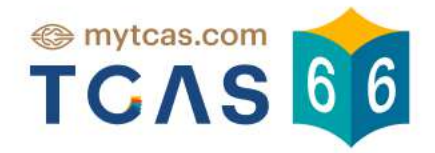

# คู่มือผู้สมัคร SOU 3 Admission

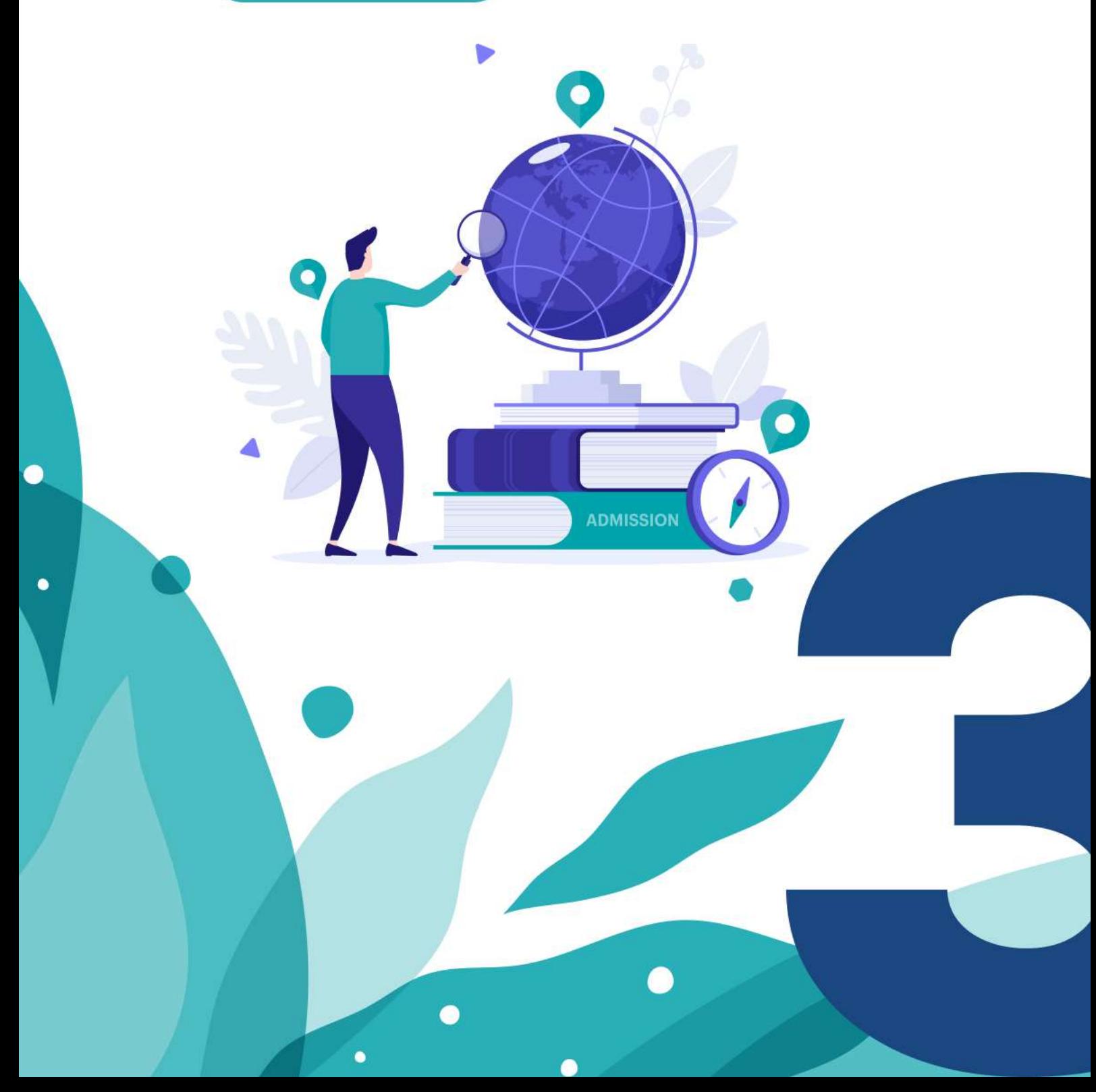

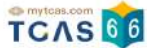

## **คู่มือระบบรับสมัครคัดเลือกกลางฯ TCAS66 รอบที่ 3 Admission**

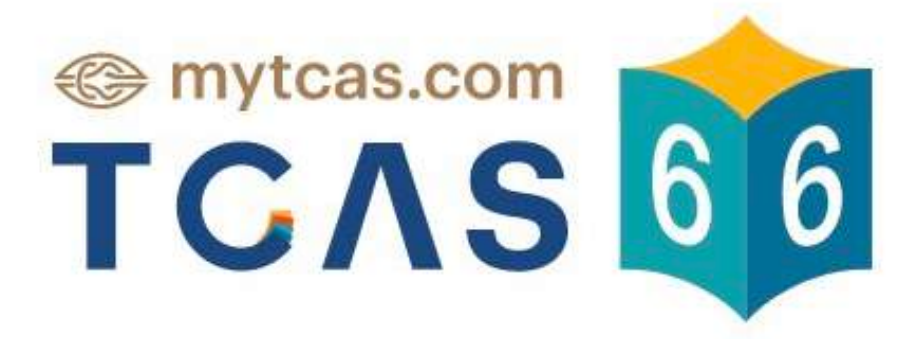

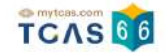

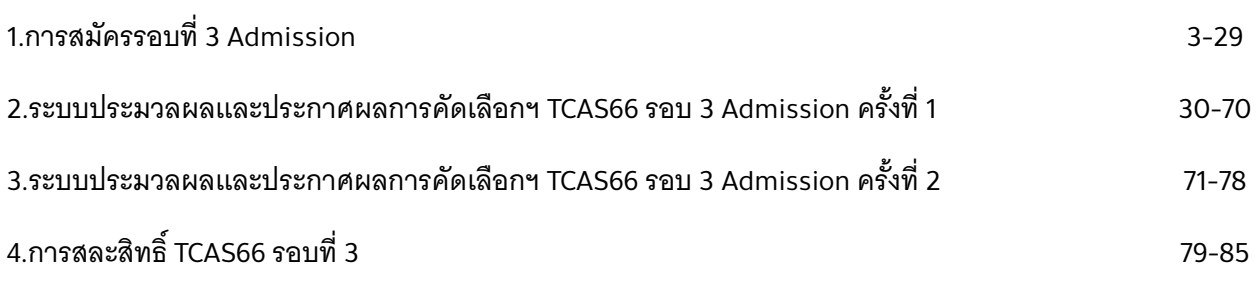

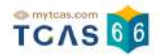

## **1. การสมัครรอบที่ 3 Admission**

ผู้สมัครเข้าสู่ระบบที่ URL [https://student.mytcas.com](https://student.mytcas.com/) ระบบแสดง "รอบการสมัคร"

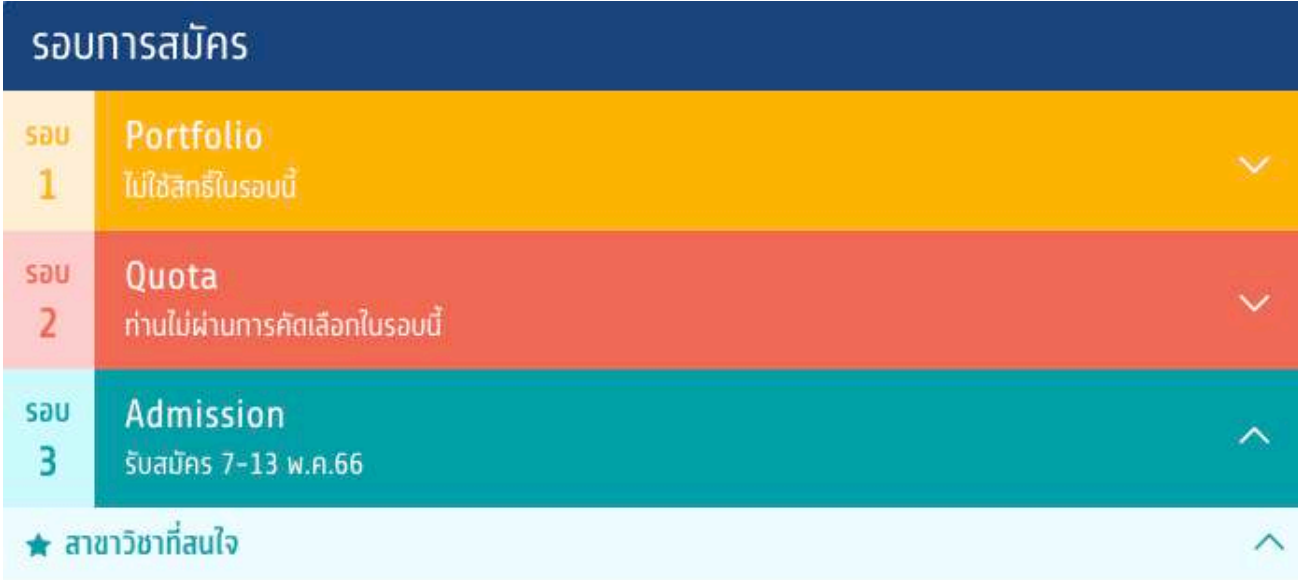

## เลือกสาขาวิชาที่ท่านสนใจได้สูงสุด 20 อันดับเพื่อใช้ในการสมัครรอบ Admission

พิมพ์ชื่อมหาวิทยาลัย คณะ หรือหลักสูตร

**A** สาขาวิชาที่สมัคร

## ิการสมัครครั้งที่ 1

## กรุณาเลือกสาขาวิชาที่จะสมัคร เรียงตามความสนใจ สามารถเลือกได้สูงสุด 10 อันดับ

ทรุณาเลือกสาขาวิชาที่สนใจ

Q

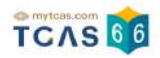

#### ผู้สมัครเลือกรอบ 3 Admission รับสมัครวันที่ 7-13 พ.ค. 66

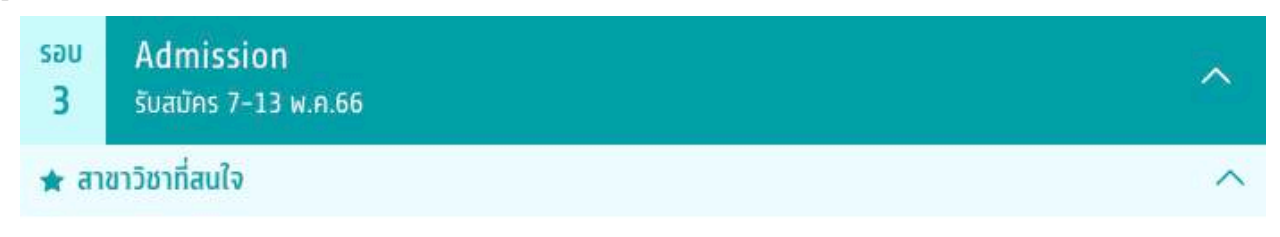

## เลือกสาขาวิชาที่ท่านสนใจได้สูงสุด 20 อันดับเพื่อใช้ในการสมัครรอบ Admission

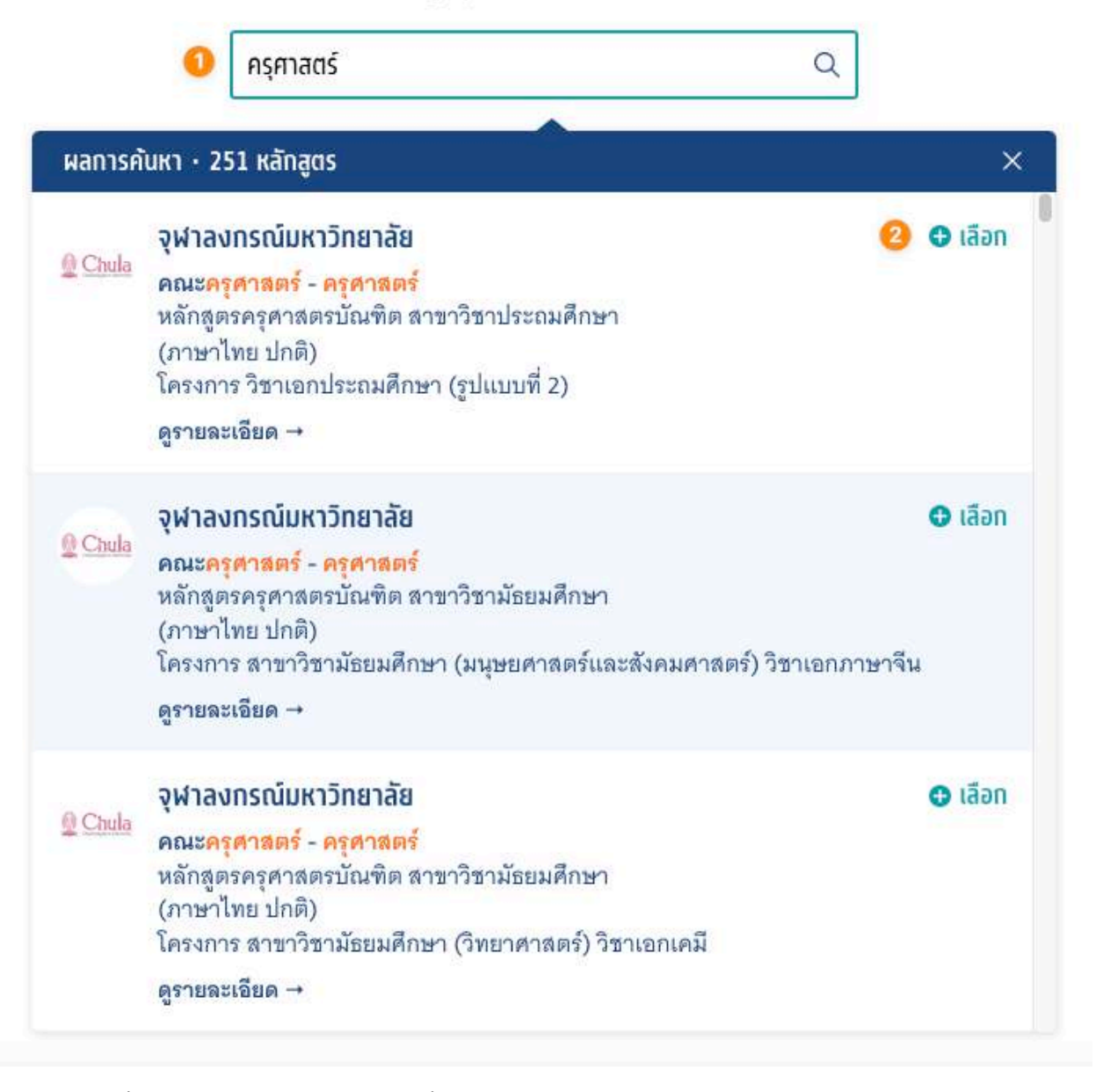

#### เลือกสาขาวิชาที่ท่านสนใจได้สงสด 20 อันดับเพื่อใช้ในการสมัครรอบ Admission

- 1. พิมพ์ชื่อมหาวิทยาลัย คณะ หรือหลักสูตรที่ผู้สมัครสนใจ
- 2. คลิก "เลือก"

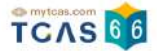

3. ระบบแสดงสาขาวิชาที่สนใจ พร้อมทั้งคํานวณคะแนนผ่านเกณฑ์ของแต่ละมหาวิทยาลัย

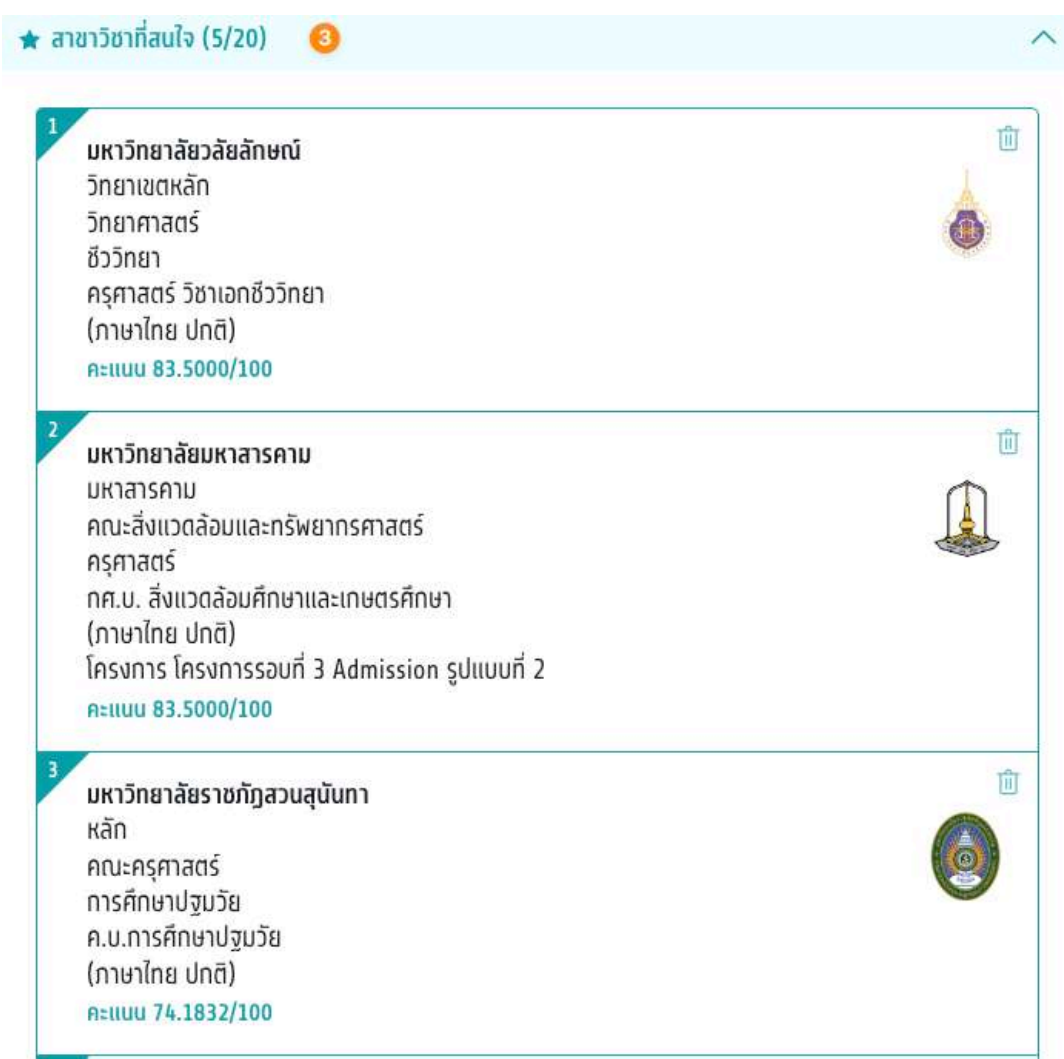

4. ระบบแสดงคะแนนเมื่อผู้สมัคร "ไม่ผ่านเงื่อนไขการรับ ไม่สามารถสมัครได้"

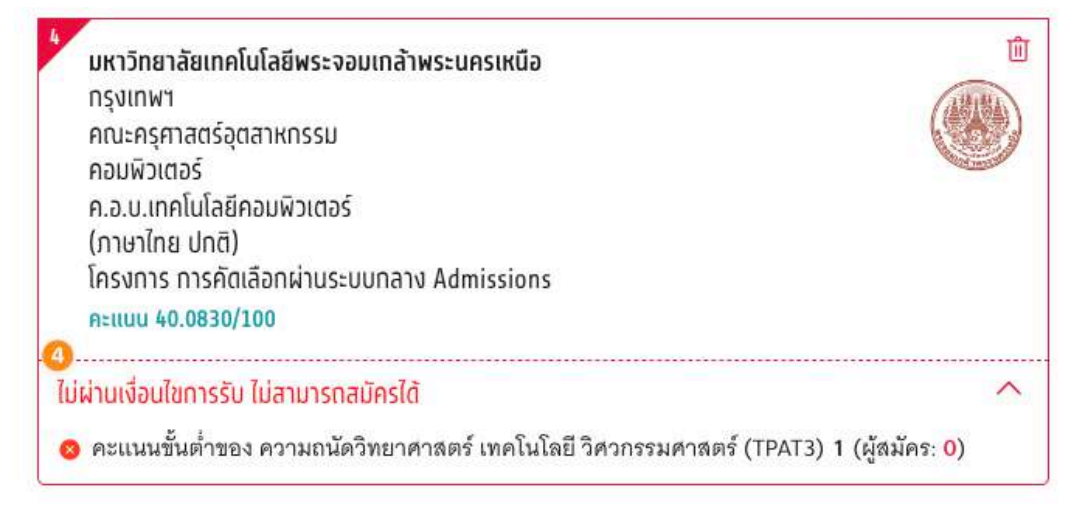

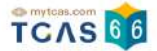

เมื่อผู้สมัครเลือกสาขาวิชาและลําดับที่ต้องการสมัครได้แล้ว เลือก "สาขาวิชาที่สมัคร" การสมัครครั้งที่ 1 กรุณาเลือกสาขาวิชาที่จะสมัคร เรียงตามความสนใจ สามารถเลือกได้สูงสุด 10 อันดับ ้จากนั้นเลือก "ยืนยัน"

**Q** สาขาวิชาที่สมัคร

## การสมัครครั้งที่ 1

ึกรุณาเลือกสาขาวิชาที่จะสมัคร เรียงตามความสนใจ สามารถเลือกได้สูงสุด 10 อันดับ

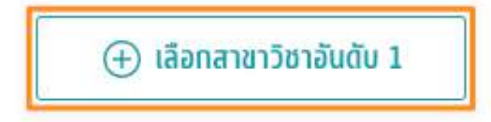

## อันดับที่ 1

ทรณาเลือกสาขาวิชาที่จะสมัคร

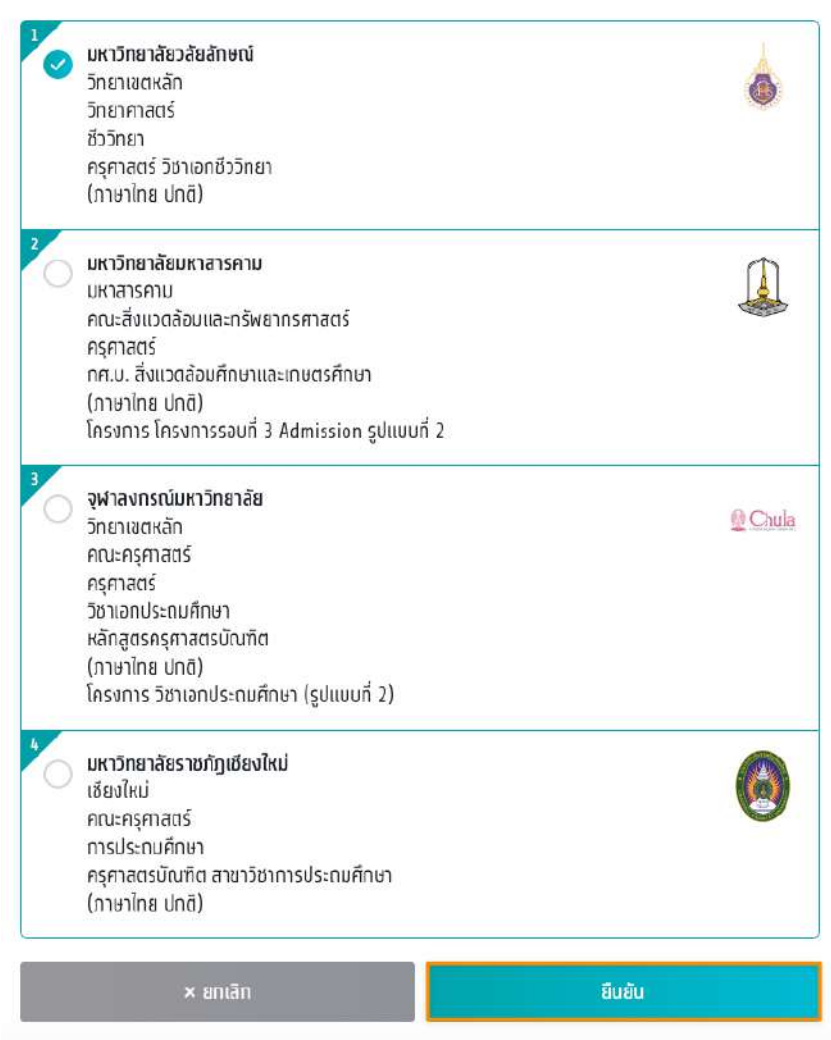

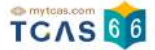

## ้ระบบแสดงสาขาวิชาและลำดับที่ผู้สมัครได้ทำการเลือกไว้ จากนั้นเลือก "บันทึกรายการ"

#### ี<br>การสมัครครั้งที่ 1

กรุณาเลือกสาขาวิชาที่จะสมัคร เรียงตามความสนใจ สามารถเลือกได้สูงสุด 10 อันดับ

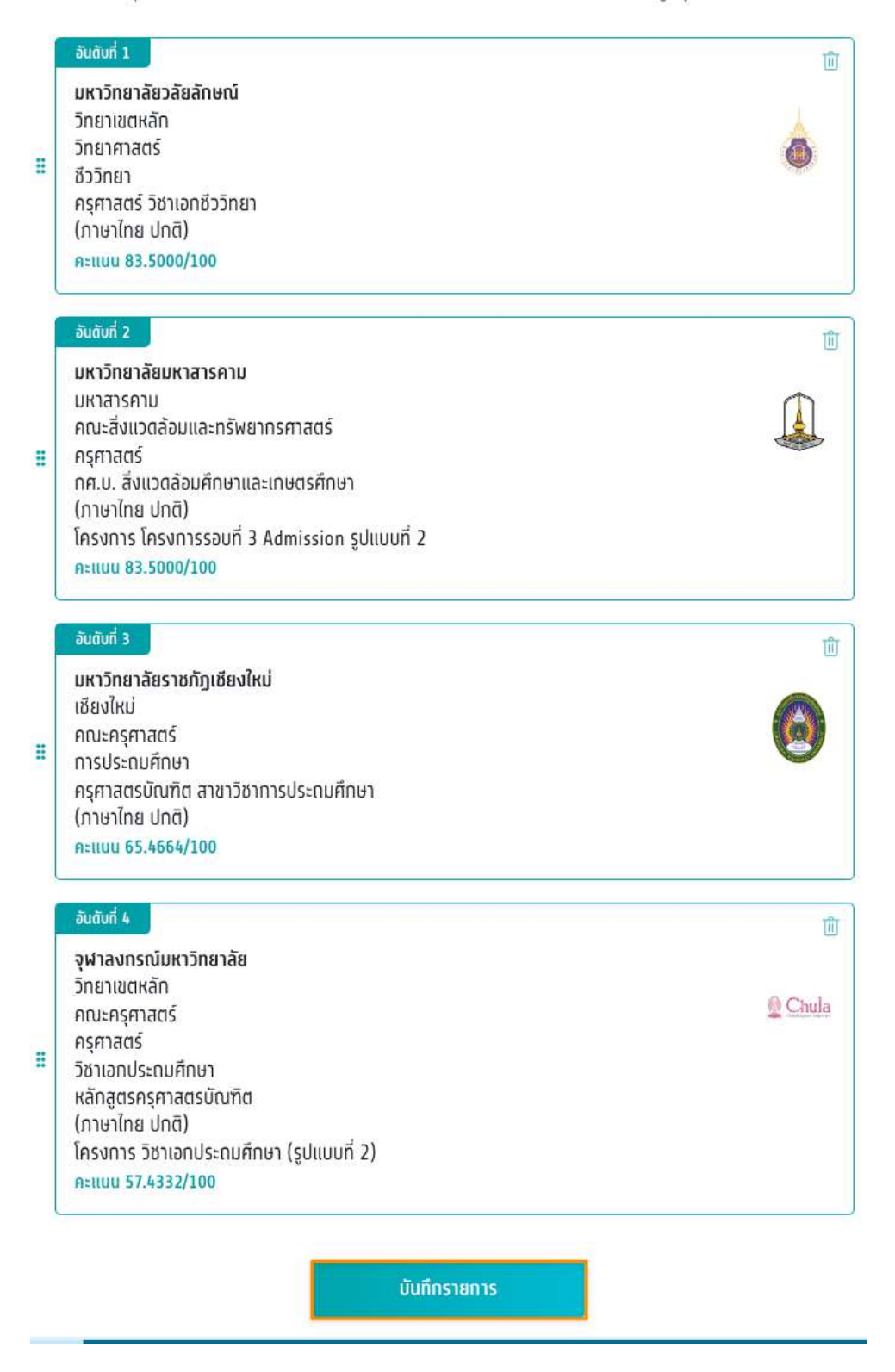

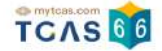

ระบบแสดงจำนวนอันดับสาขาวิชาและยอดค้างชำระทั้งหมด ผู้สมัครสามารถเลือก "แก้ไขสาขาวิชาที่สมัคร" เพื่อกลับ ไปแก้ไขอันดับในการเลือกได้ จากนั้นเลือก "ยืนยันการสมัคร" \*ผู้สมัครสามารถสามารถตัดสินใจได้ 3 ครั้ง

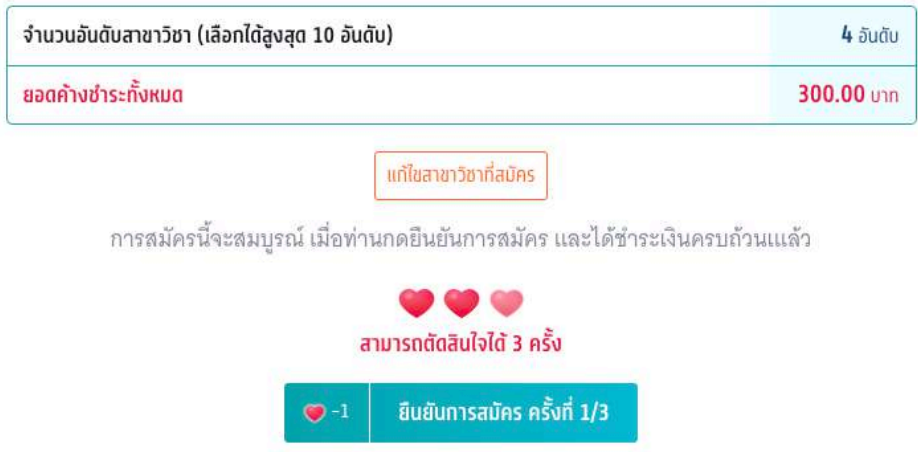

ตรวจสอบความถูกต้องอีกครั้ง และเลือกช่องทางในการส่งรหัส One Time Password (OTP) จากนั้นเลือก "ส่ง OTP เพื่อยืนยันการสมัคร"

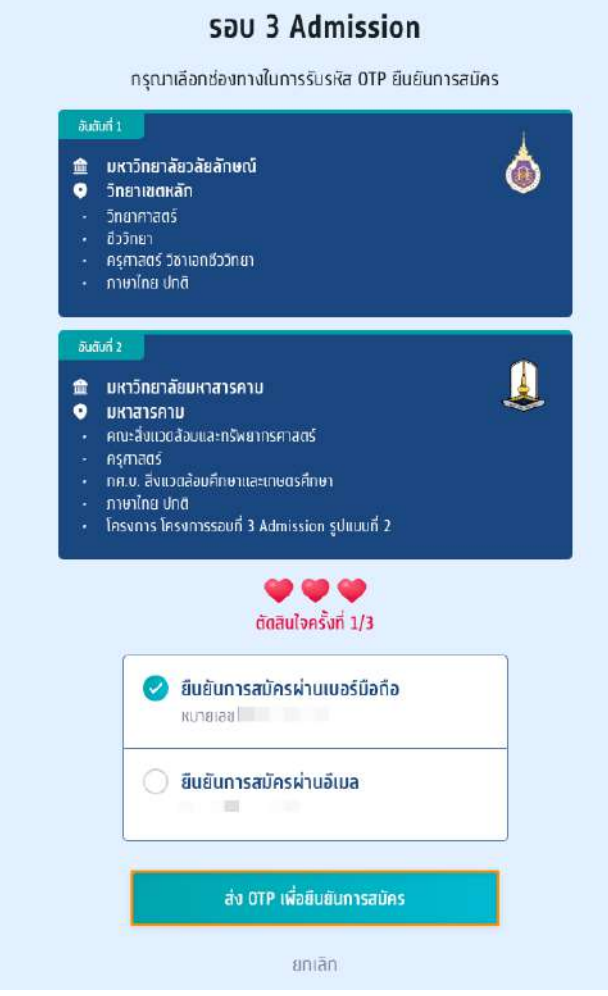

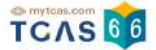

กรอกรหัสยืนยัน One Time Password (OTP) ที่ได้รับ จากนั้นเลือก "ยืนยัน OTP และยืนยันการสมัคร"

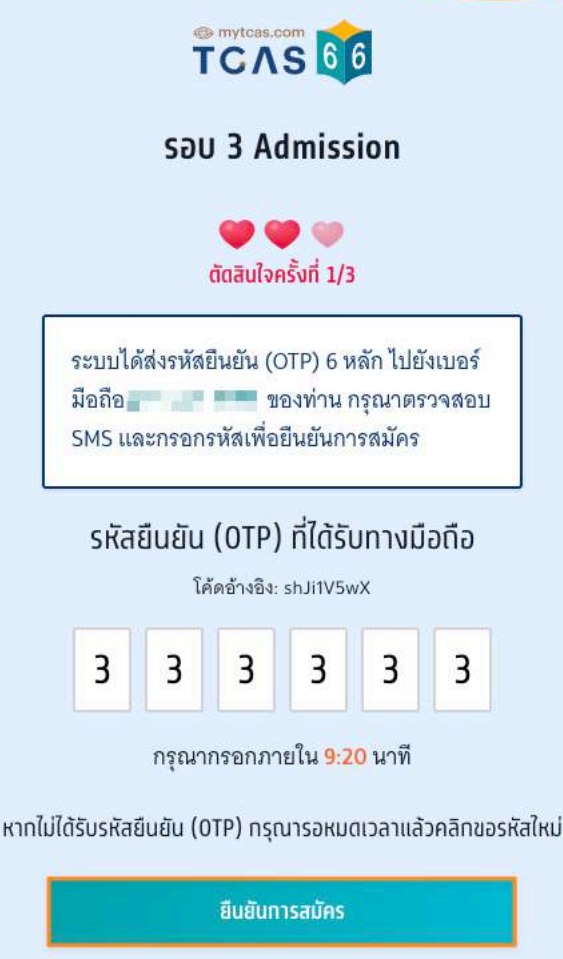

ระบบแสดงการสมัครครั้งที่ 1 / ยืนยันครั้งที่ 1 ท่านยืนยันการสมัครแล้ว รอการชำระเงิน เลือก "พิมพ์ใบแจ้งชำระเงิน" ผู้สมัครเลือกสาขาวิชาได้สูงสุด 10 อันดับ ค่าสมัครดังนี้

สมัคร 1 อันดับ ค่าสมัคร 150 บาท

สมัคร 2 อันดับ ค่าสมัคร 200 บาท

สมัคร 3 อันดับ ค่าสมัคร 250 บาท

สมัคร 4 อันดับ ค่าสมัคร 300 บาท

สมัคร 5 อันดับ ค่าสมัคร 400 บาท

สมัคร 6 อันดับ ค่าสมัคร 500 บาท

สมัคร 7 อันดับ ค่าสมัคร 600 บาท

สมัคร 8 อันดับ ค่าสมัคร 700 บาท

สมัคร 9 อันดับ ค่าสมัคร 800 บาท

สมัคร 10 อันดับ ค่าสมัคร 900 บาท

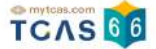

#### การสมัครครั้งที่ 1 / ยืนยันครั้งที่ 1

ท่านยืนยันการสมัครแล้ว รอการชำระเงิน

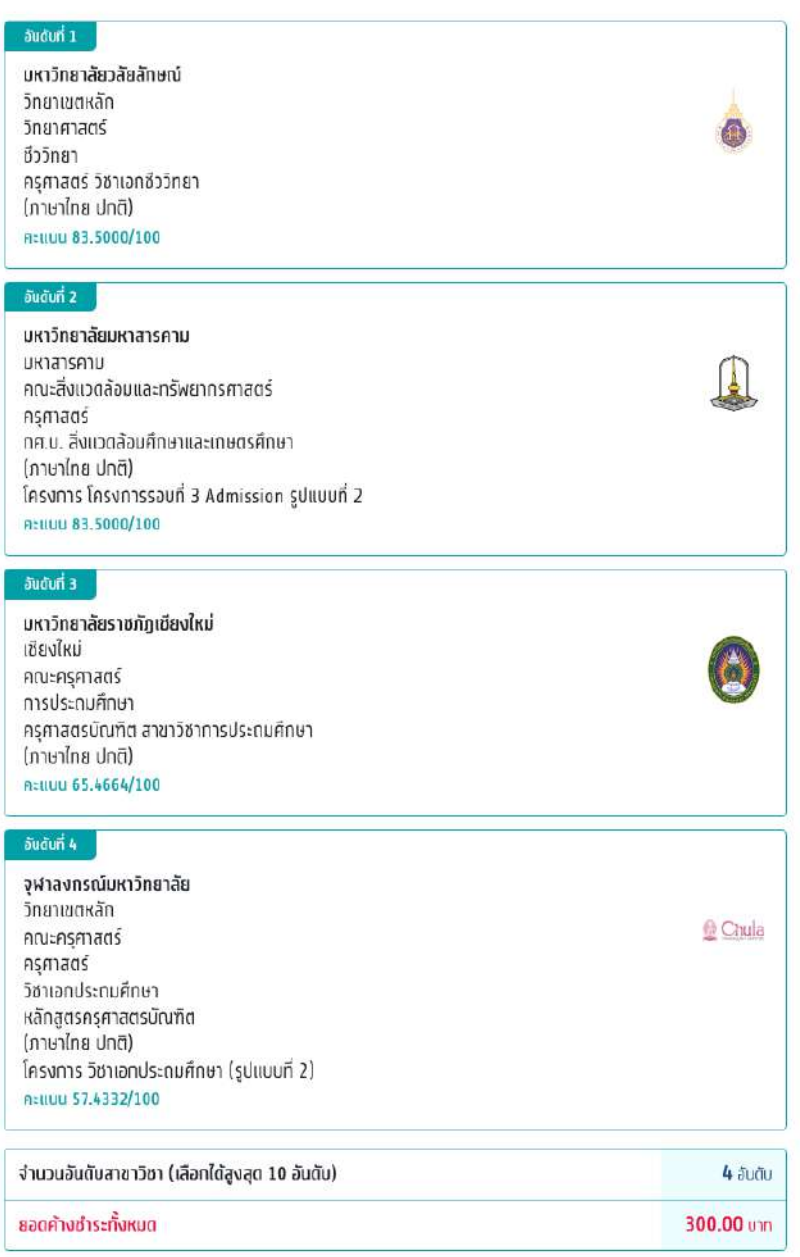

สามารถชำระเงินผ่าน QR Code ทุกธนาคาร (ฟรี ไม่มีค่าธรรมเนียม) หรือชำระ เงินผ่านเคาน์เตอร์เซอร์วิส (เซเว่น อีเลฟเว่น - คำธรรมเนียม 10 บาทต่อรายการ) ได้

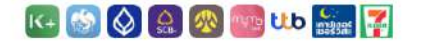

เมื่อคลิกปุ่มพิมพ์ใบสมัคร ระบบจะสร้างใบแจ้งชำระเงินในรูปแบบ PDF ให้ท่าน<br>พิมพ์หรือจับภาพหน้าจอเทื่อน่าไปชำระเงิน โดยให้ชำระเงินภายในเวลา 23.29 น. ของวันที่ 13 พ.ค. 66

หมายเหตุ: การฉมัดรนี้จะสมบูรณ์ เมื่อท่านกดพิมพ์ใบแจ้งชำระเงิน และชำระเงิน ในระบบครบถ้วนแล้ว

สถานะ: รอการชำระเงิน

พิมพ์ใบแจ้งชำระเงิน 300 บาท

ひ คลิกเพื่อตรวจสอบสถานะล่าสุด

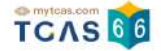

## ตัวอย่างใบแจ้งชําระเงิน TCAS66 รอบ 3 แอดมิชชั่น

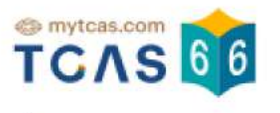

## ้ใบแจ้งชำระเงิน TCAS66 รอบ 3 แอตมิชชั่น ิการสมัครครั้งที่ 1 / ยืนยันครั้งที่ 1

ชื่อ - นามสกุล (พระพานาคม พระพานาคม พระพานิชาที่สมัคร 4 อันดับสาขาวิชา

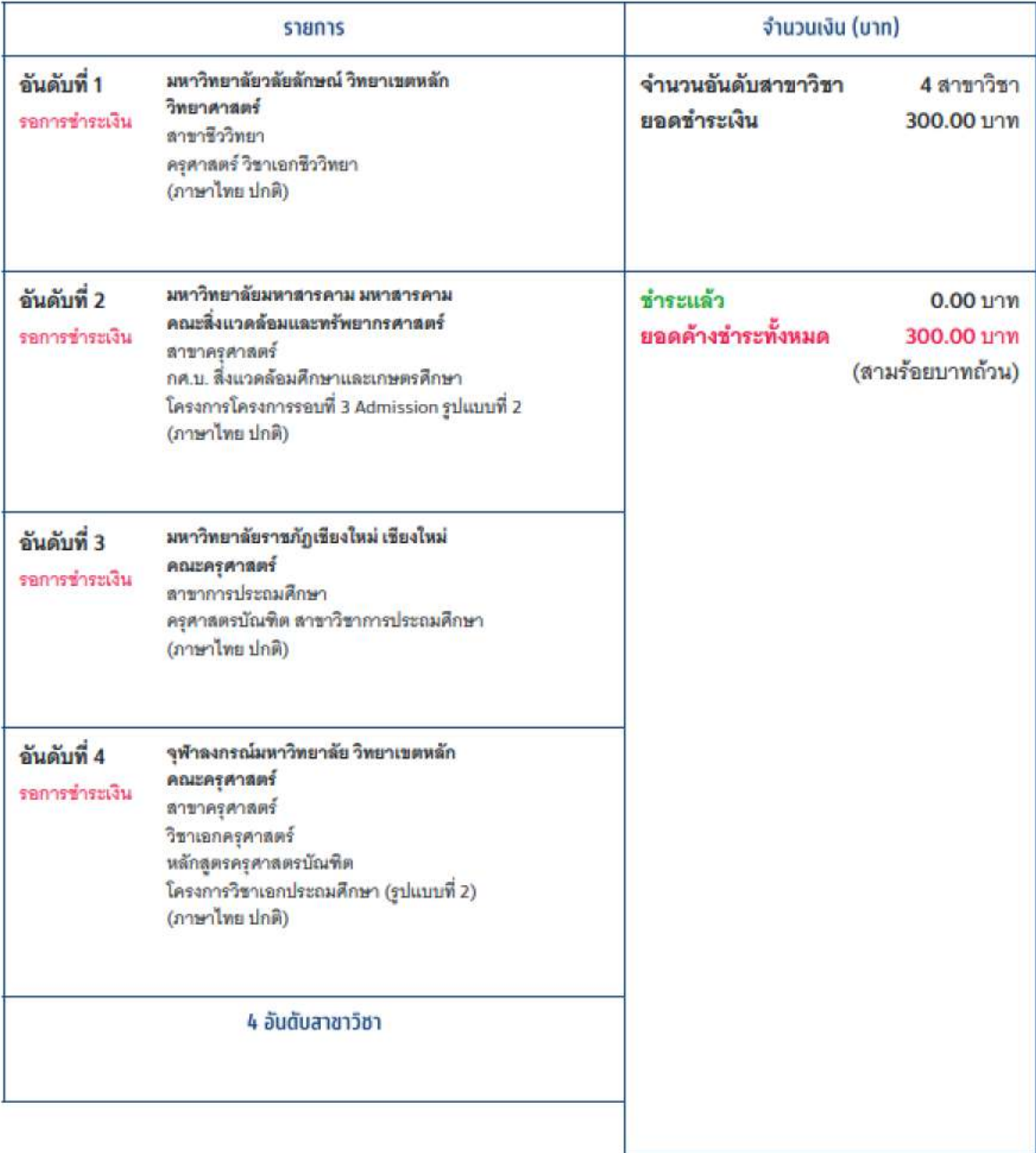

05 พ.ค. 66 13.28 น.

หน้า 1/2

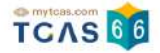

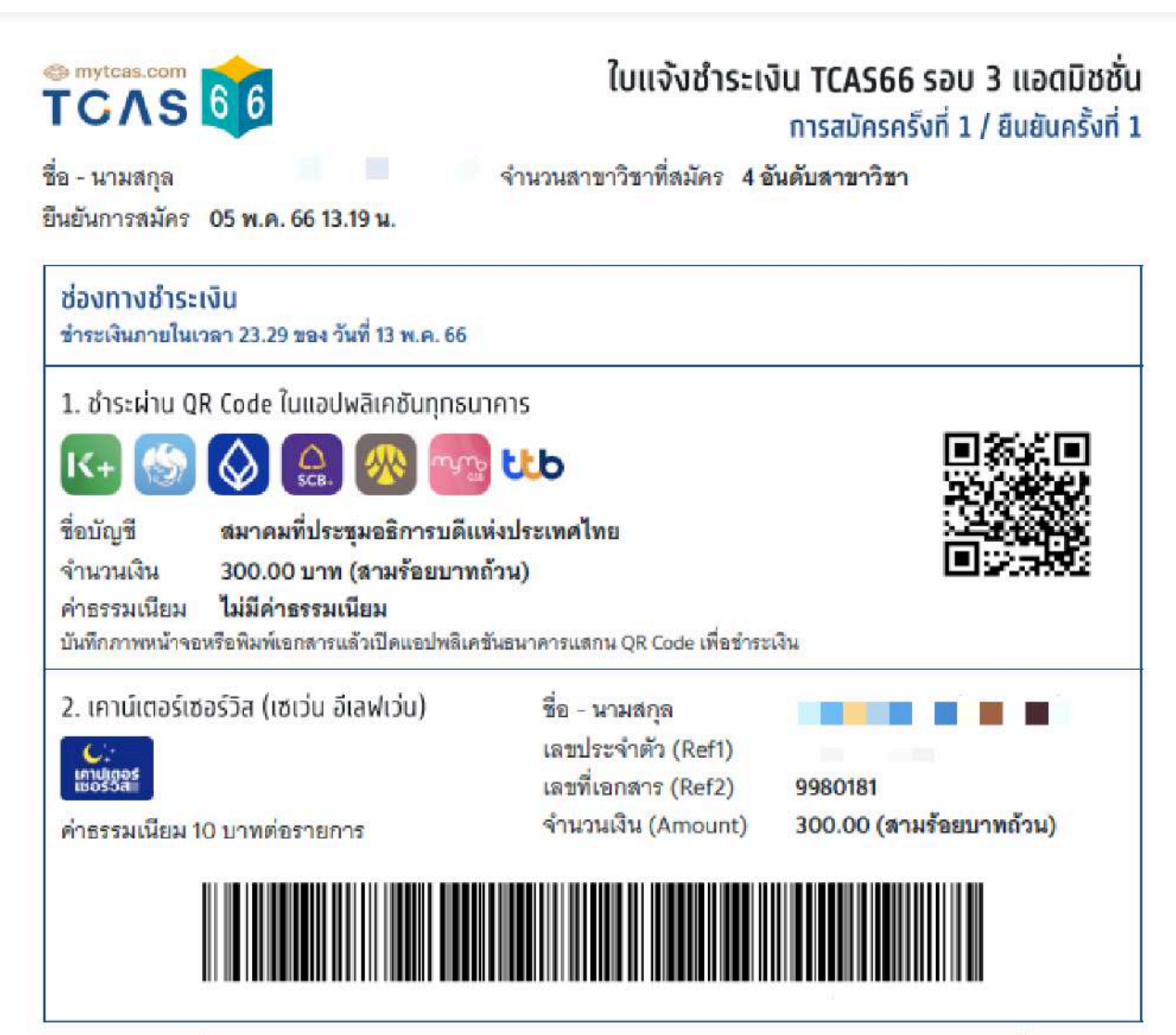

หมายเหตุ: ผู้สมัครที่ใช้หมายเลข Passport หรือ G-Number ในการสมัคร จะสามารถชำระเงินผ่าน QR CODE ธนาคาร ได้เท่านั้น

05 м. я. 66 13.28 м.

พน้า 2/2

ระบบแสดงข้อมูลการสมัคร ชำระเงินเรียบร้อยแล้ว หลังจากนี้ให้รอประกาศผล วันที่ 20 พ.ค. 66 และยืนยันสิทธิ์ วันที่

20-21 พ.ค. 66

จากนั้นเลือก "พิมพ์ใบสรุปการสมัคร"

#### การสมัครครั้งที่ 1 / ยินยันครั้งที่ 1

ชำระเงินเรียบร้อยแล้ว

| อันดับที่ 1                                      |                |
|--------------------------------------------------|----------------|
| มหาวิทยาลัยวลัยลักษณ์                            |                |
| วิทยาเขตหลัก                                     |                |
| วิทยาศาสตร์                                      |                |
| ชีววิทยา<br>ครุศาสตร์ วิชาเอกชีววิทยา            |                |
| (ภาษาไทย ปกติ)                                   |                |
| Atiluu 83.5000/100                               |                |
|                                                  |                |
| จันดับที่ 2                                      |                |
| มหาวิทยาลัยมหาสารคาม                             |                |
| มหาสารคาม                                        |                |
| คณะสิ่งแวดล้อมและทรัพยากรศาสตร์                  |                |
| ครุศาสตร์<br>กศ.บ. สิ่งแวดล้อมศึกษาและเกษตรศึกษา |                |
| (ภาษาไทย ปกติ)                                   |                |
| โครงการ โครงการรอบที่ 3 Admission รูปแบบที่ 2    |                |
| Atillul 83.5000/100                              |                |
|                                                  |                |
| อันดับที่ 3                                      |                |
| มหาวิทยาลัยราชภัฏเชียงใหม่                       |                |
| เชียงใหม่                                        |                |
| คณะครุศาสตร์                                     |                |
| ทารประถมศึกษา                                    |                |
| ครุศาสตรบัณฑิต สาขาวิชาการประถมศึกษา             |                |
| (ภาษาไทย ปกติ)<br>Atillul 65.4664/100            |                |
|                                                  |                |
| อันดับที่ 4                                      |                |
| จุฬาลงกรณ์มหาวิทยาลัย                            |                |
| วิทยาเขตหลัก                                     |                |
| คณะครุศาสตร์                                     | Chula          |
| ครศาสตร์                                         |                |
| วิชาเอกประดมศึกษา                                |                |
| หลักสูตรครุศาสตรบัณฑิต<br>(ภาษาไทย ปกติ)         |                |
| โครงการ วิชาเอกประถมศึกษา (รูปแบบที่ 2)          |                |
| Atillulu 57.4332/100                             |                |
|                                                  |                |
| จำนวนอันดับสาขาวิชา (เลือกได้สูงสุด 10 อันดับ)   | 4 อันดับ       |
| ยอดค้างชำระทั้งหมด                               | $0.00$ $\mu$ n |
|                                                  |                |

ท่านทำการสมัครครั้งที่ 1 / ยืนยันครั้งที่ 1 และชำระเงินเรียบร้อยแล้ว หลังจากนี้ให้<br>รอประกาศผล วันที่ 20 พ.ค. 66 และยืนยันสิทธิ์ วันที่ 20-21 พ.ค. 66

พิมพ์ใบสรุปการสมัคร

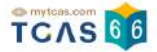

## ตัวอย่างใบสรุปการสมัคร TCAS66 รอบ 3 แอดมิชชั่น

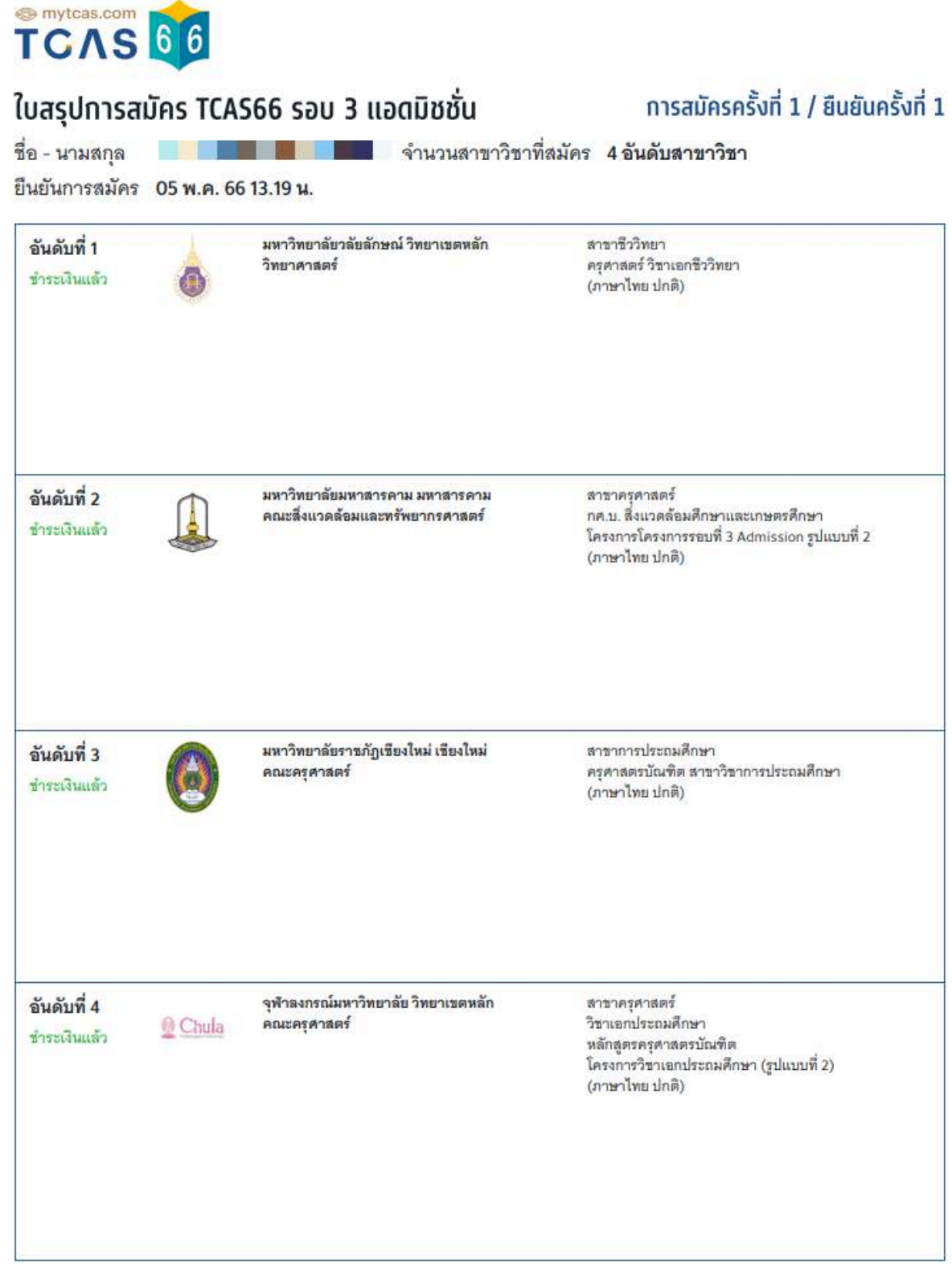

วันที่จัดทำเอกสาร : 05 พ.ค. 66 14.31 น.

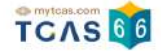

ถ้าหากผู้สมัครต้องการแก้ไขสาขาวิชาที่สมัคร ท่านตัดสินใจไปแล้ว 1 ครั้ง สามารถตัดสินใจได้อีก 2 ครั้ง เลือก "ดำเนิน การแก้ไขสาขาวิชาที่สมัคร"

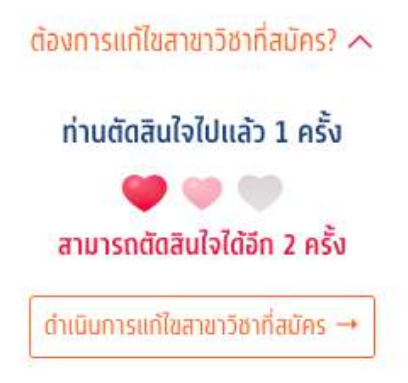

รายละเอียดสาขาวิชาที่ผู้สมัครเลือกจะปรากฏ ผู้สมัครสามารถเลื่อนจัดลําดับขึ้นหรือลง เพื่อจัดลําดับสาขาวิชาที่จะ สมัครใหม่ได้

#### การสมัครครั้งที่ 1

กรุณาเลือกสาขาวิชาที่จะสมัคร เรียงตามความสนใจ สามารถเลือกได้สูงสุด 10 อันดับ

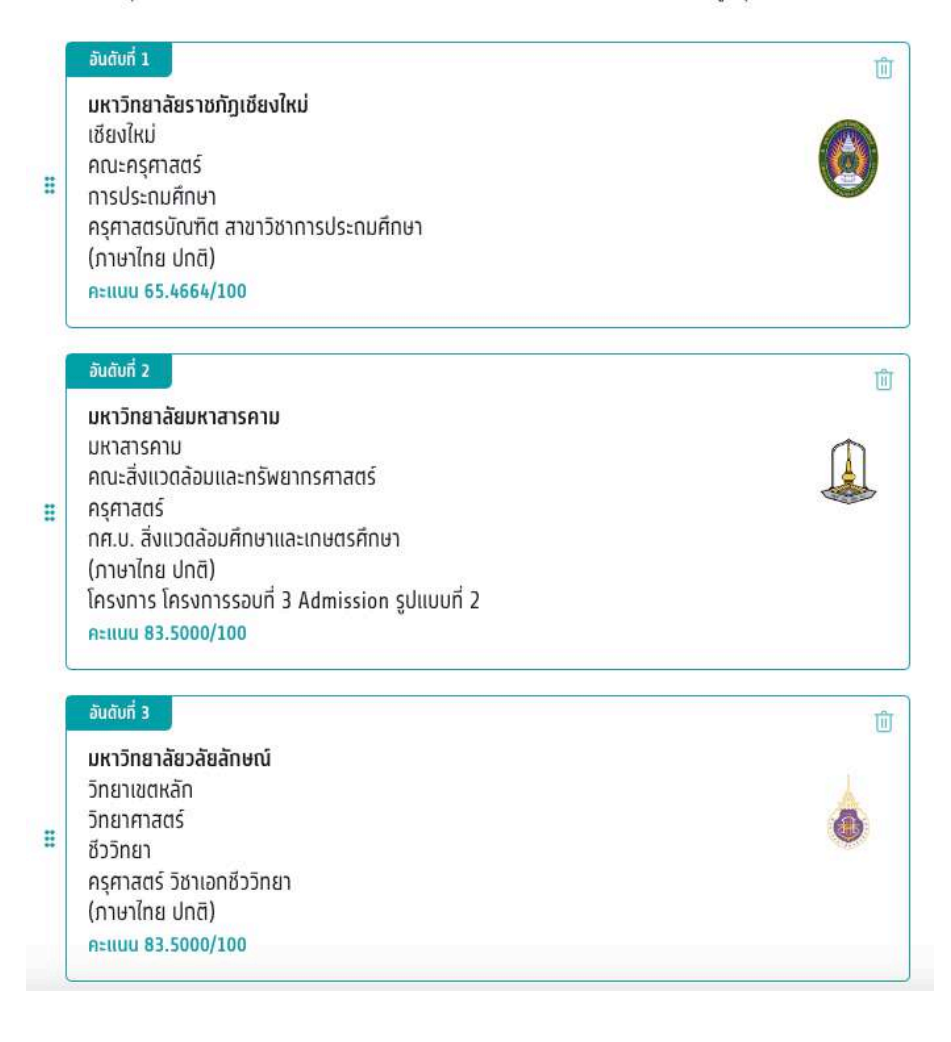

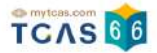

#### หรือทําการเลือกสาขาวิชาใหม่

#### การสมัครครั้งที่ 1

กรุณาเลือกสาขาวิชาที่จะสมัคร เรียงตามความสนใจ สามารถเลือกได้สูงสุด 10 อันดับ

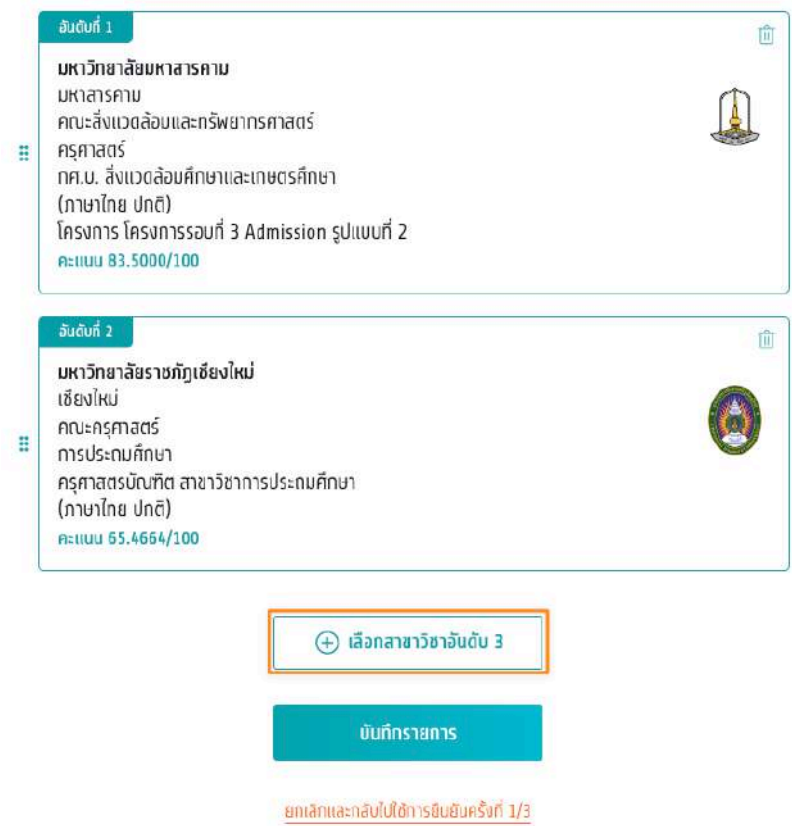

จากนั้นเลือก "บันทึกรายการ" หรือ เลือก "ยกเลิกและกลับไปใช้การยืนยันครั้งที่ 1/3″ เพื่อกลับไปยังก่อนหน้า

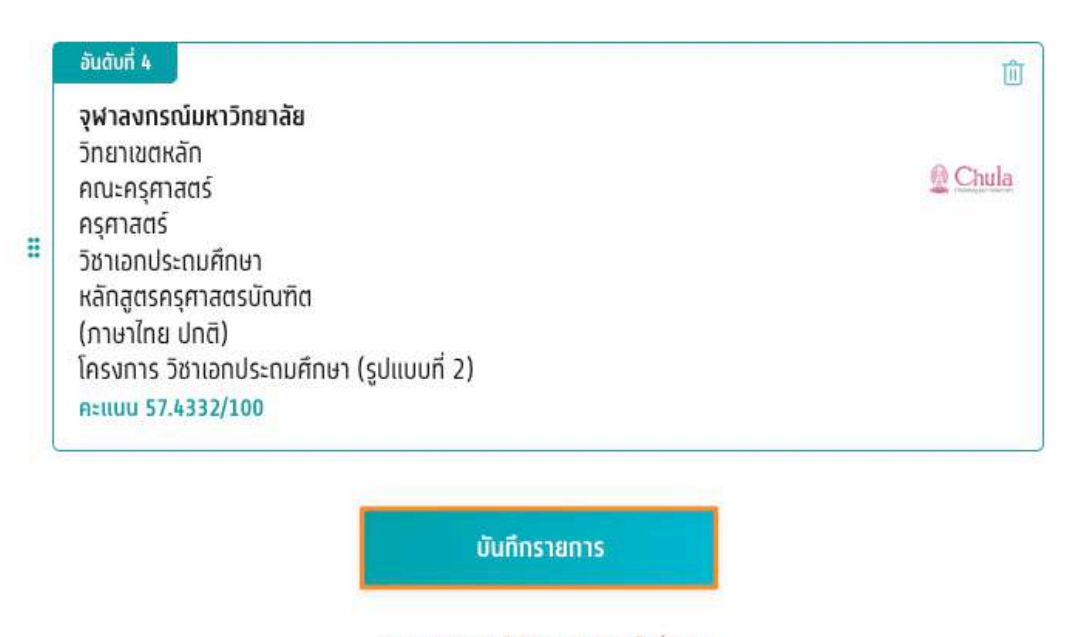

ยทเลิกและทลับไปใช้ทารยืนยันครั้งที่ 1/3

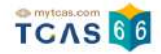

เมื่อผู้สมัครบันทึกรายการแล้วระบบแสดงผลการจัดลําดับใหม่ กรณีที่เพิ่มสาขาวัชาที่สนใจจะมียอดที่ต้องทำการชำระเพิ่มและจำนวนในการตัดสนใจจะลดลงด้วยเลือก "ยืนยันการ สมัคร ครั้งที่ 2/3″และดำเนินการ ชำระเงินตามขั้นตอน

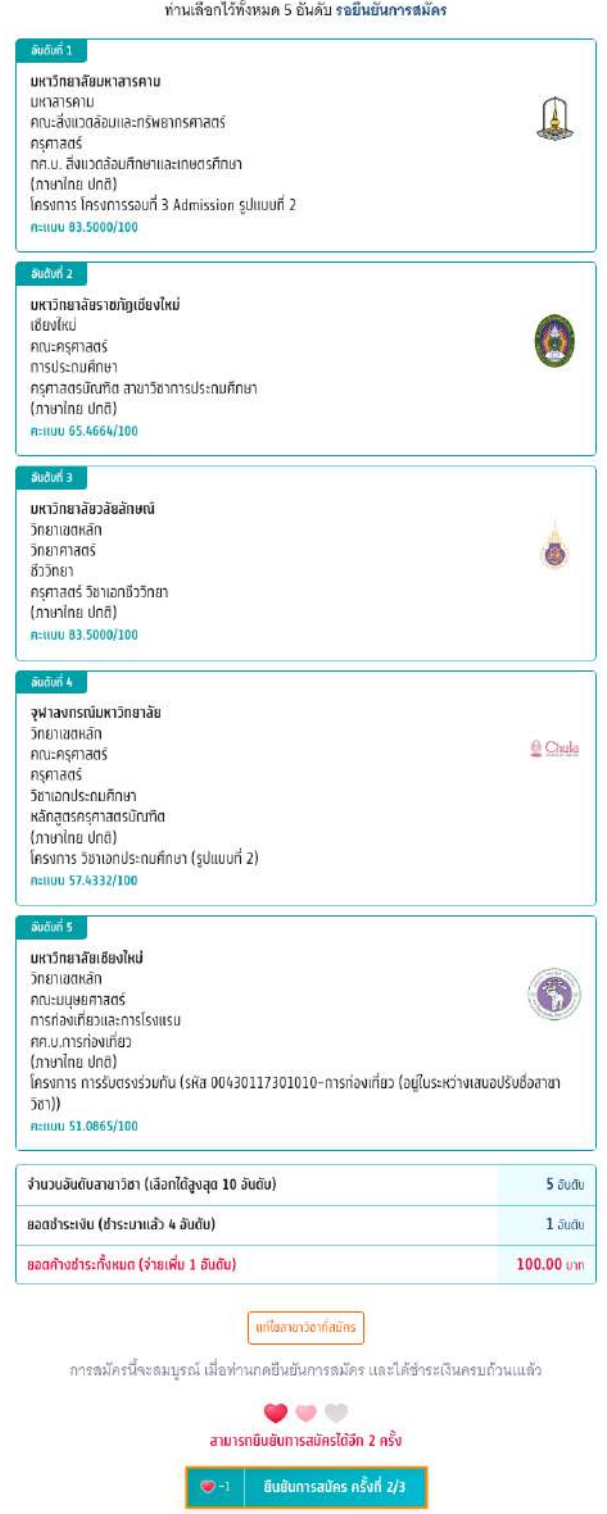

ยกเลิกและกลับไปใช้การซินซินครั้งที่ 1/3

#### ิการสมัครครั้งที่ 1

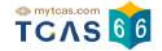

ตรวจสอบความถูกต้องอีกครั้ง และเลือกช่องทางในการส่งรหัส One Time Password (OTP) จากนั้นเลือก "ส่ง OTP เพื่อยืนยันการสมัคร"

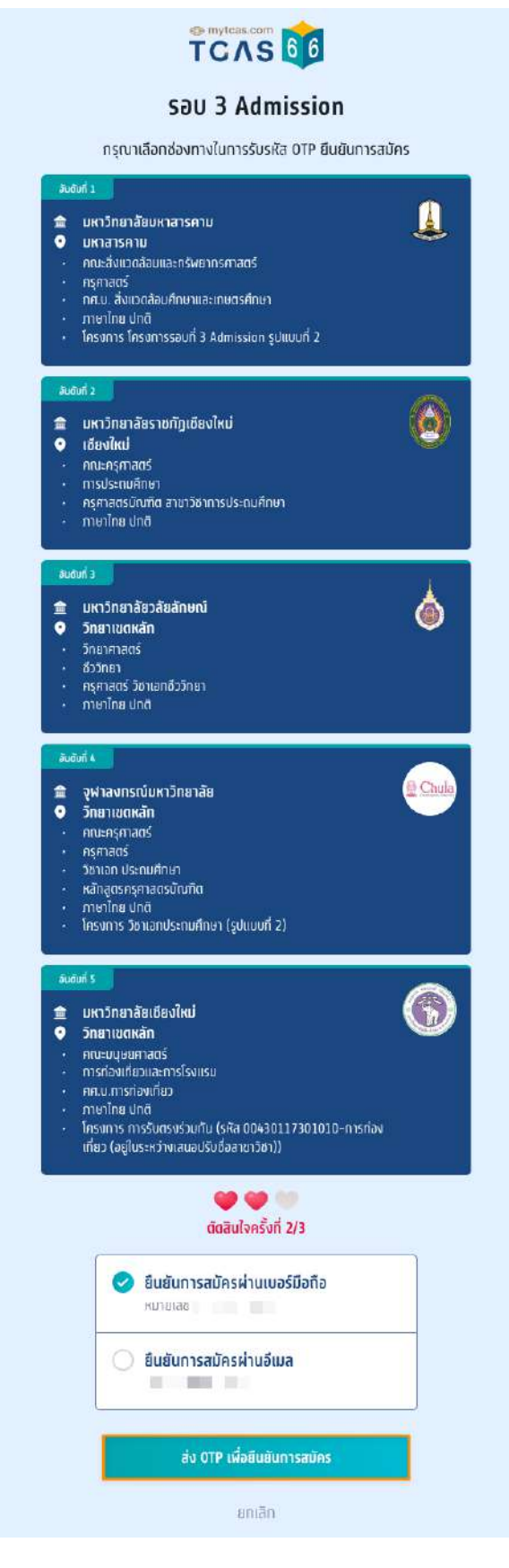

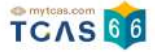

กรอกรหัสยืนยัน One Time Password (OTP) ที่ได้รับ จากนั้นเลือก "ยืนยันการสมัคร"

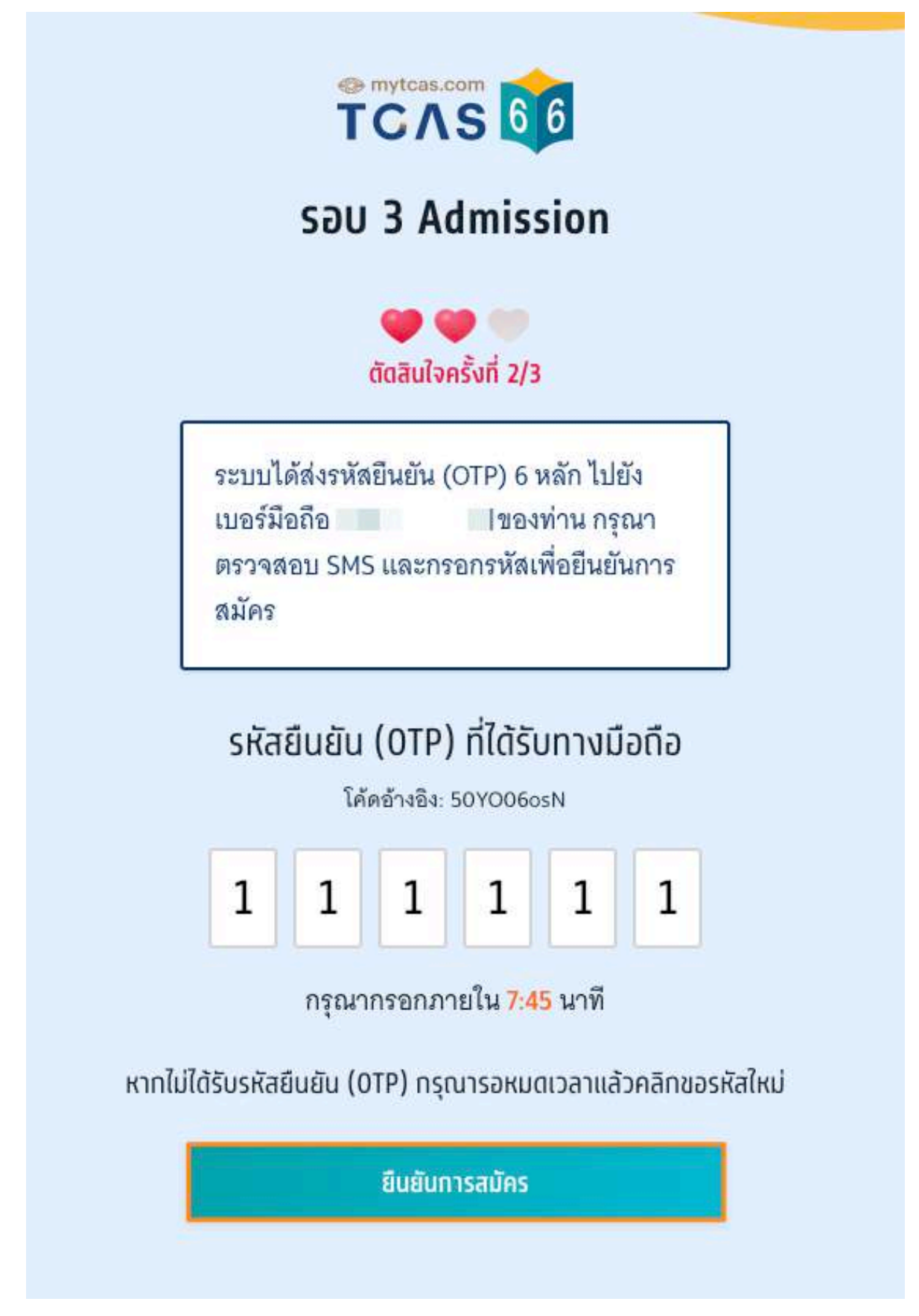

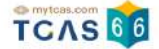

## ระบบแสดงการสมัครครั้งที่ 1 / ยืนยันครั้งที่ 2 ท่านยืนยันการสมัครแล้ว รอการชำระเงิน เลือก "พิมพ์ใบแจ้งชำระเงิน"

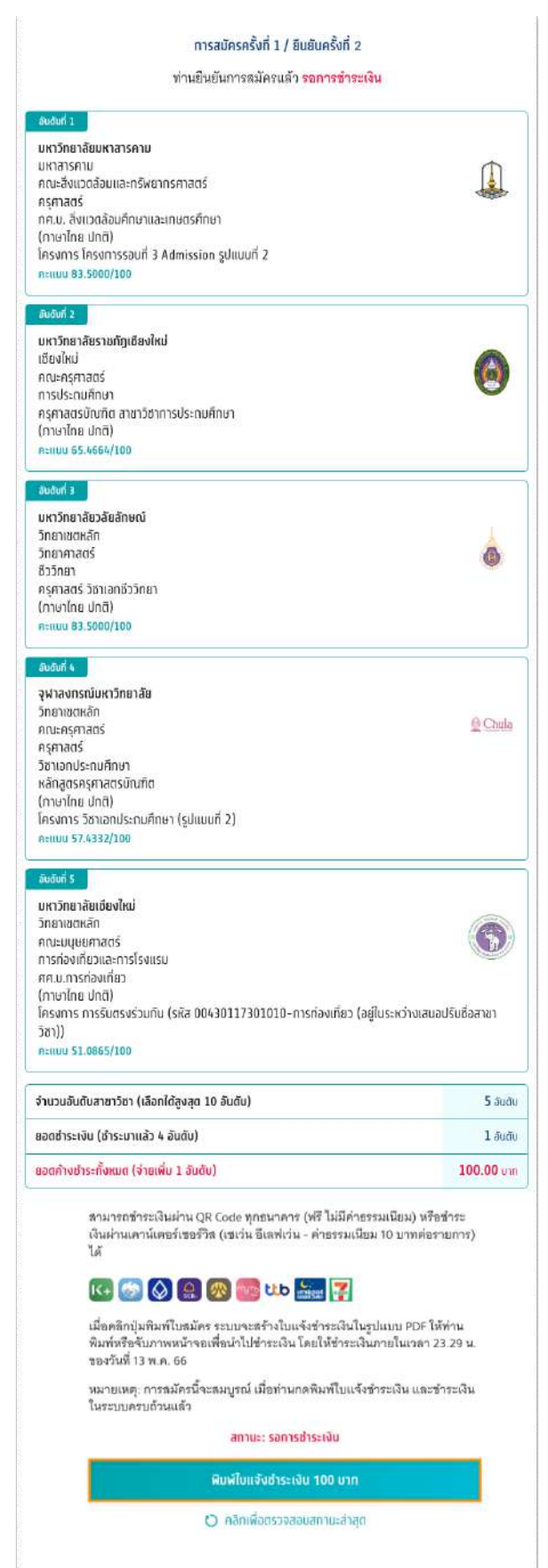

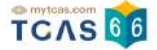

กรณีที่ผู้สมัครต้องการลบสาขาวิชาที่สนใจออก เลือก "ดำเนินการแก้ไขสาขาวิชาที่สมัคร" รายละเอียดสาขาวิชาที่ผู้ สมัครเลือกจะปรากฏ ผู้สมัครเลือก "ไอคอนถังขยะ" เพื่อทำการลบสาขาวิชาออก และเลือก "บันทึกรายการ"

## ี<br>การสมัครครั้งที่ 1

กรุณาเลือกสาขาวิชาที่จะสมัคร เรียงตามความสนใจ สามารถเลือกได้สูงสุด 10 อันดับ

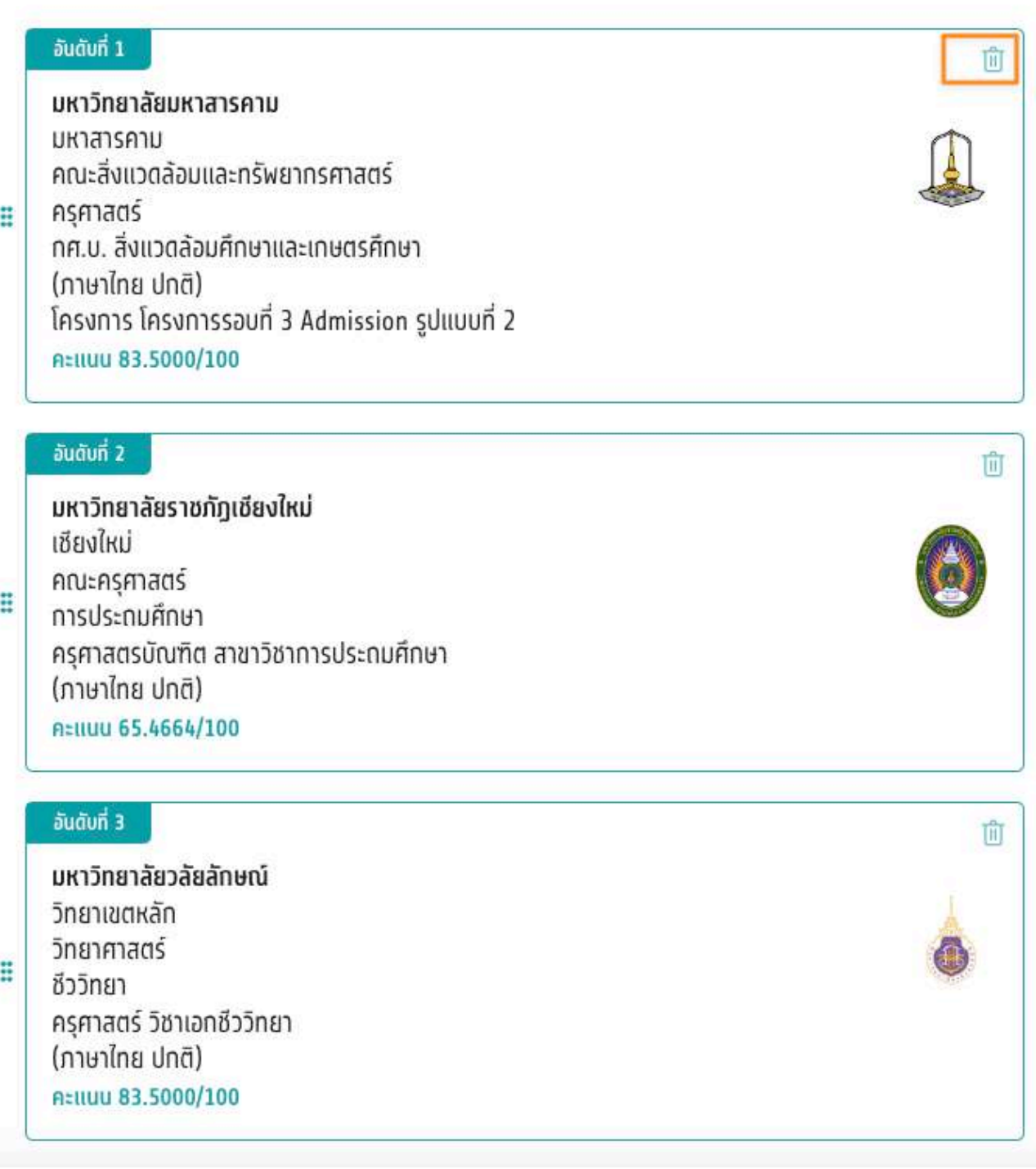

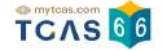

ระบบแสดงข้อมูลการจัดอันดับที่ผู้สมัครได้ทำการเลือกไว้ เมื่อผู้สมัครทำการลบสาขาวิชาออกไป 1 สาขาวิชา ทำให้ ี่สามารถเลือกได้อีก 1 อันดับโดยไม่ต้องช้าระเงินเพิ่ม

#### ิการสมัครครั้งที่ 1

ท่านเลือกไว้ทั้งหมด 3 อันดับ รอยืนยันการสมัคร

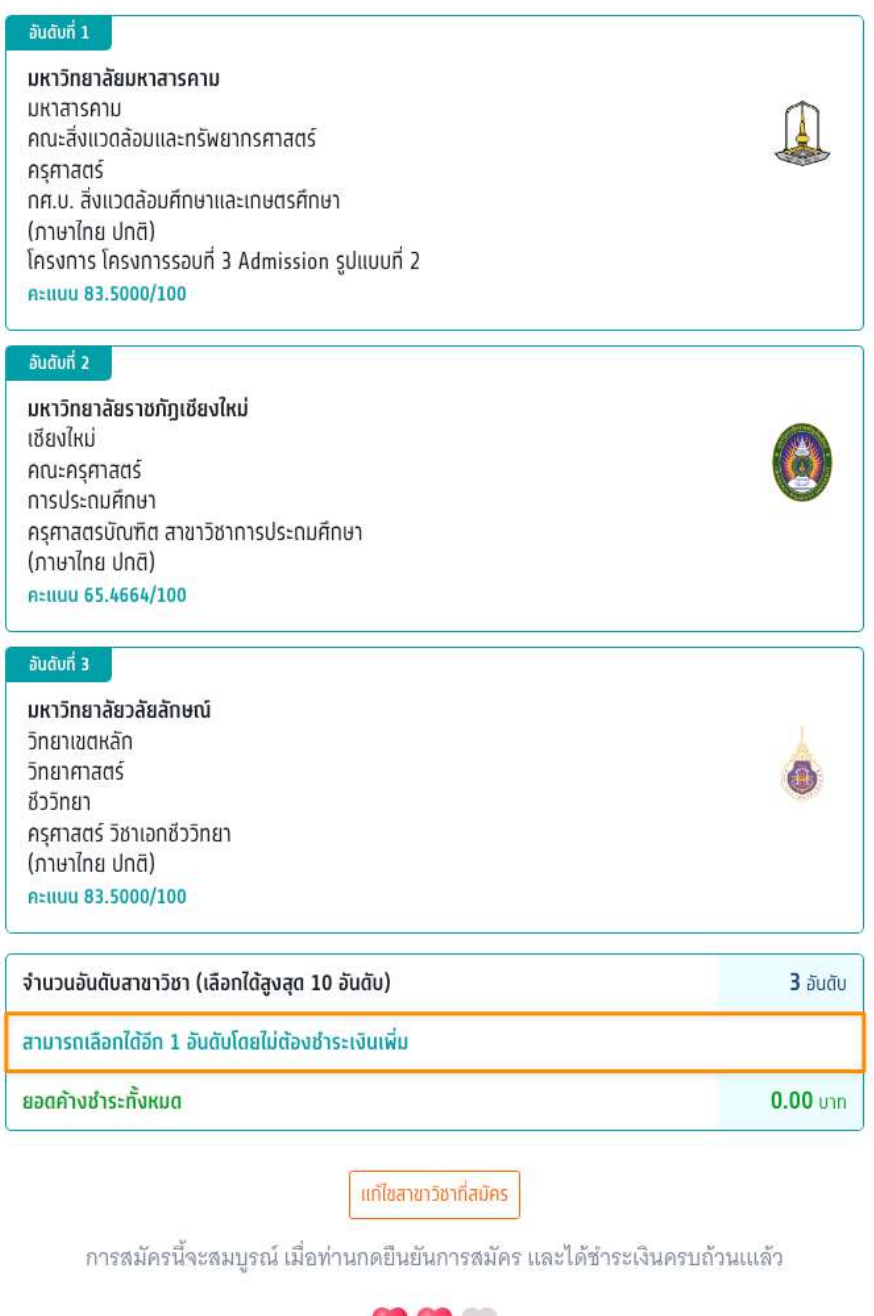

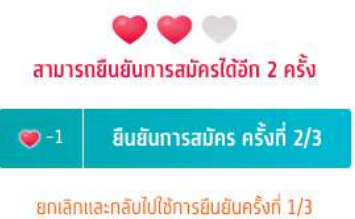

#### ประวัติการดําเนินการ

### ประวัติการดำเนินการ ^

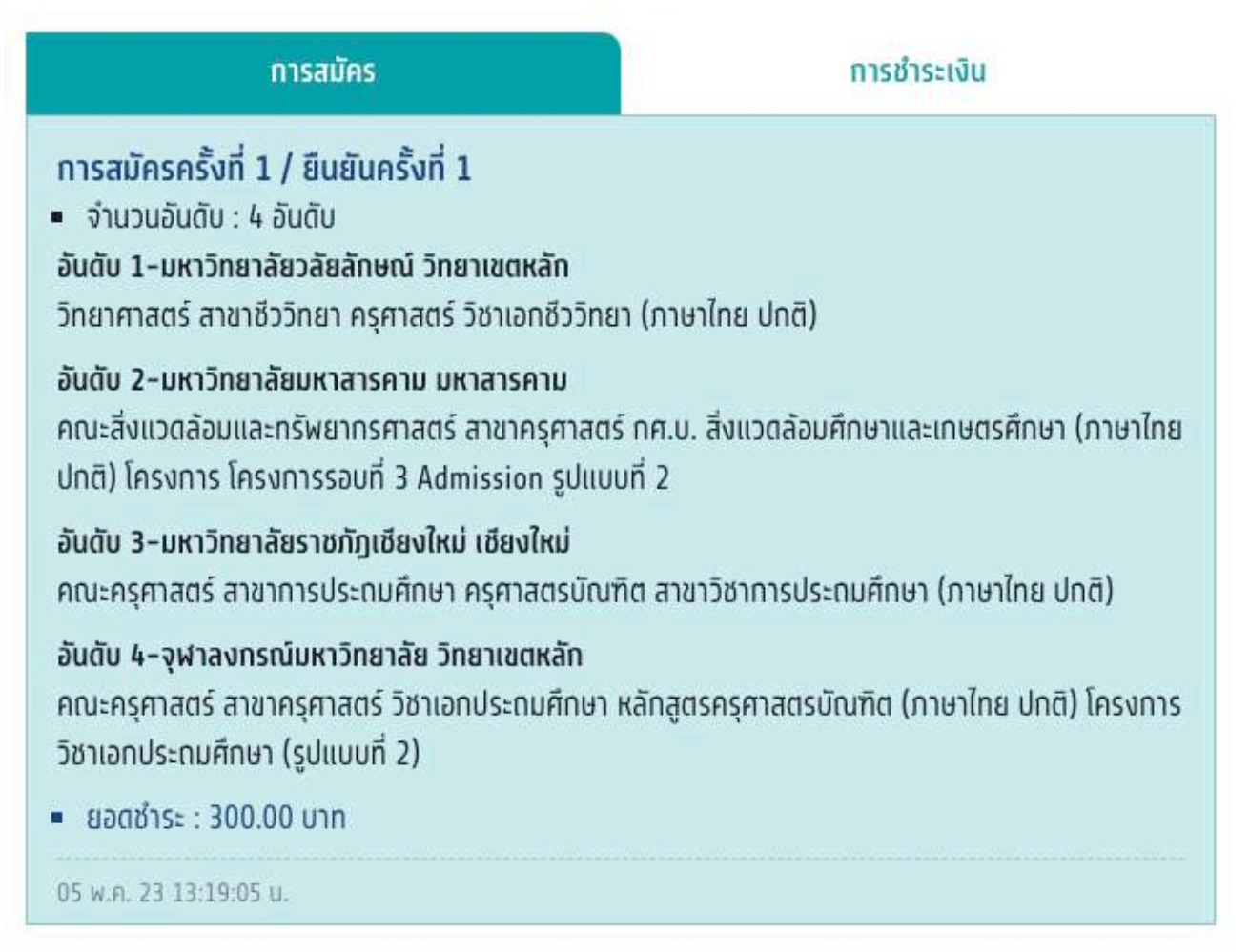

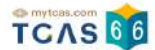

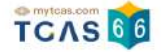

กรณีที่ผู้สมัครดำเนินการสมัครครั้งที่ 1 และยืนยันครั้งที่ 3 เรียบร้อยแล้ว หากต้องการแก้ไขอันดับการเลือกสาขาวิชาอีก ระบบจะทำการ Set Zero ซึ่งหมายถึงผู้สมัครจะต้องเลือก สาขาวิชาอันดับใหม่และต้องชำระเงินในการสมัครใหม่ ทั้งหมด ผู้สมัครเลือก "ดําเนินการสมัครใหม่ (Set Zero)"

การสมัครครั้งที่ 1 / ยินยันครั้งที่ 3

#### ช้าระเงินเรียบร้อยแล้ว อันดับที่ 1 มหาวิทยาลัยวลัยลักษณ์ วิทยาเขตหลัก วิทยาศาสตร์ ชีววิทยา ครุศาสตร์ วิชาเอกชีววิทยา (ภาษาไทย ปกติ) Atiluu 83.5000/100 อันดับที่ 2 มหาวิทยาลัยมหาสารคาม แห่งสารคาแ คณะสิ่งแวดล้อมและทรัพยาทรศาสตร์ ครศาสตร์ ิกศ.บ. สิ่งแวดล้อมศึกษาและเกษตรศึกษา (ภาษาไทย ปกติ) โครงการ โครงการรอบที่ 3 Admission รูปแบบที่ 2 Attiuu 83.5000/100 audun 3 มหาวิทยาลัยราชภัฏเชียงใหม่ เชียงใหม่ คณะครศาสตร์ การประถมศึกษา ครุศาสตรบัณฑิต สาขาวิชาการประถมศึกษา (ภาษาไทย ปกติ) Attiuu 65.4664/100 ลันดันที่ 4 จุฬาลงกรณ์มหาวิทยาลัย วิทยาเขตหลัก Chula คณะครศาสตร์ ครุศาสตร์ วิชาเอกประถมศึกษา หลักสูตรครุศาสตรบัณฑิต (ภาษาไทย ปกติ) โครงการ วิชาเอกประดมศึกษา (รูปแบบที่ 2) Attiuu 57.4332/100 งำนวนอันดับสาชาวิชา (เลือกได้สูงสุด 10 อันดับ)  $45u$ đu ยอดค้างชำระทั้งหมด  $0.00 \text{ m}$

ท่านท่าการสมัครครั้งที่ 1 / ยืนยันครั้งที่ 1 และชำระเงินเรียบร้อยแล้ว หลังจากนี้ให้ รอประกาศผล วันที่ 20 พ.ค. 66 และยืนยันสิทธิ์ วันที่ 20-21 พ.ค. 66

พิมพ์ใบสรุปการสมัคร

ตำเนินการสมัครใหม่ (Set Zero)

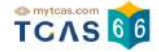

กรณีที่ผู้สมัครยังค้างการชำระเงินค่าสมัครครั้งก่อนจะไม่สามารถทำการสมัครใหม่ (Set Zero) ได้ ผู้สมัครจะต้องทำ การชำระค่าสมัครที่ยังค้างอยู่ให้เรียบร้อยก่อน จึงจะสามารถยกเลิกการสมัครแล้วดำเนินการสมัครใหม่ (Set Zero) ได้

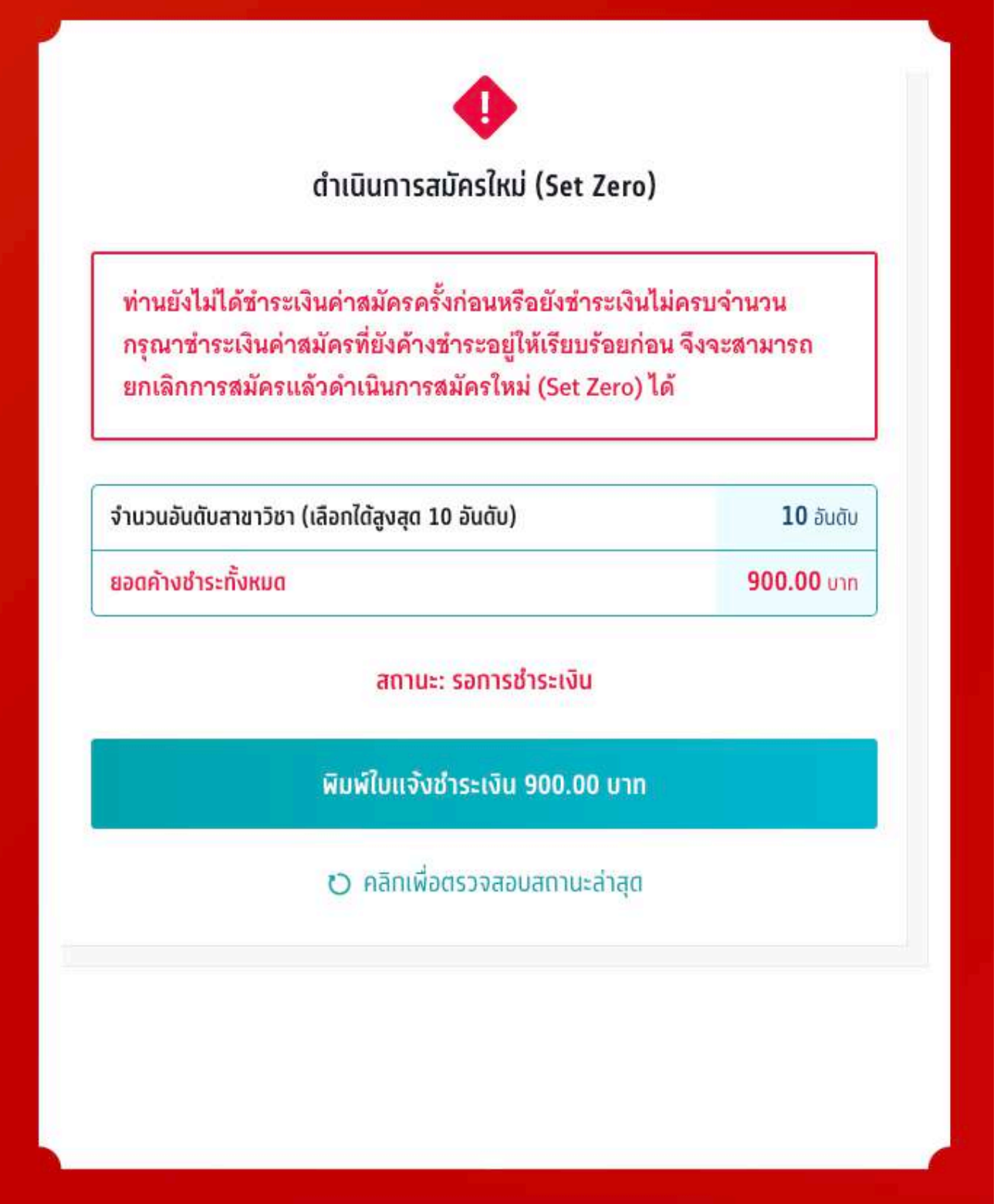

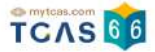

ระบบแสดง หากท่านต้องการเปลี่ยนแปลงสาขาวิชา/อันดับที่เลือกสมัคร ท่านจะต้องยกเลิกการสมัครเดิม แล้วจึง ี ดำเนินการสมัครใหม่ (Set Zero) ได้ โดยการสมัครแต่ละครั้งจะมีค่าดำเนินการ กรุณาอ่านและ คลิกยอมรับ ข้อกำหนด และเงื่อนไขทุกข้อ ก่อนเลือก "สมัครใหม่ (Set Zero)"

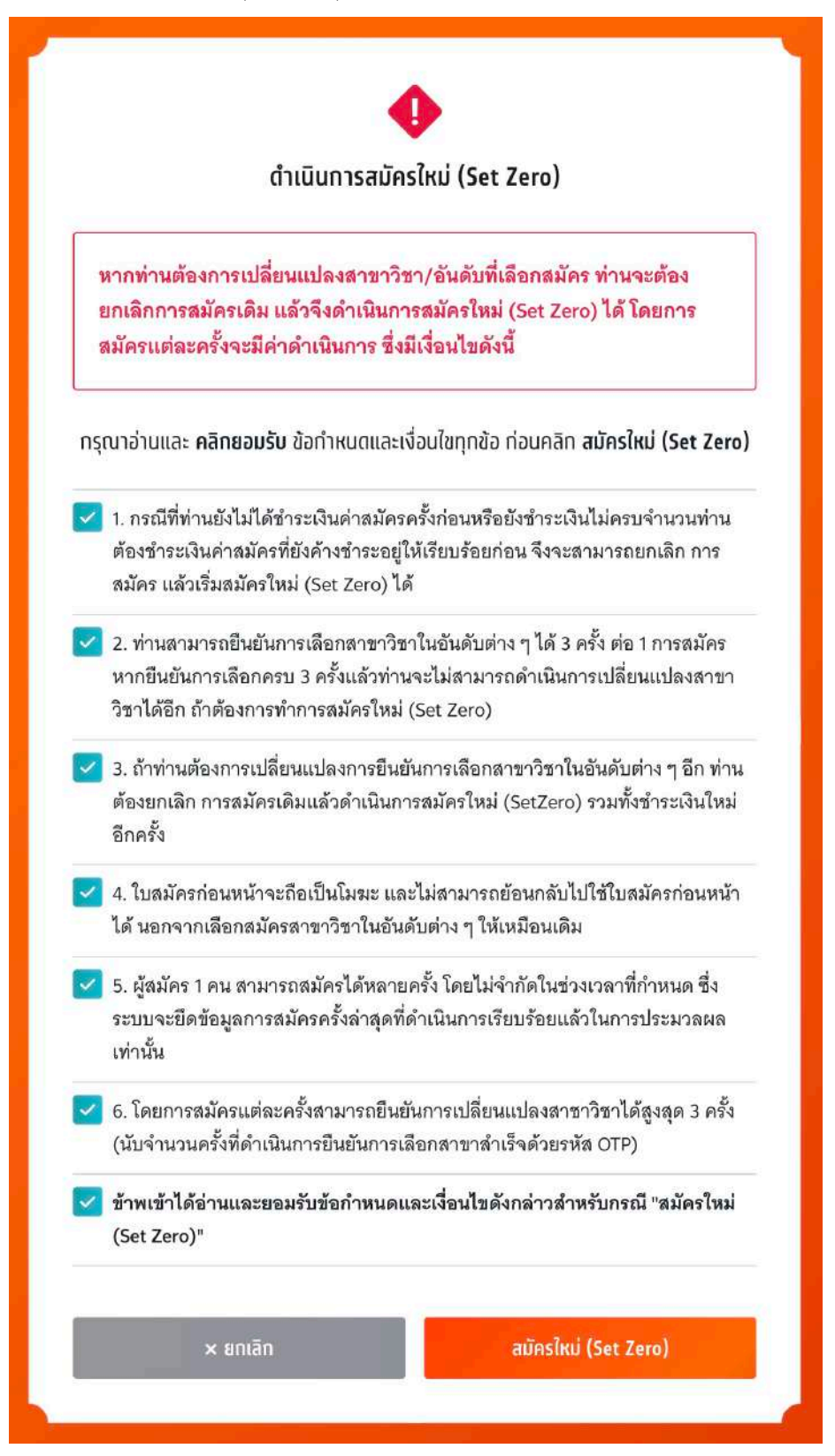

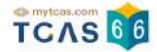

## เลือกช่องทางในการรับรหัส OTP เพื่อยืนยัน การยกเลิกการสมัครเดิมและยืนยันการสมัครใหม่ (Set Zero)

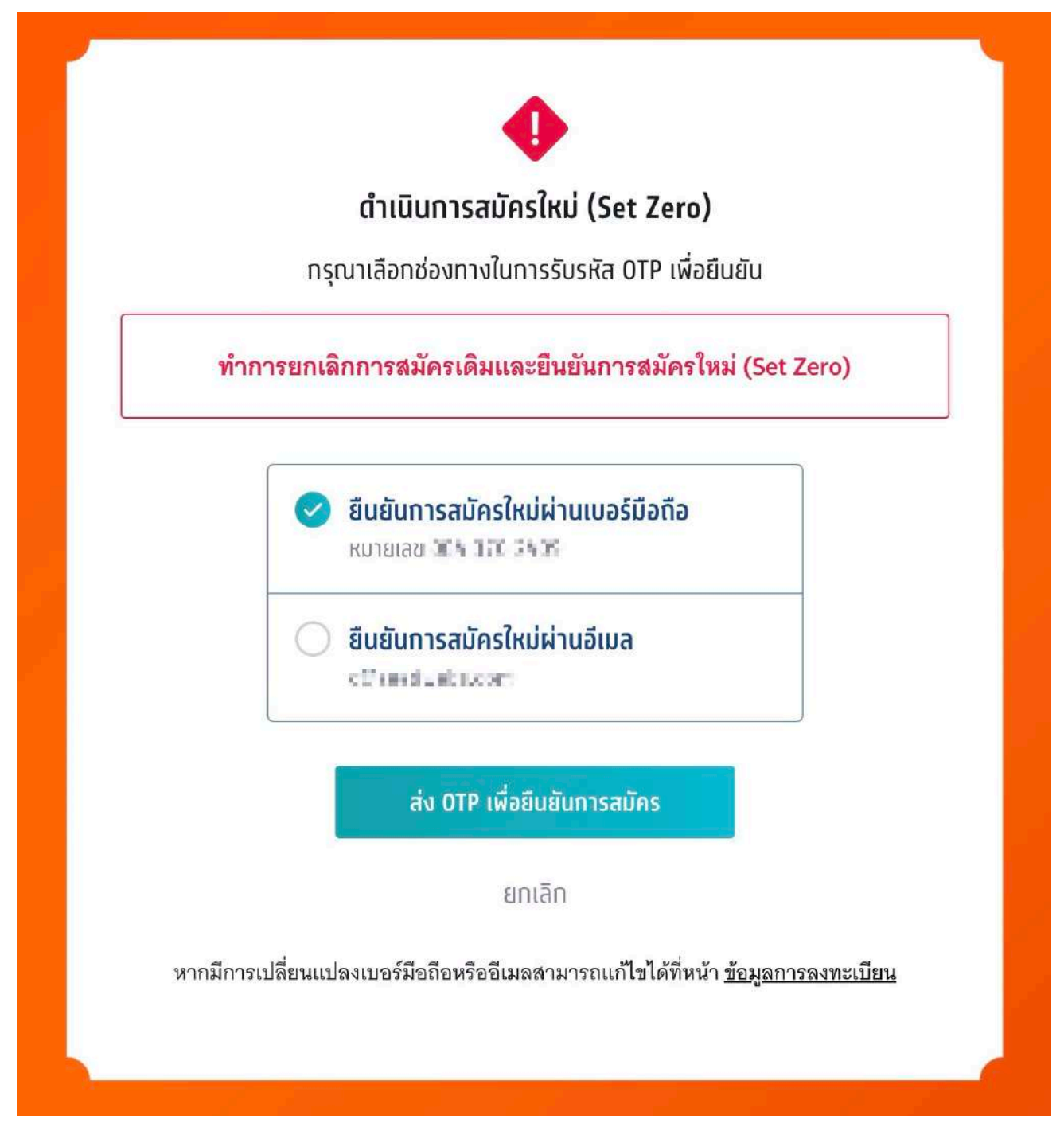

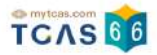

กรอกรหัสยืนยัน One Time Password (OTP) ที่ได้รับ จากนั้นเลือก "ยืนยันการทำรายการ"

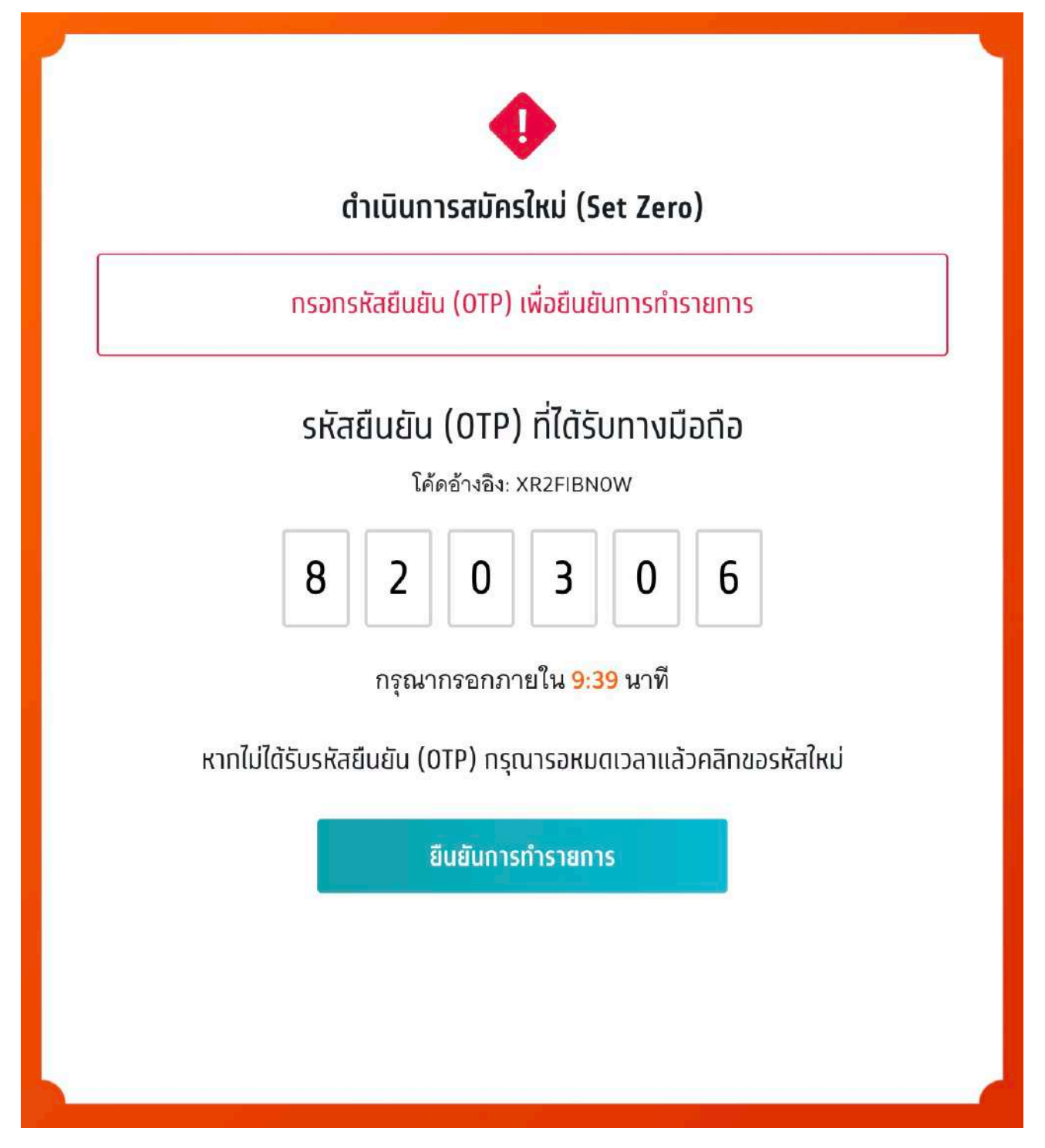

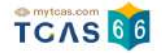

หลังจากที่ดำเนินการสมัครใหม่ (Set Zero) ข้อมูลจะเหลือไว้เพียงตัวเลือกสาขาวิชาที่สนใจ ผู้สมัครต้องดำเนินการ เลือกสาขาวิชาที่ต้องการสมัครในอันดับต่างๆ ใหม่ทั้งหมด

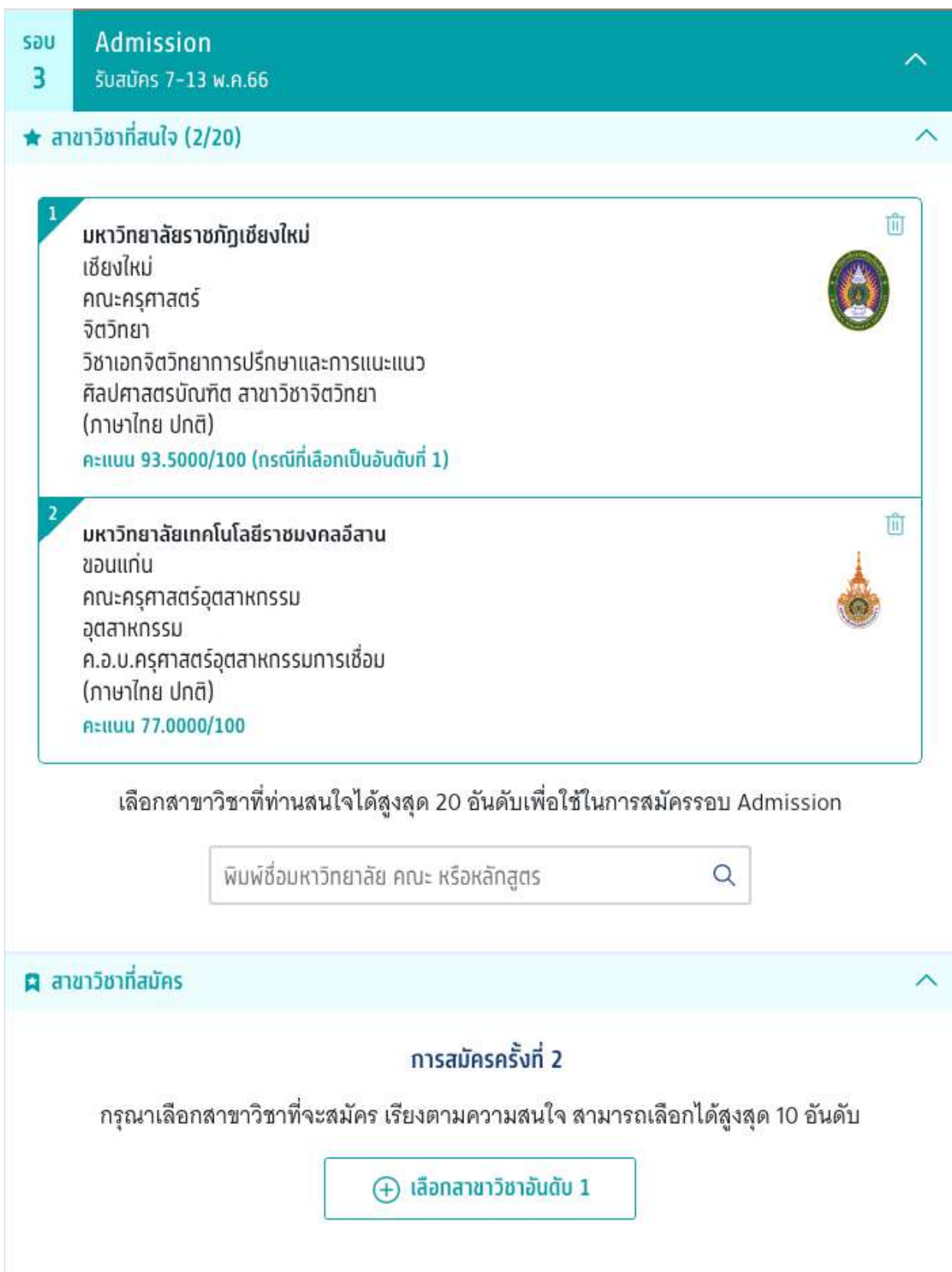

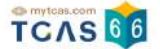

## **2. ระบบประมวลผลและประกาศผลการคัดเลือกฯ TCAS66 รอบ 3 Admission ครงั้ที่ 1**

## **1) ผู้สมัครผ่านการคัดเลือกในอันดับที่ 1 (รอบที่ 3 Admission)**

ผู้สมัครเข้าสู่ระบบที่ URL [https://student.mytcas.com](https://student.mytcas.com/) ระบบแสดง ผลการประมวลผลครั้งที่ 1

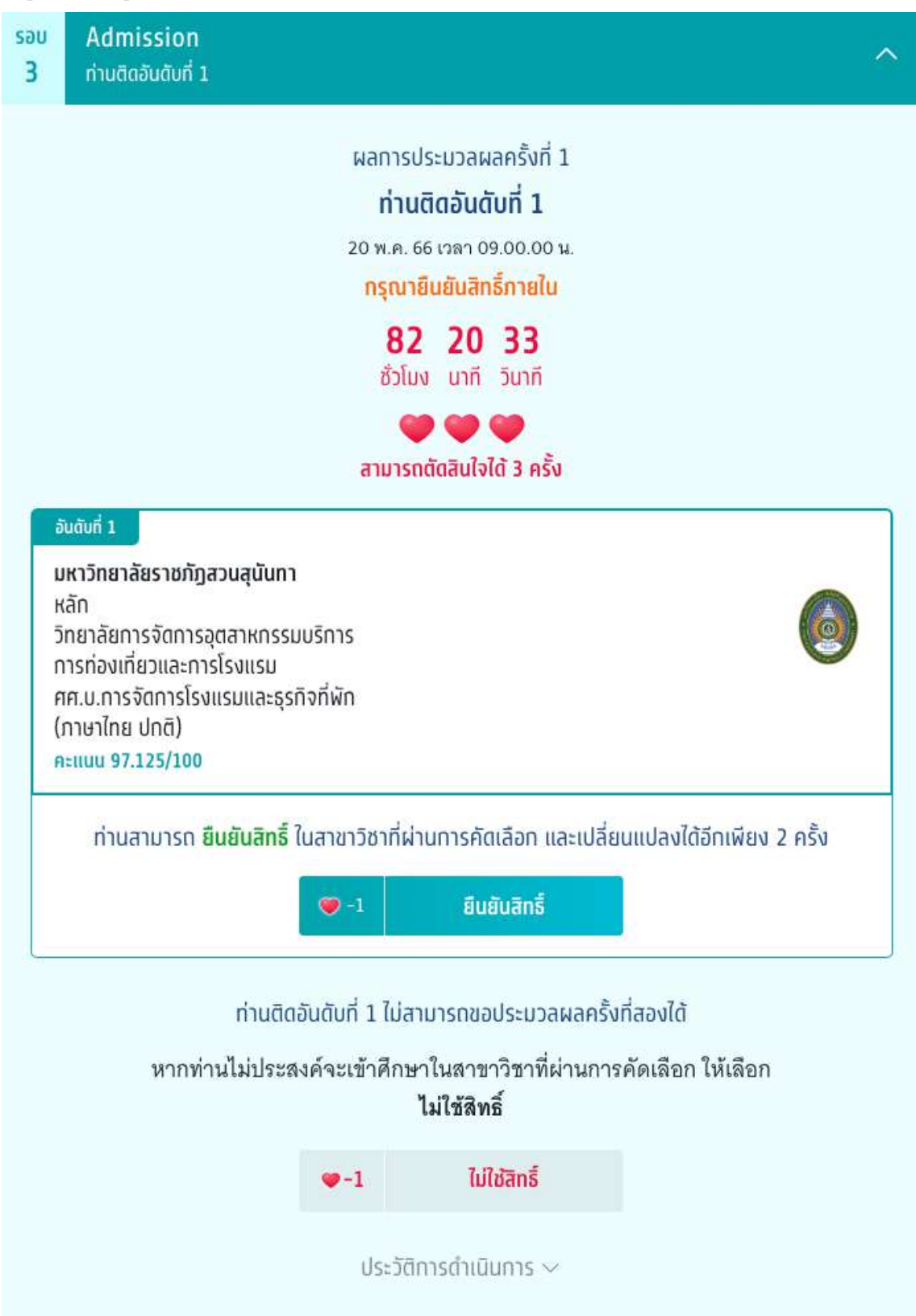

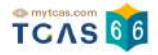

## กรณีที่ผู้สมัครติดอันดับที่ 1

ระบบแสดงผลการประมวลผลครั้งที่ 1 ท่านติดอันดับที่ 1 ไม่สามารถขอประมวลผลครั้งที่สองได้ กรุณายืนยันสิทธิ์ภายใน เวลาที่กําหนด และสามารถตัดสินใจได้ 3 ครงั้ เลือก

1. ยืนยันสิทธิ์ ในสาขาวิชาที่ผ่านการคัดเลือก และเปลี่ยนแปลงได้อีก 2 ครั้ง

2. ไม่ใช้สิทธิ์ หากผ้สมัครไม่ประสงค์จะเข้าศึกษาในสาขาวิชาที่ผ่านการคัดเลือก

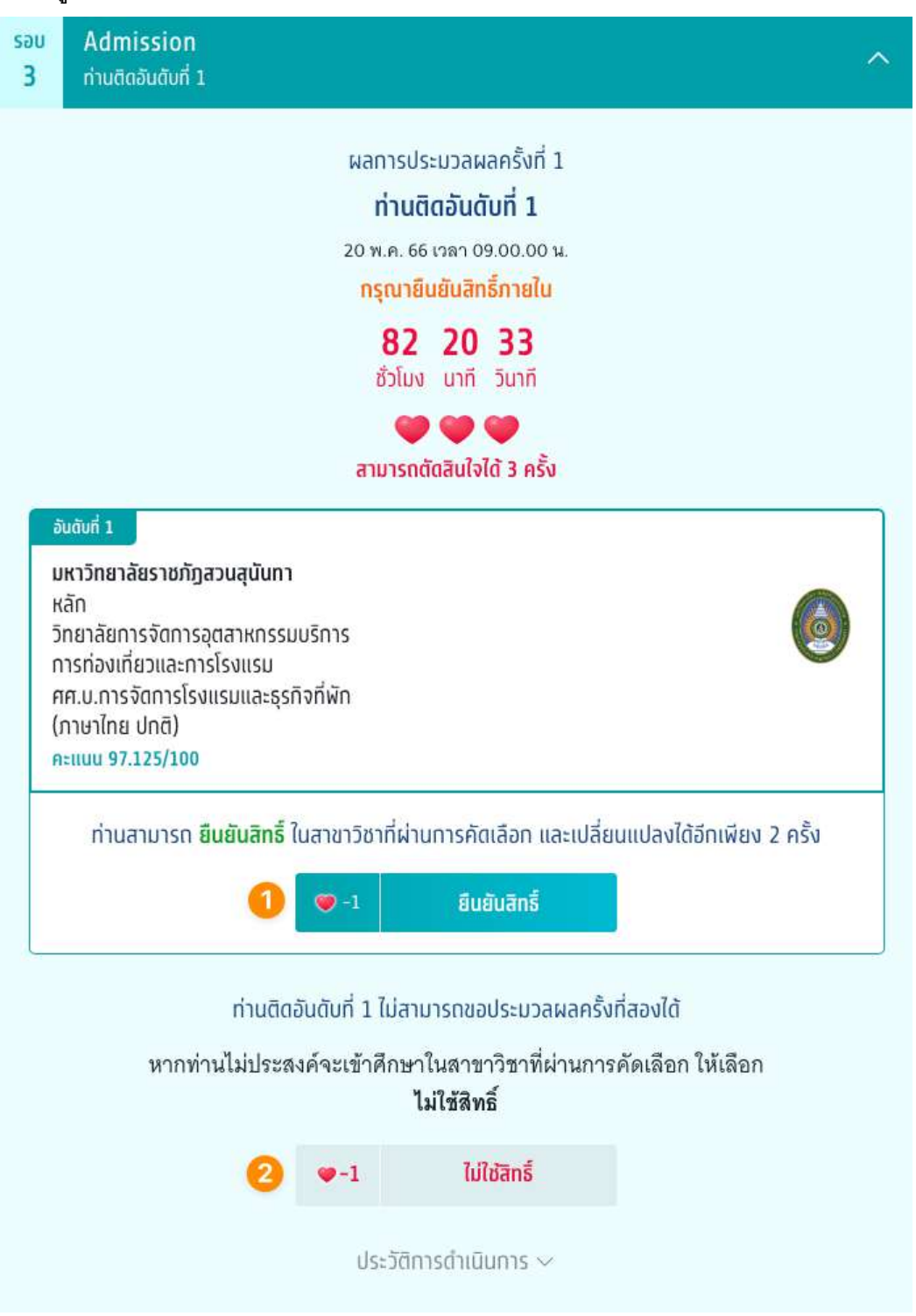

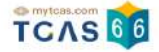

เมื่อผู้สมัครเลือก ยืนยันสิทธิ์ ระบบแสดงข้อมูลสาขาวิชาที่เลือก ตรวจสอบความถูกต้องอีกครั้ง และเลือกช่องทางในการ ส่งรหัส One Time Password (OTP) จากนั้นเลือก "ส่ง OTP เพื่อยืนยันสิทธิ์"

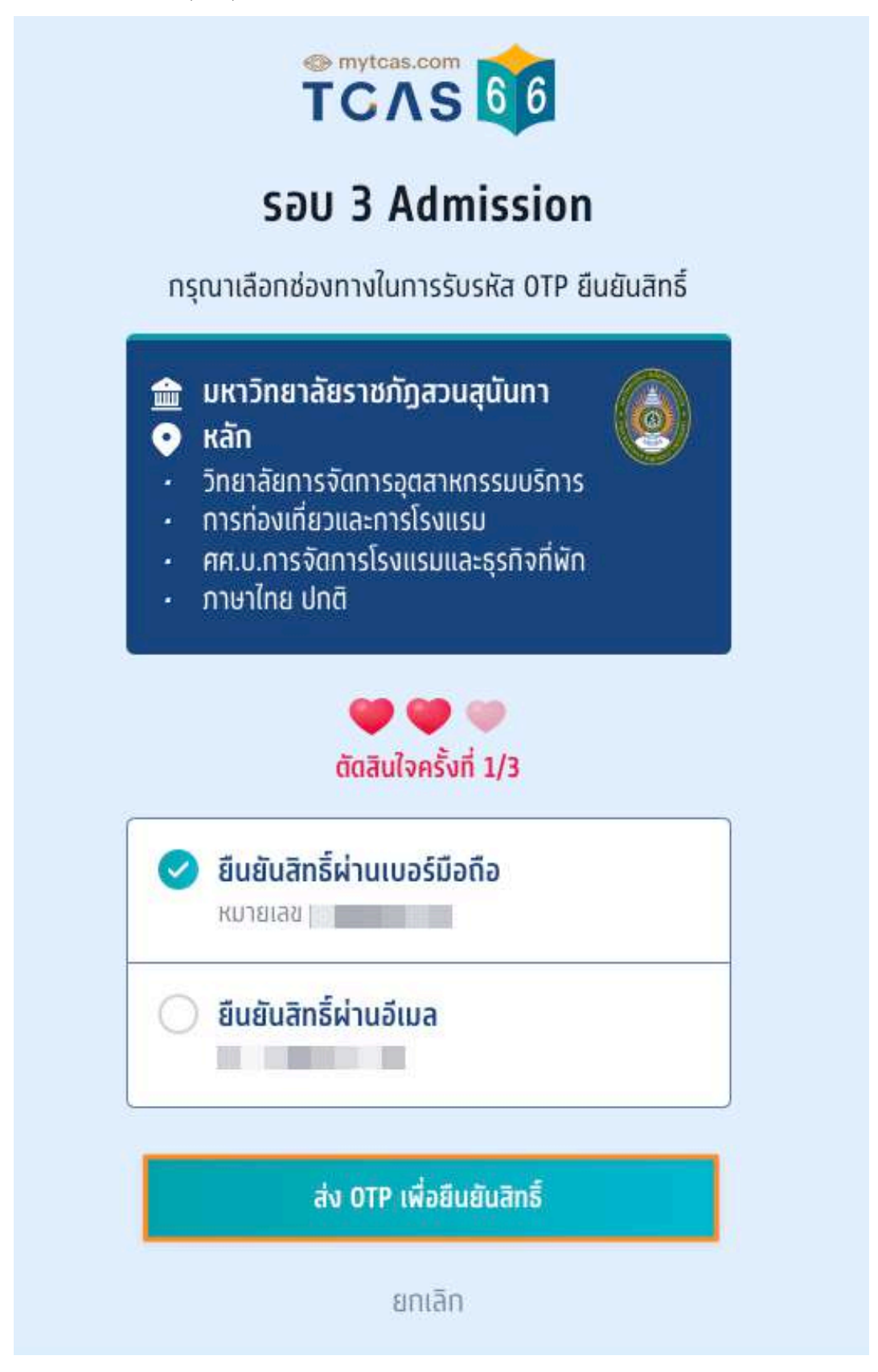

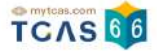

กรอกรหัสยืนยัน One Time Password (OTP) ที่ได้รับ จากนั้นเลือก "ยืนยัน OTP และยืนยันสิทธิ์์"

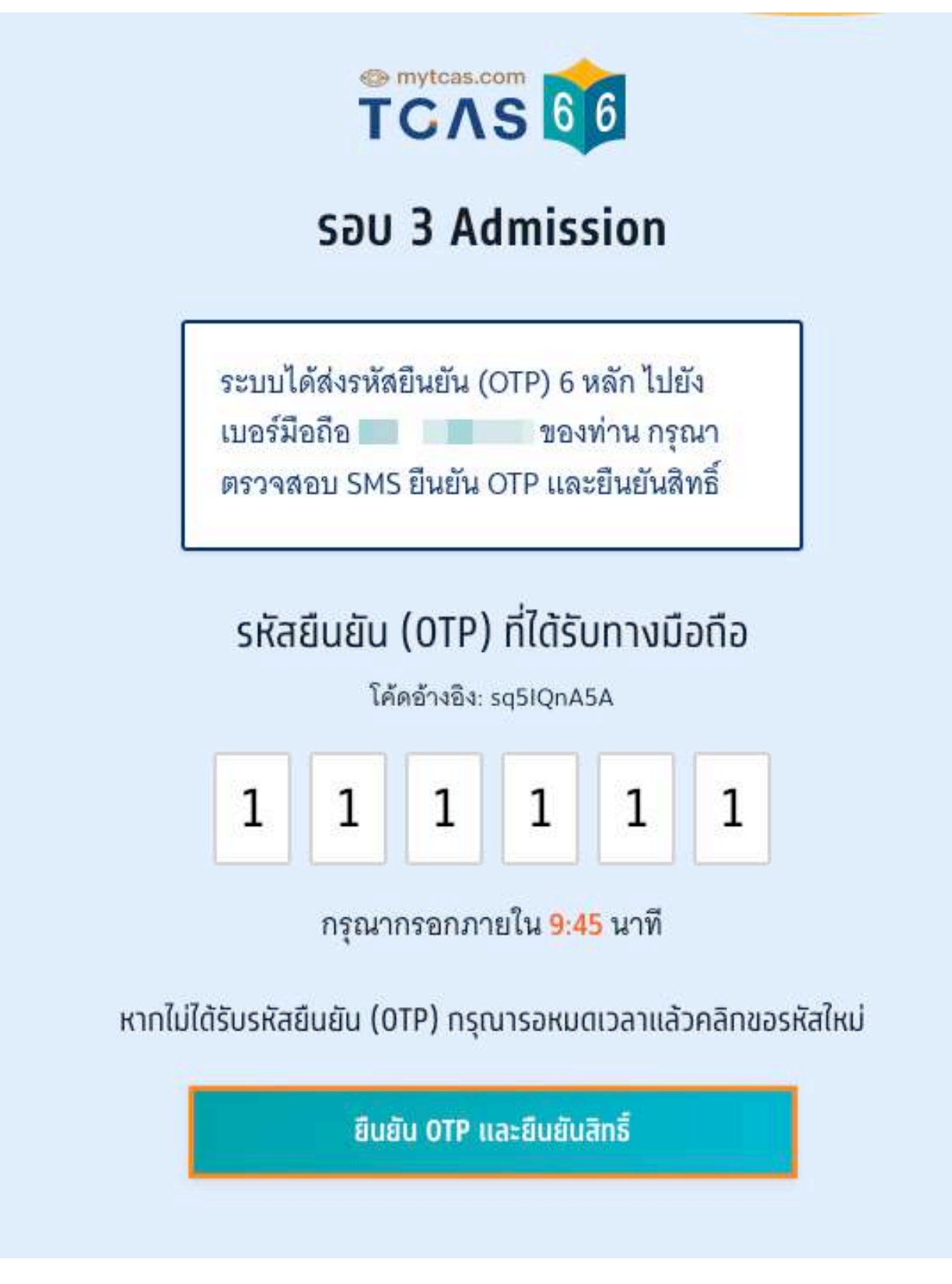

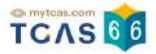

## ิ ระบบแสดง ผลการประมวลผลครั้งที่ 1 ยืนยันสิทธิ์เรียบร้อยแล้ว จากนี้รอประกาศจากสถาบัน

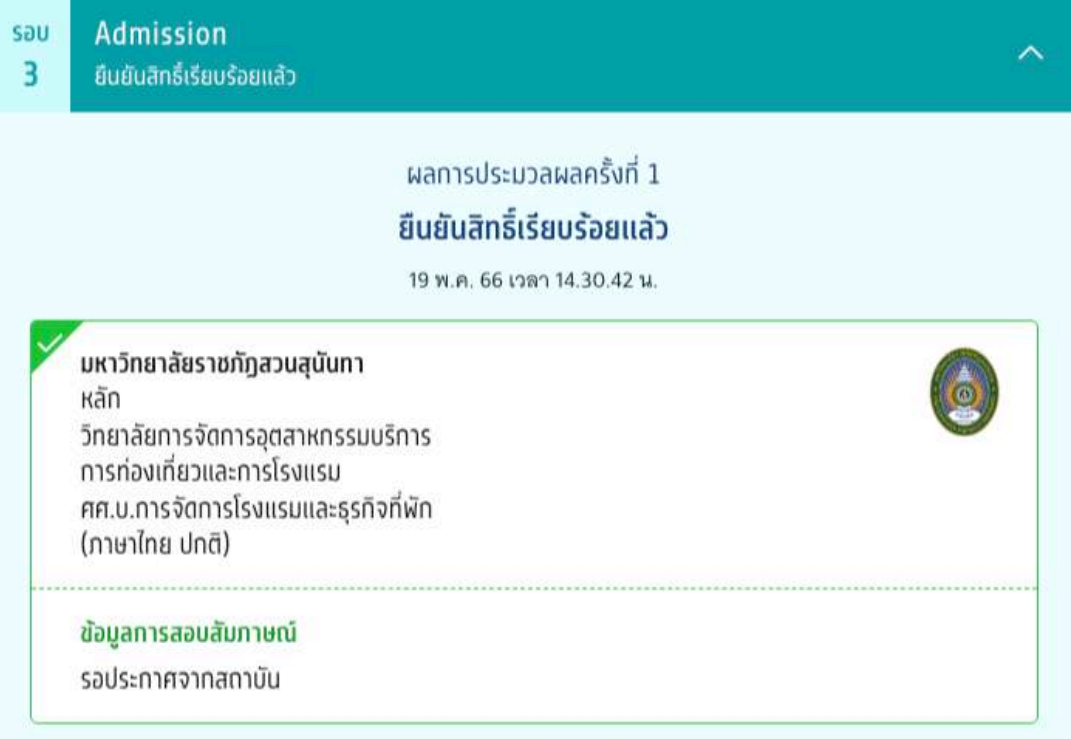

ผู้สมัครสามารถเลือก "ข้อมูลเพิ่มเติม" เพื่อดูการใช้ส์ทธิ์ สามารถตัดสนใจได้อีก 2 ครั้ง หากท่านต้องการเปลี่ยนแปลง

การตัดสินใจ ท่านสามารถตัดสินใจใหม่ได้ ภายในเวลาที่กำหนด และเลือก "ไม่ใช้สิทธิ์"

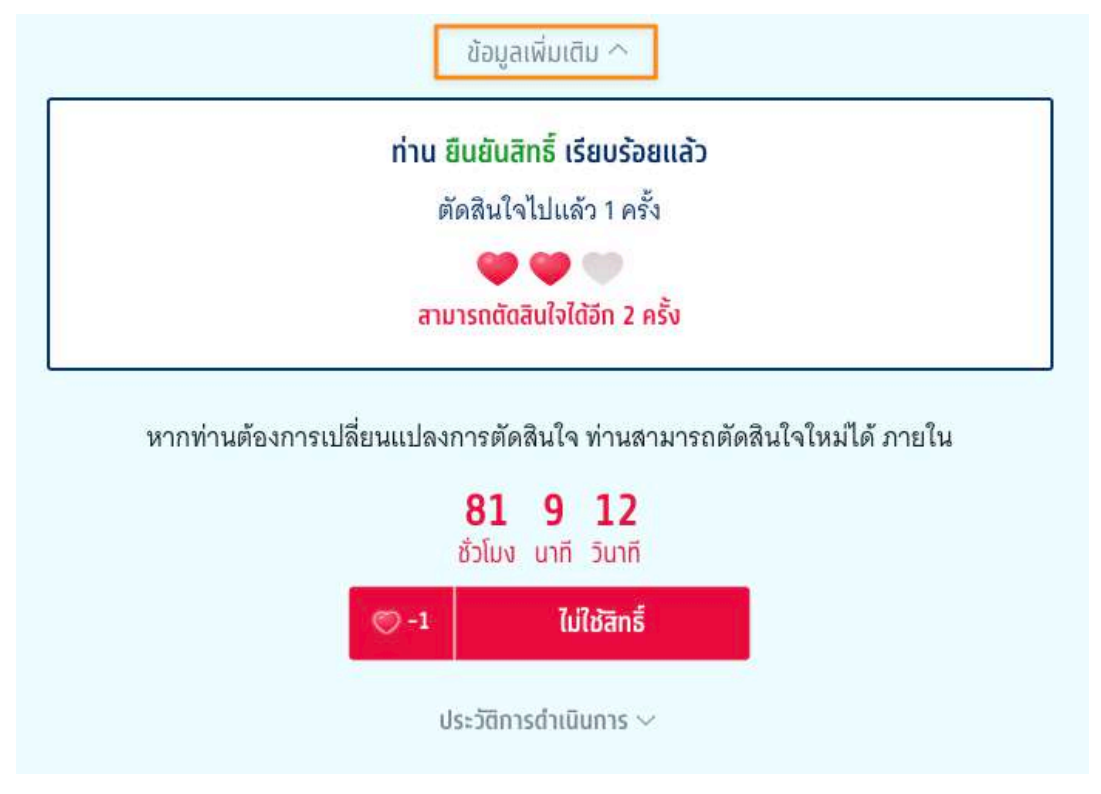

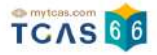

ระบบแสดง กรณีผู้สมัครต้องการเปลี่ยนแปลงสถานะ เป็น "ไม่ใช้สิทธิ์" เลือก "ไม่ใช้สิทธิ์"

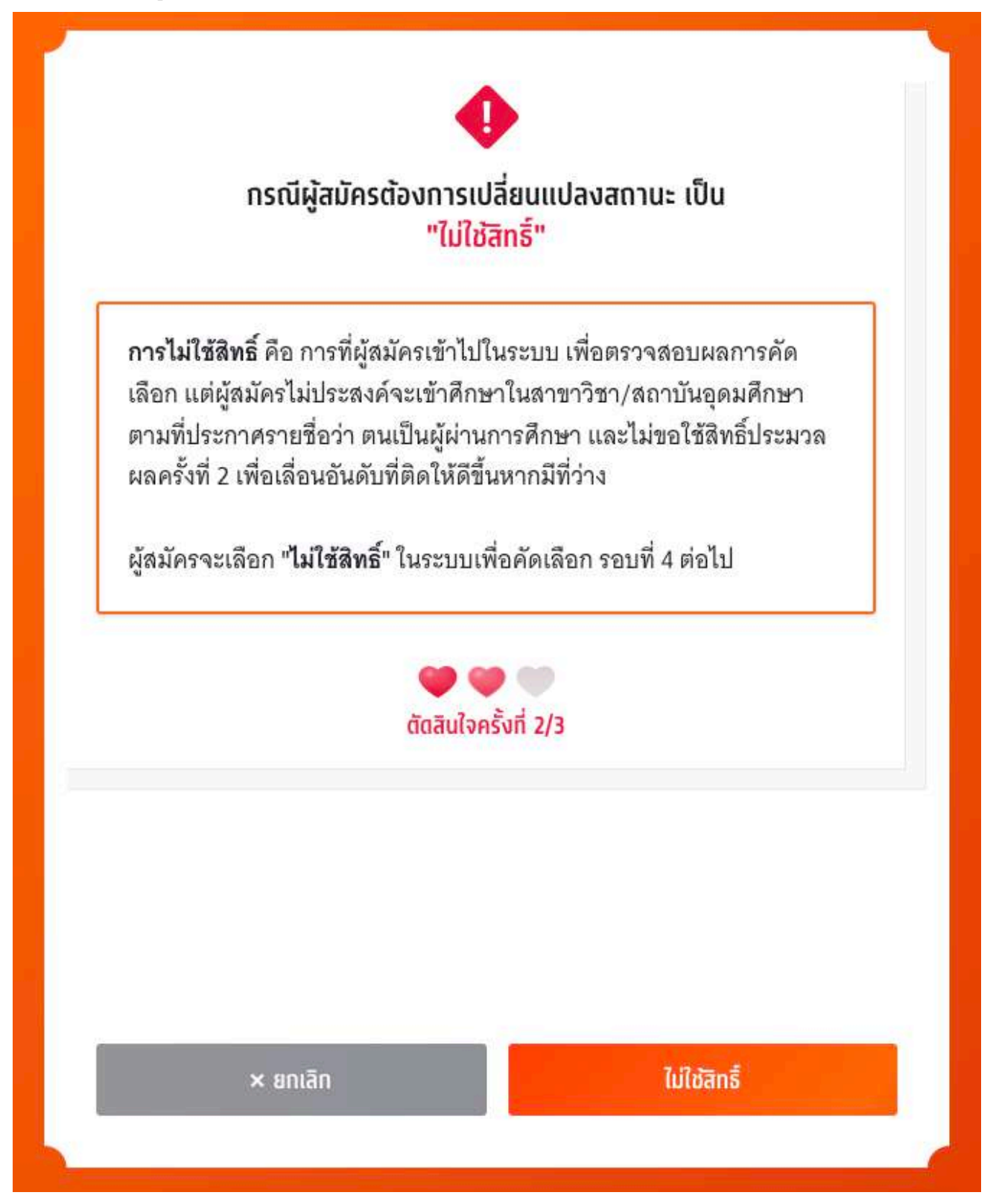
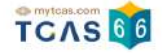

ระบบแสดง ข้อกำหนดและเงื่อนไขกรณี "การไม่ใช้สิทธิ์" กรุณาอ่านและ คลิกยอมรับ ข้อกำหนดและเงื่อนไขทุกข้อ ก่อน คลิก "ไม่ใช้สิทธิ์"

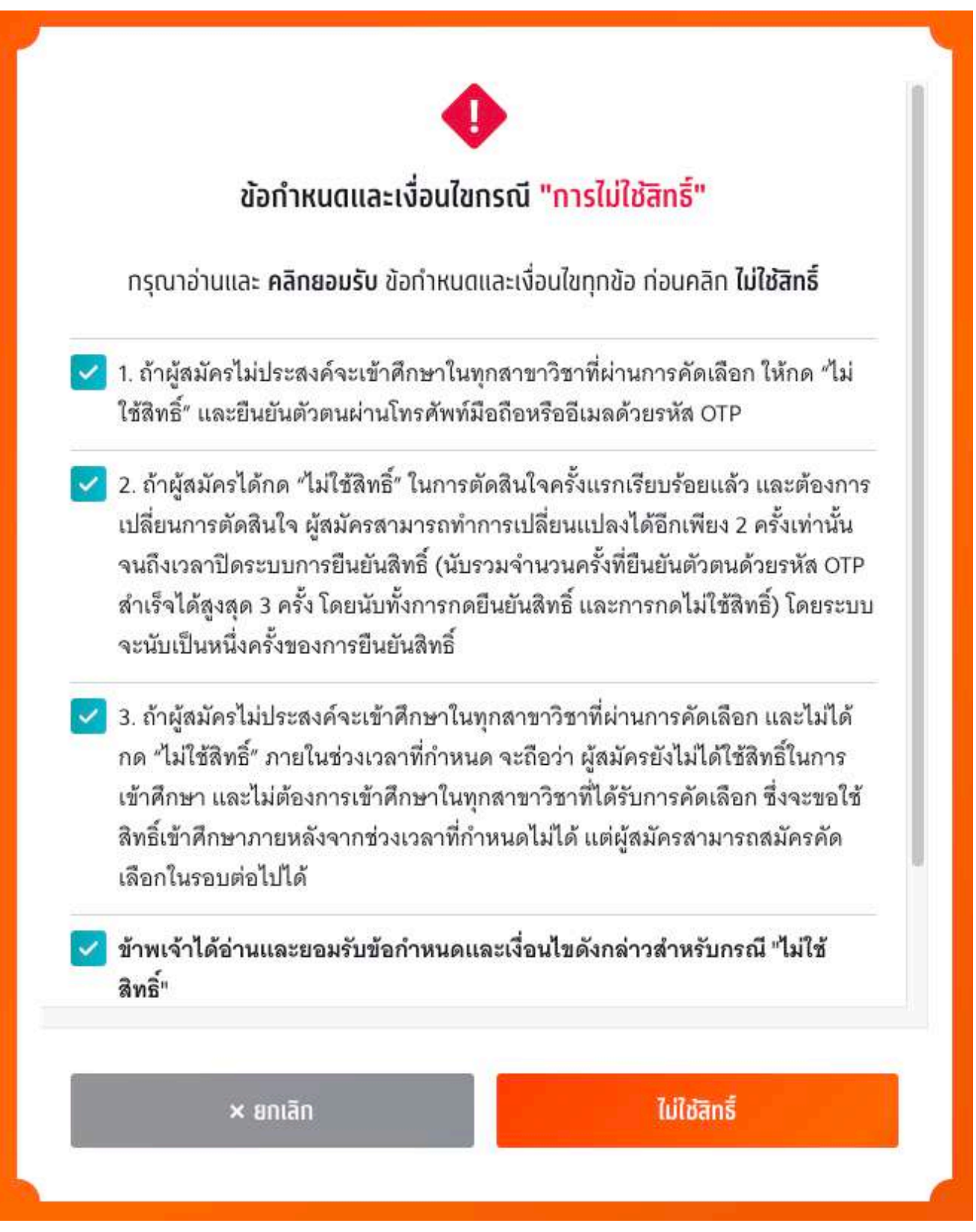

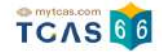

ตรวจสอบความถูกต้องอีกครั้ง และเลือกช่องทางในการส่งรหัส One Time Password (OTP) จากนั้นเลือก "ส่ง OTP เพื่อไม่ใช้สิทธิ์"

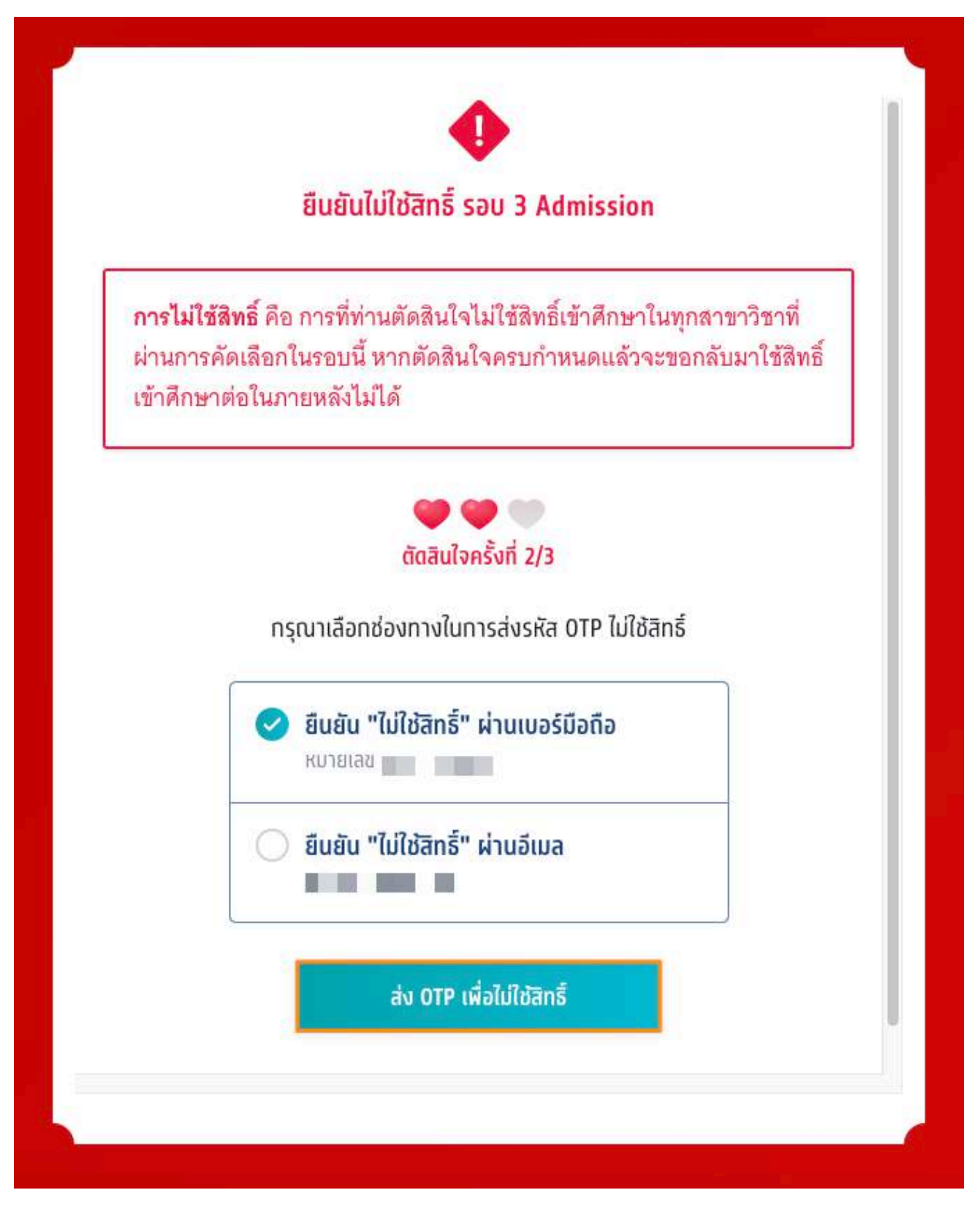

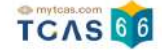

### กรอกรหัสยืนยัน One Time Password (OTP) ที่ได้รับ จากนั้นเลือก "ยืนยัน OTP และยืนยันการไม่ใช้สิทธิ์์"

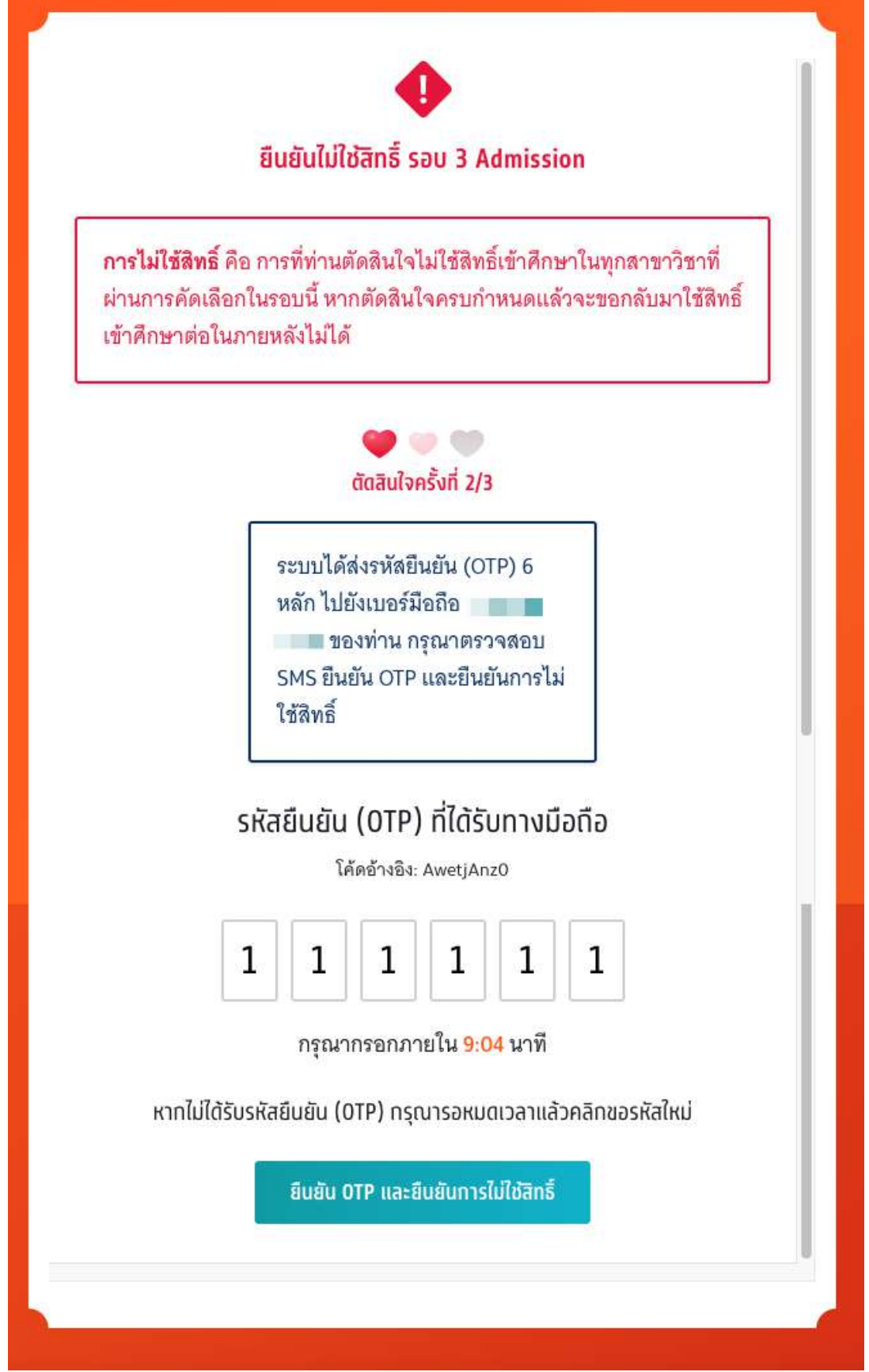

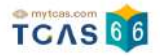

### ระบบแสดง ผลการประมวลผลครงั้ที่ 1 ไม่ใช้สิทธิ์ในรอบนี้

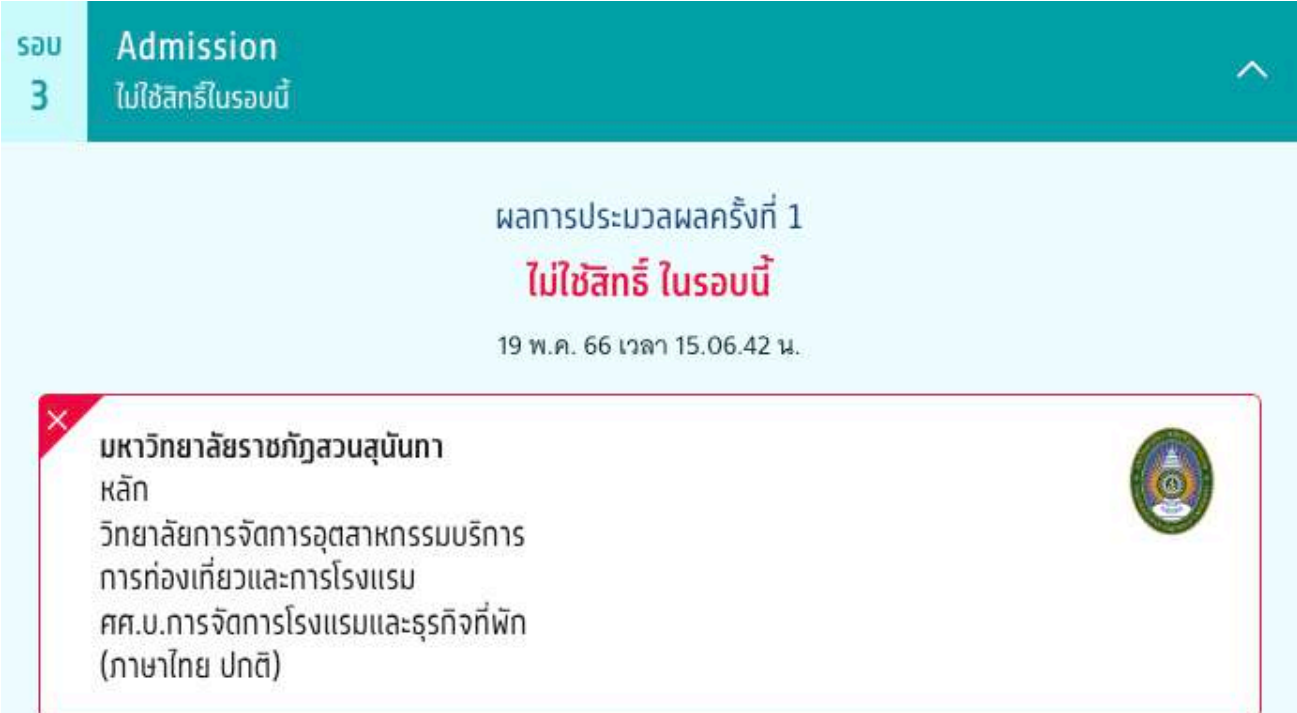

ผู้สมัครสามารถเลือก "ข้อมูลเพิ่มเติม" เพื่อดูการใช้ส์ทธ์ สามารถตัดสนใจได้อีก 1 ครั้ง หากท่านต้องการเปลี่ยนแปลง

การตัดสินใจ ท่านสามารถตัดสินใจใหม่ได้ภายในเวลาที่กําหนด และเลือก "ขอเปลี่ยนแปลงการตัดสินใจ"

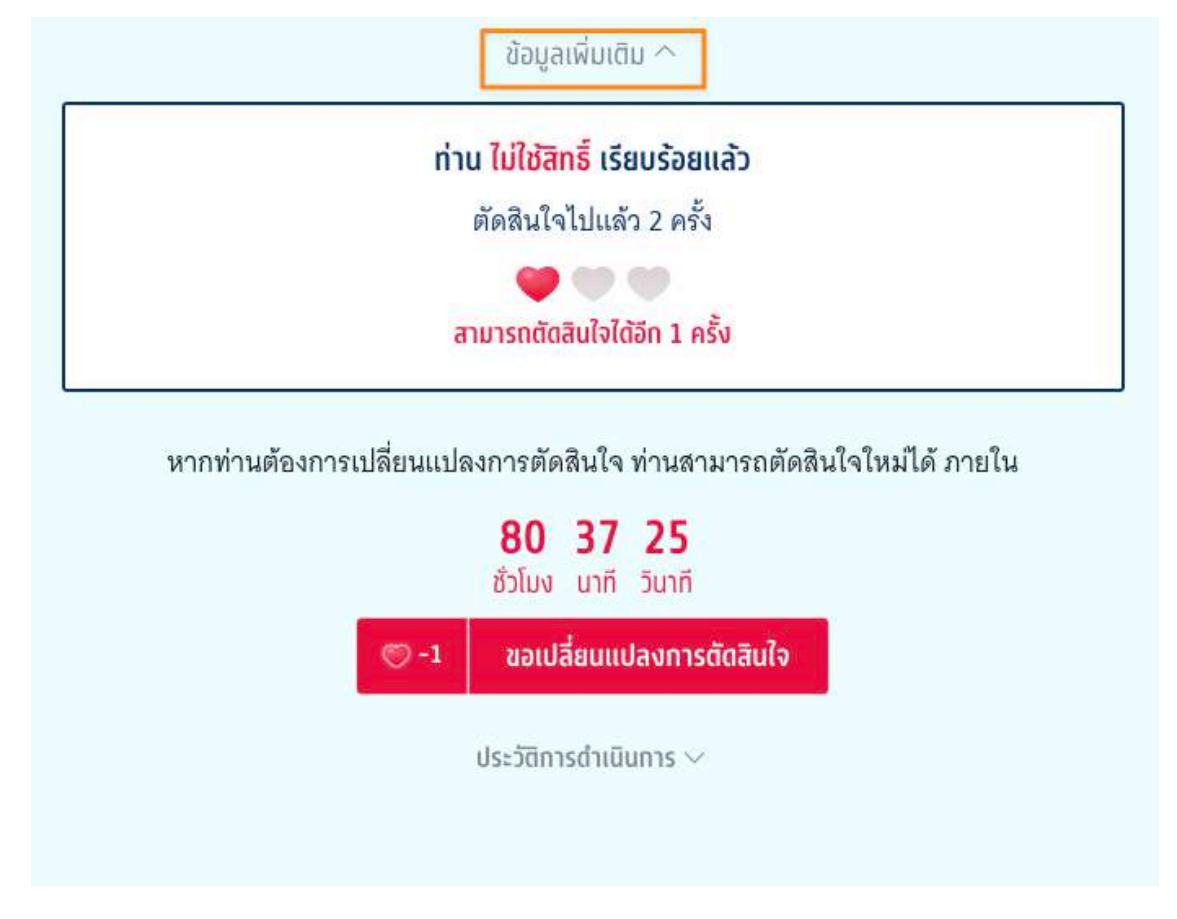

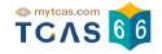

ระบบแสดงผลการประมวลผลครั้งที่ 1 ท่านติดอันดับที่ 1 ไม่ใช้สิทธิ์ในรอบนี้ สามารถตัดสินใจได้อีก 1 ครั้ง เลือก "ยืนยัน ี่สิทธิ์"

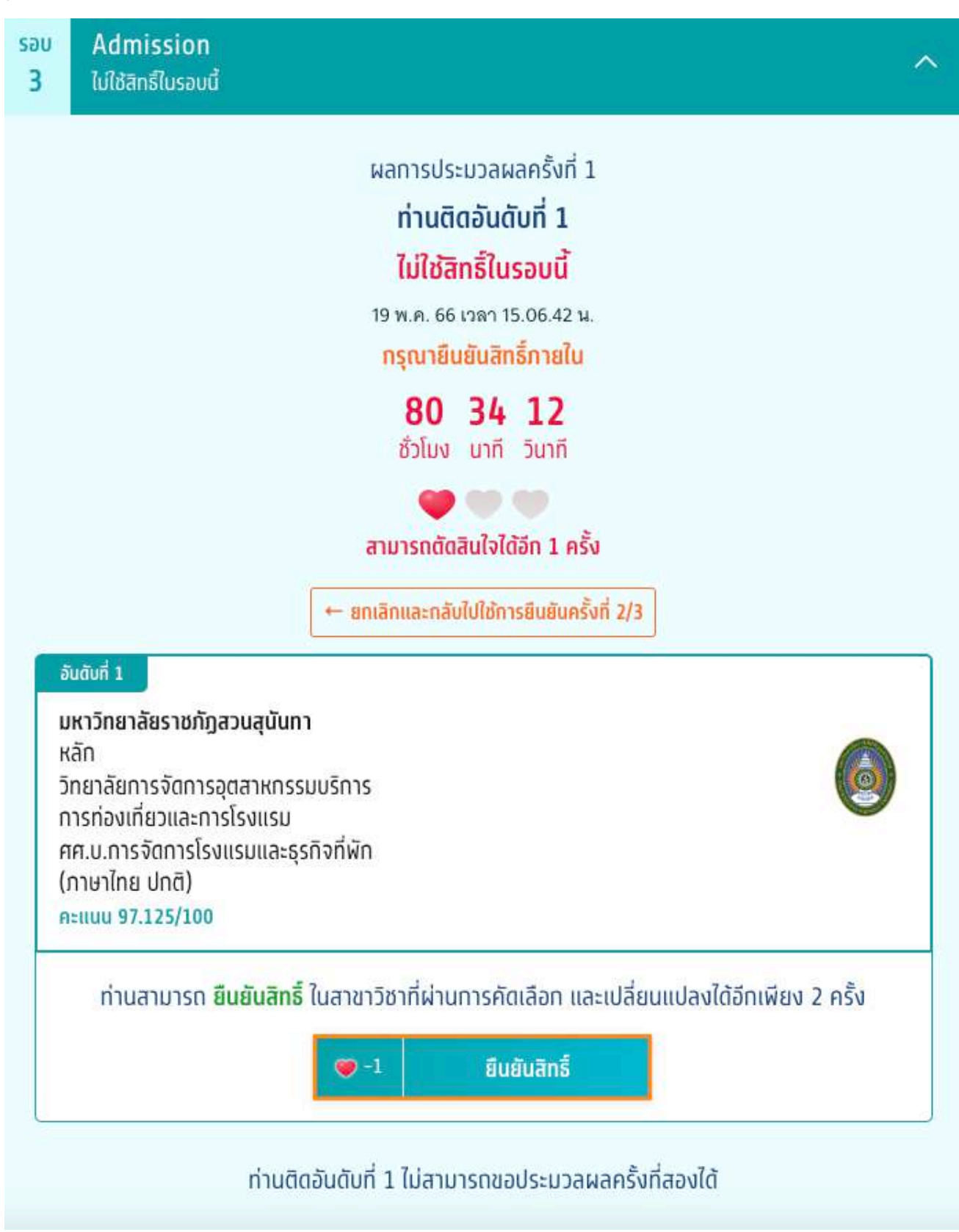

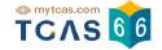

ตรวจสอบความถูกต้องอีกครั้ง และเลือกช่องทางในการส่งรหัส One Time Password (OTP) จากนั้นเลือก "ส่ง OTP เพื่อยืนยันสิทธิ์"

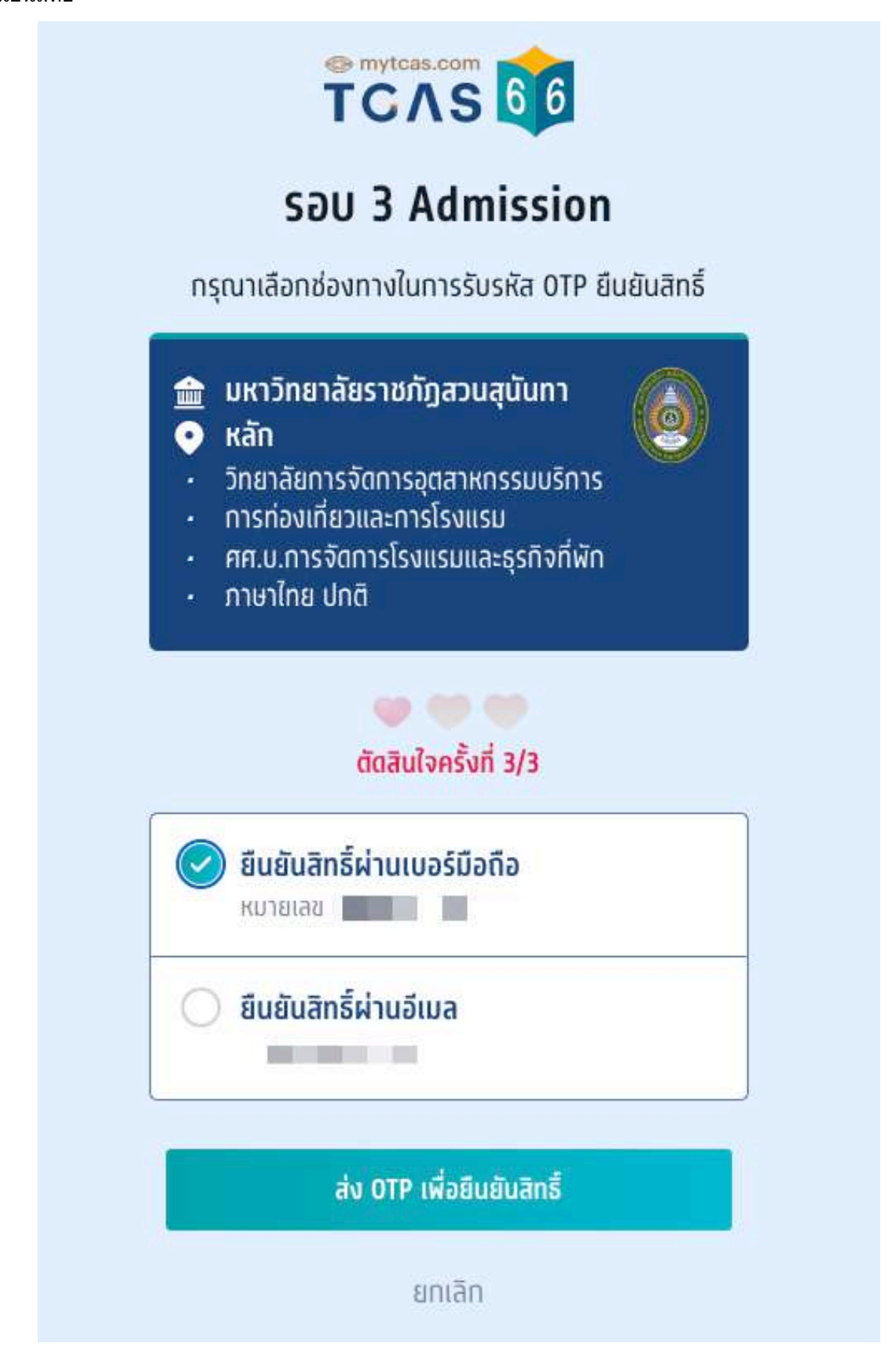

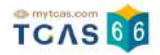

### ระบบแสดงรายละเอียด ท่านยืนยันสิทธิ์เรียบร้อยแล้ว ไม่สามารถเปลี่ยนแปลงได้อีก

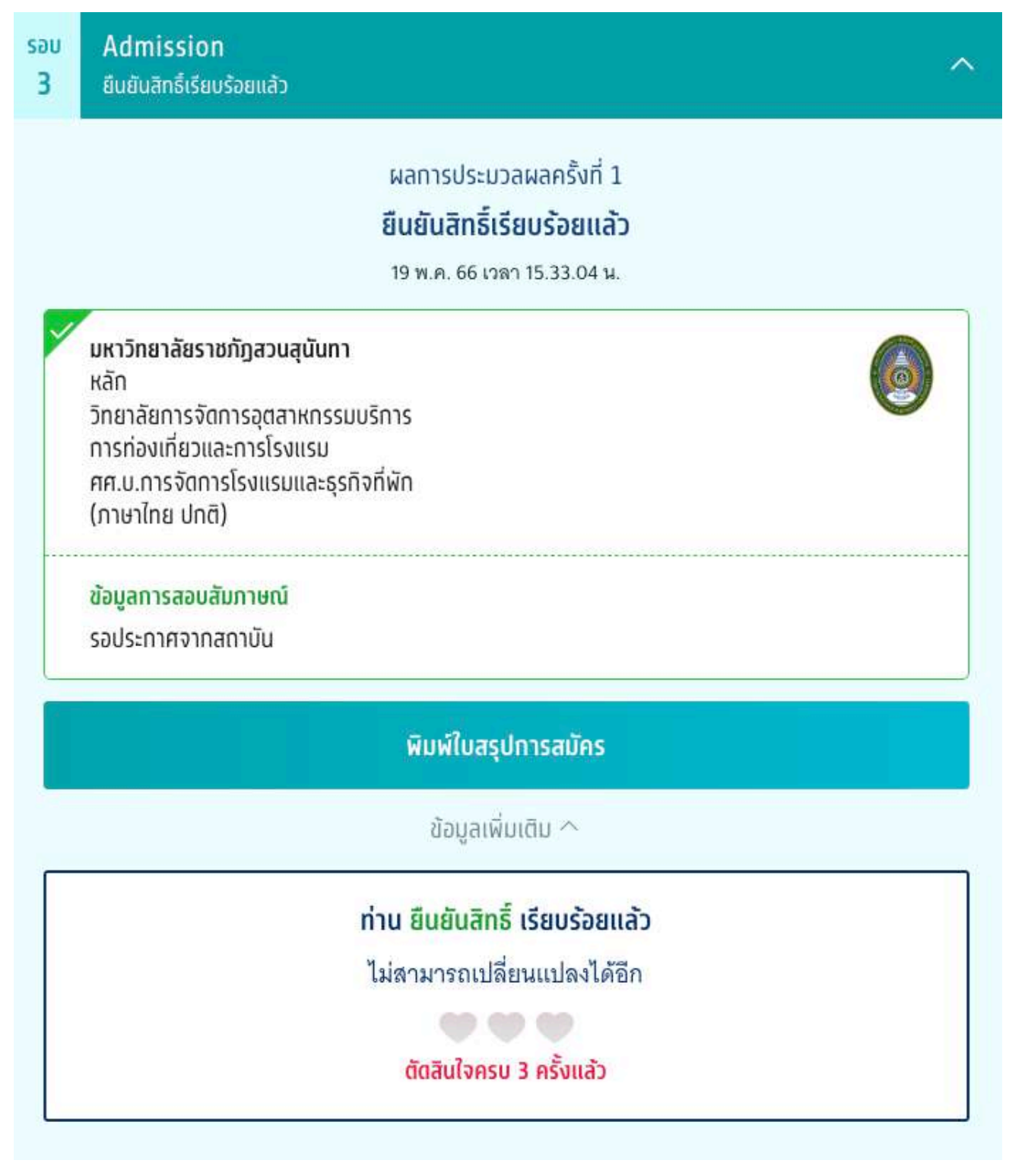

#### ประวัติการดําเนินการ

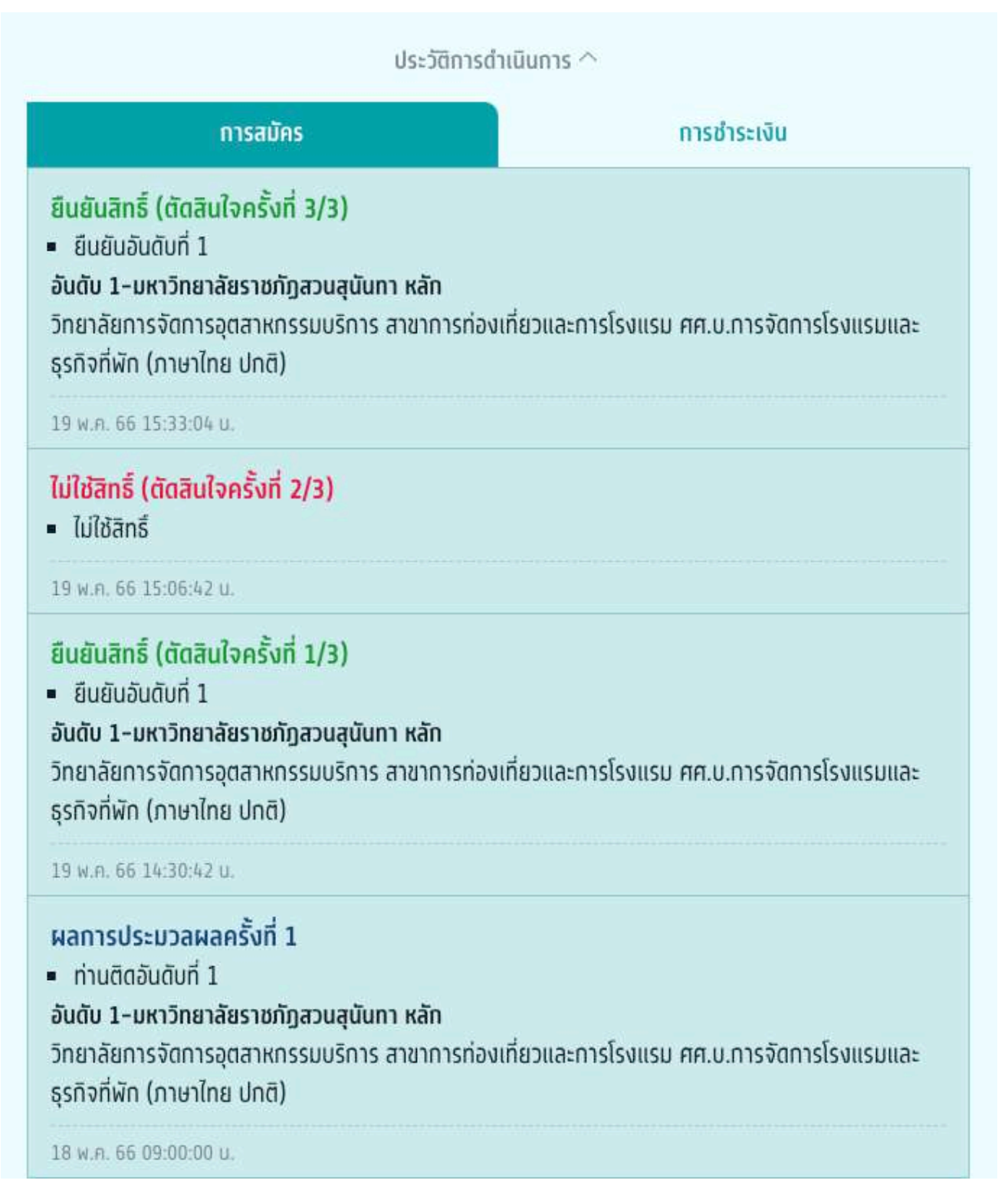

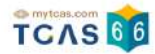

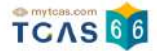

### **2) ผู้สมัครผ่านการคัดเลือกในอับดับที่ 2 เป็นต้นไป (รอบที่ 3 Admission)**

ผู้สมัครเข้าสู่ระบบที่ URL [https://student.mytcas.com](https://student.mytcas.com/) ระบบแสดง ผลการประมวลผลครั้งที่ 1

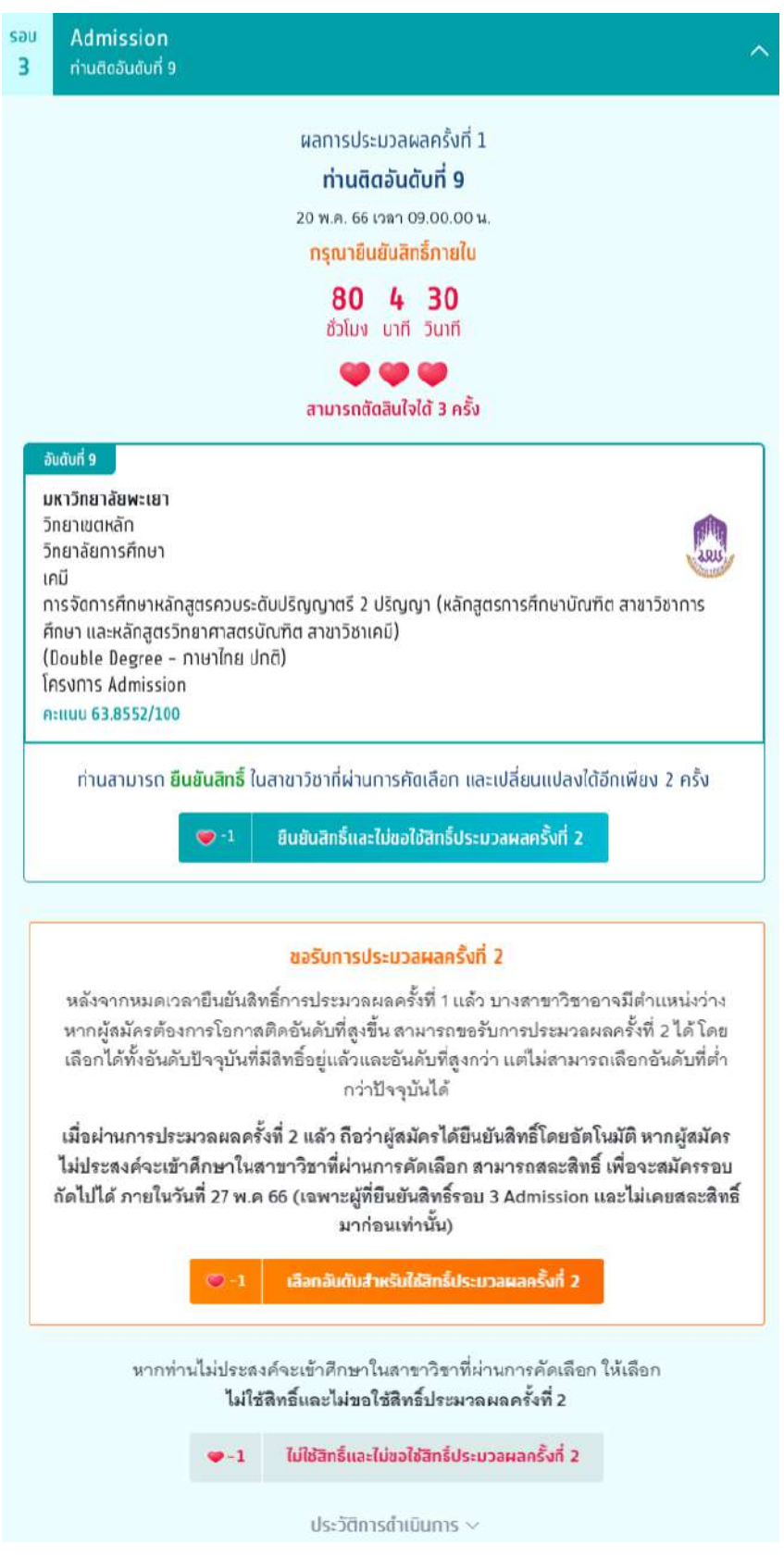

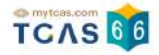

# กรณีที่ผู้สมัครติดอันดับที่ 2 เป็นต้นไป

ระบบแสดงผลการประมวลผลครั้งที่ 1 ท่านติดอันดับที่ 9 สามารถตัดสินใจได้ 3 ครั้ง เลือก "ยืนยันสิทธิ์และไม่ขอใช้สิทธิ์ ประมวลผลครงั้ที่ 2"

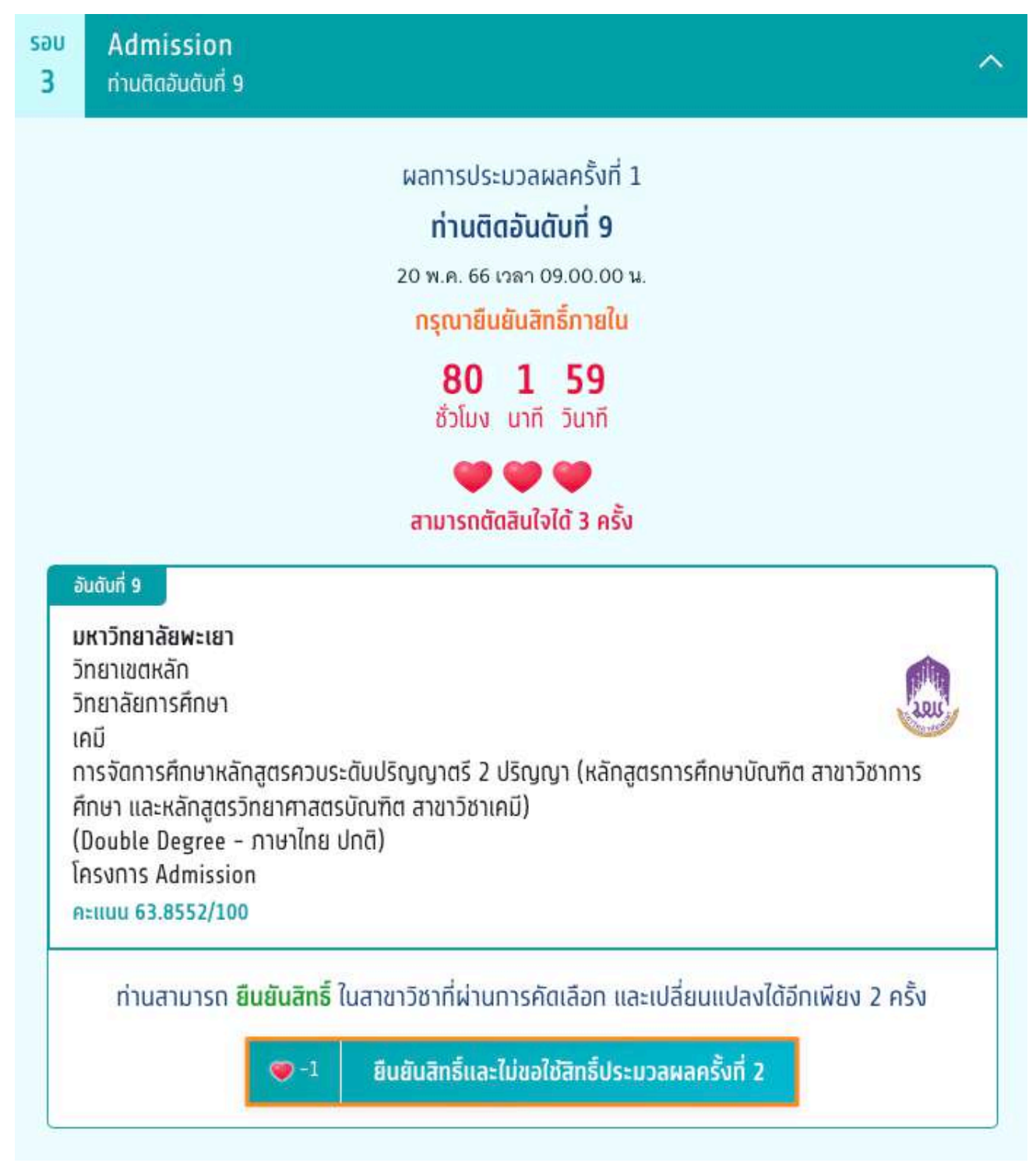

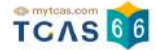

ระบบแสดงข้อมูลสาขาวิชาที่เลือก ตรวจสอบความถูกต้องอีกครั้ง และเลือกช่องทางในการส่งรหัส One Time Password (OTP) จากนั้นเลือก "ส่ง OTP เพื่อยืนยันสิทธิ์"

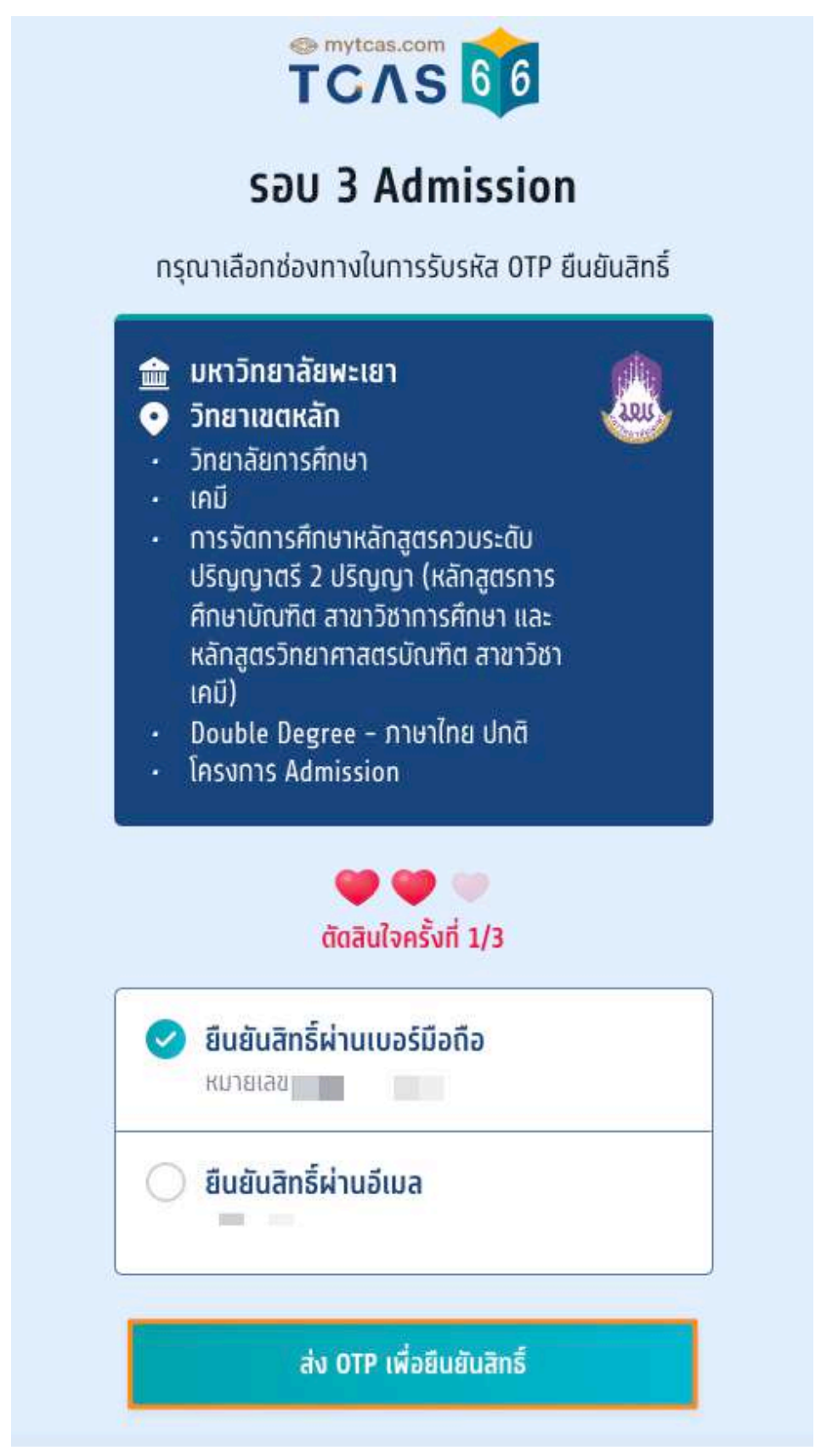

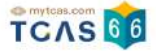

กรอกรหัสยืนยัน One Time Password (OTP) ที่ได้รับ จากนั้นเลือก "ยืนยัน OTP และยืนยันสิทธิ์"

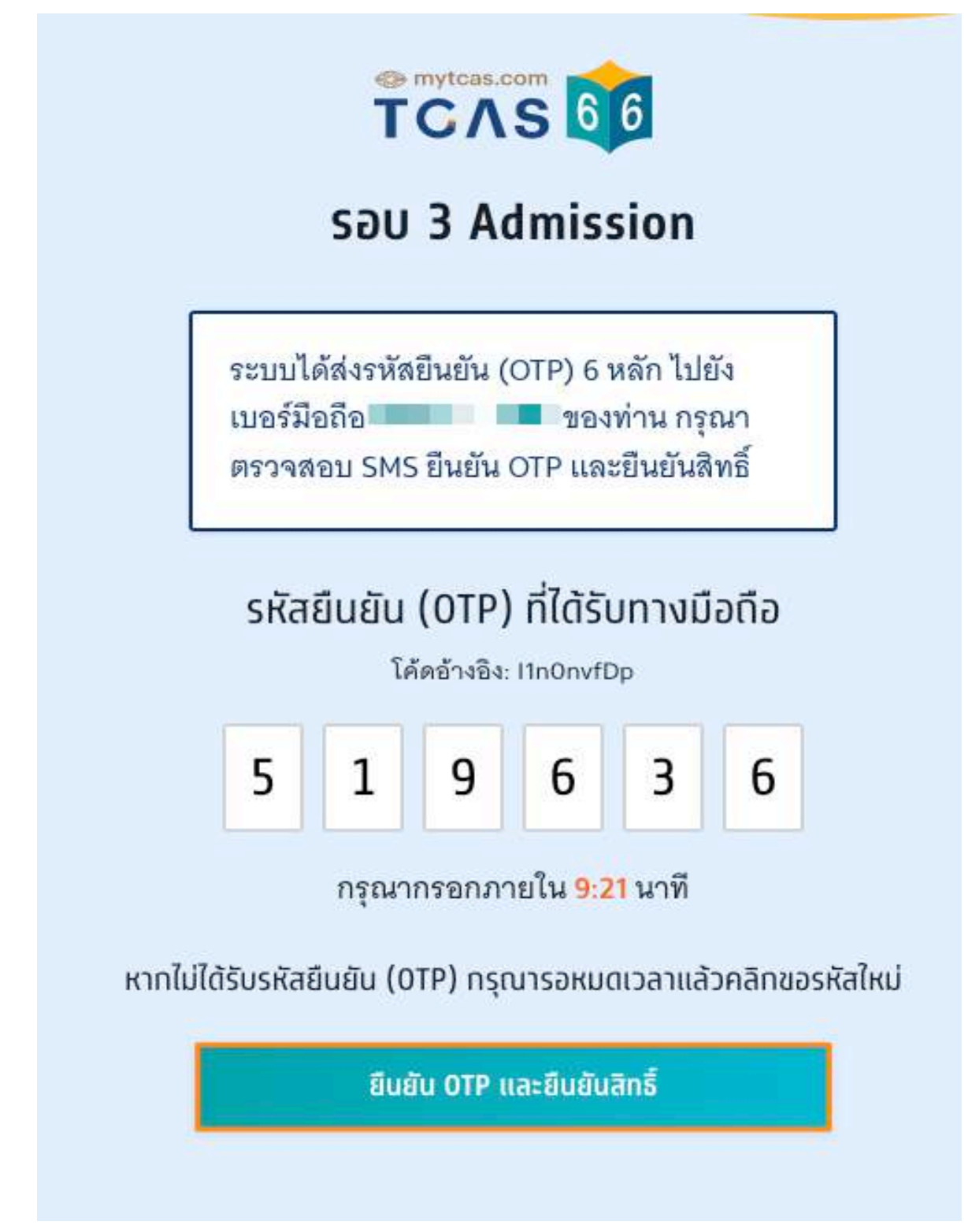

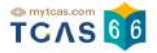

### ิ ระบบแสดง ผลการประมวลผลครั้งที่ 1 ยืนยันสิทธิ์เรียบร้อยแล้ว จากนี้รอประกาศจากสถาบัน

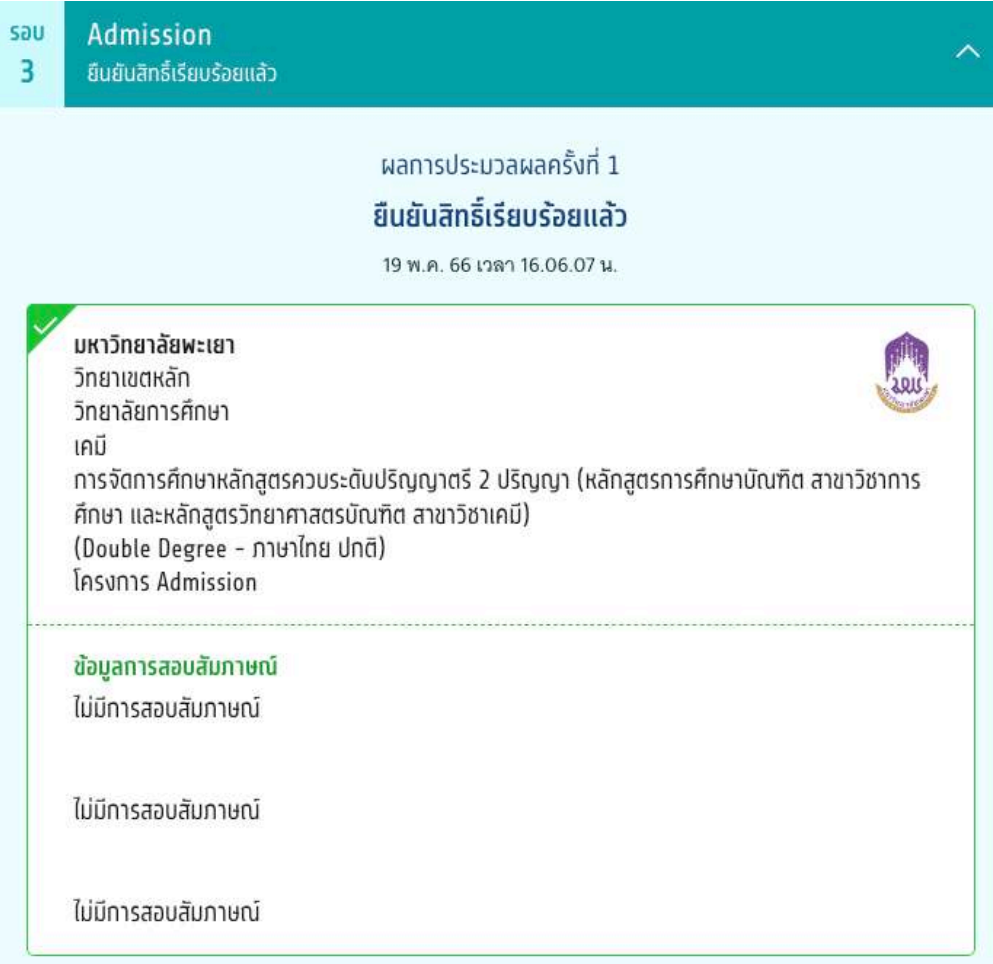

ผู้สมัครสามารถเลือก "ข้อมูลเพิ่มเติม" เพื่อดูการใช้สีทธิ์ สามารถตัดสินใจได้อีก 2 ครั้ง หากท่านต้องการเปลี่ยนแปลง การตัดสินใจ ท่านสามารถตัดสินใจใหม่ได้ภายในเวลาที่กําหนด และเลือก "ขอเปลี่ยนแปลงการตัดสินใจ"

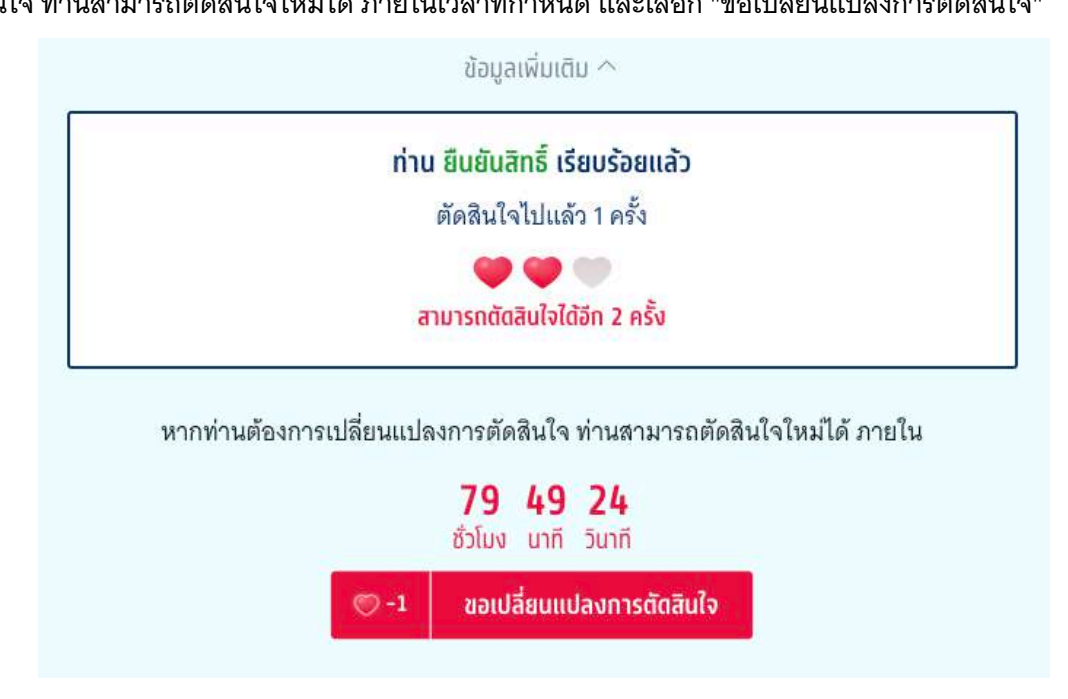

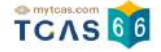

ุระบบแสดง ขอรับการประมวลผลครั้งที่ 2 หลังจากหมดเวลายืนยันสิทธิ์การประมวลผลครั้งที่ 1 แล้ว บางสาขาวิชาอาจมี ้ตำแหน่งว่าง หากผู้สมัครต้องการโอกาสติดอันดับที่สูงขึ้น สามารถขอรับการประมวลผลครั้งที่ 2 ได้ โดยเลือกได้ทั้ง ้อันดับปัจจุบันที่มีสิทธิ์อยู่แล้วและอันดับที่สูงกว่า แต่ไม่สามารถเลือกอันดับที่ต่ำกว่าปัจจุบันได้ ้เมื่อผ่านการประมวลผลครั้งที่ 2 แล้ว ถือว่าผู้สมัครได้ยืนยันสิทธิ์โดยอัตโนมัติ หากผู้สมัครไม่ประสงค์จะเข้าศึกษาใน สาขาวิชาที่ผ่านการคัดเลือก สามารถสละสิทธิ์เพื่อจะสมัครรอบถัดไปได้ภายในวันที่ 27 พ.ค 66 (เฉพาะผู้ที่ยืนยันสิทธิ์ รอบ 3 Admission และไม่เคยสละสิทธิ์มาก่อนเท่านั้น)

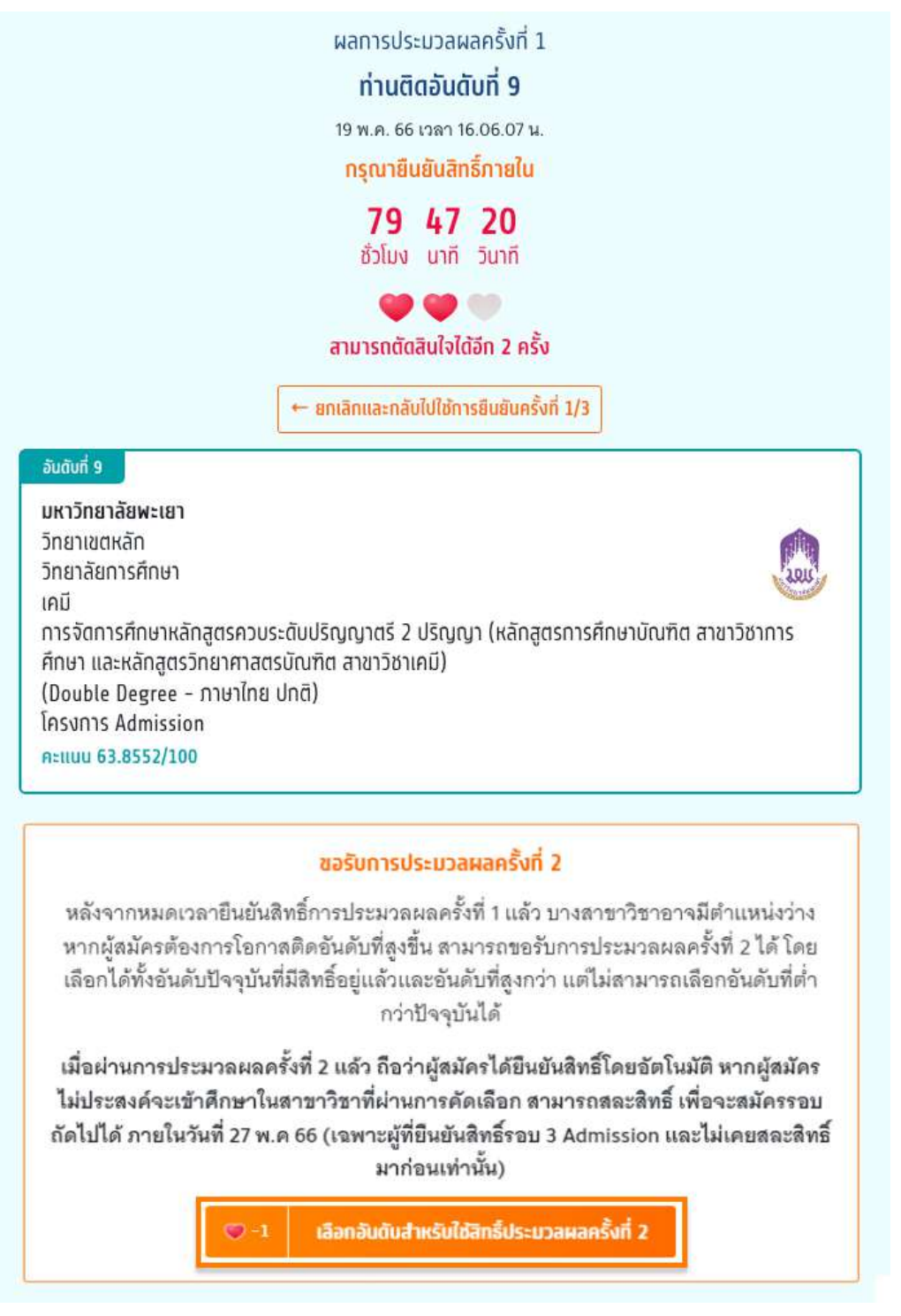

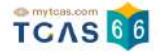

ระบบแสดง ขอรับการประมวลผลครั้งที่ 2

1. สามารถกดเลือกได้ทุกอันดับที่ผู้สมัครได้ทำการเลือกไว้ทั้งหมด

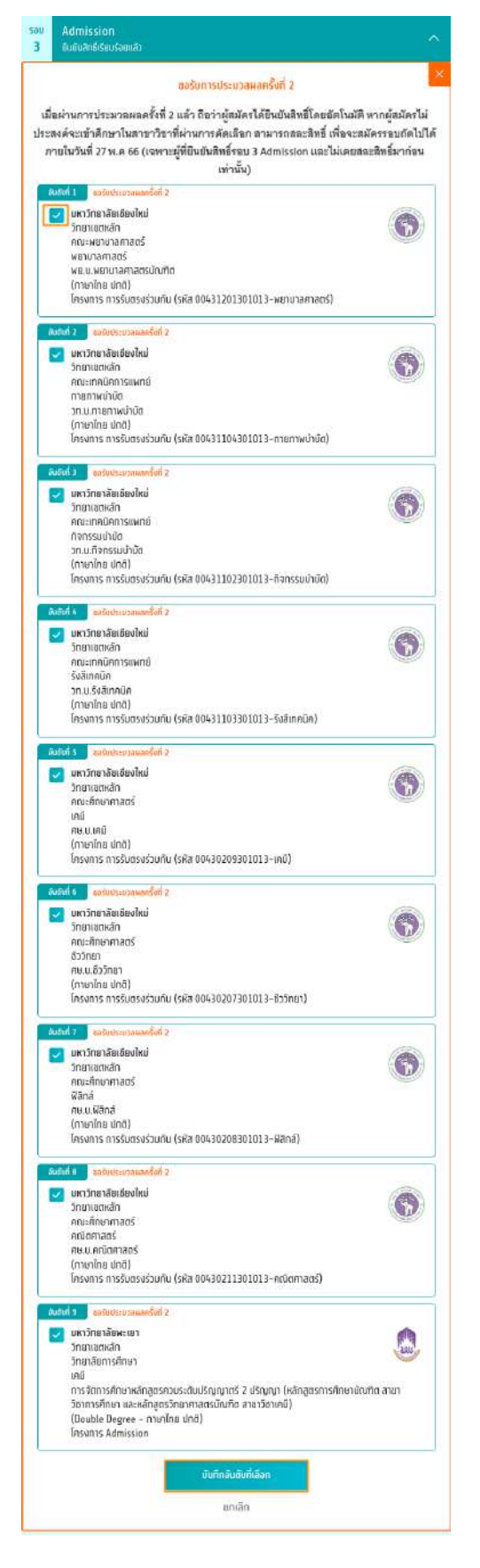

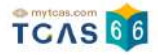

### 2. สามารถกดเลือกบางอันดับที่ผู้สมัครต้องการเลือกได้

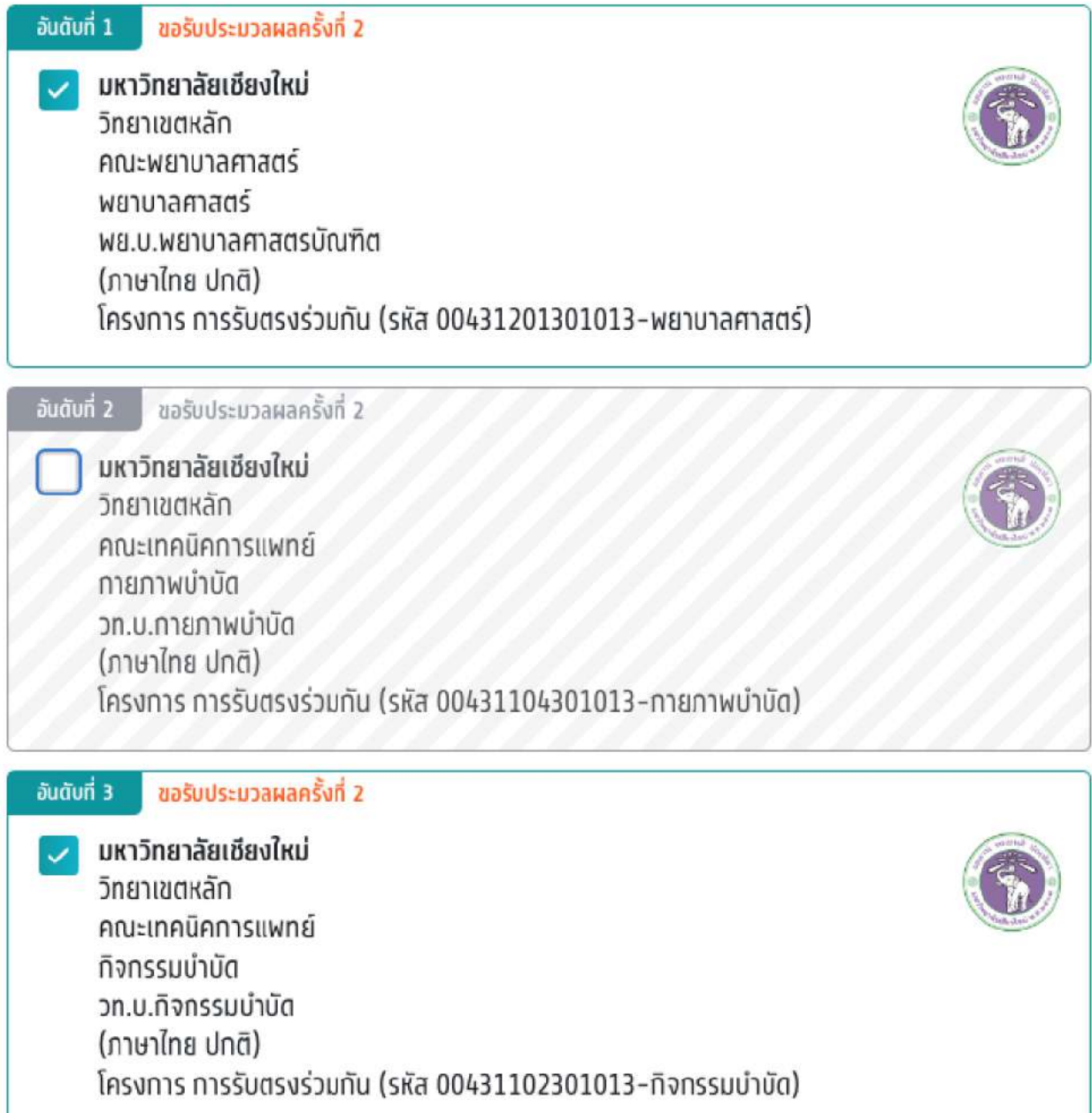

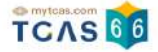

3. หากไม่เลือกอันดับที่ผ่านการคัดเลือกระบบจะแจ้งเตือน "กรณีที่ผู้สมัครไม่เลือกอันดับที่ผ่านการคัดเลือกในปัจจุบัน หากการประมวลผลครั้งที่ 2 ผู้สมัครไม่ได้อันดับที่สูงกว่าอันดับเดิม ผู้สมัครจะ ไม่มีสิทธิ์เข้าศึกษาต่อในรอบนี้ แต่ สามารถสมัครคัดเลือกในรอบต่อไปได้"

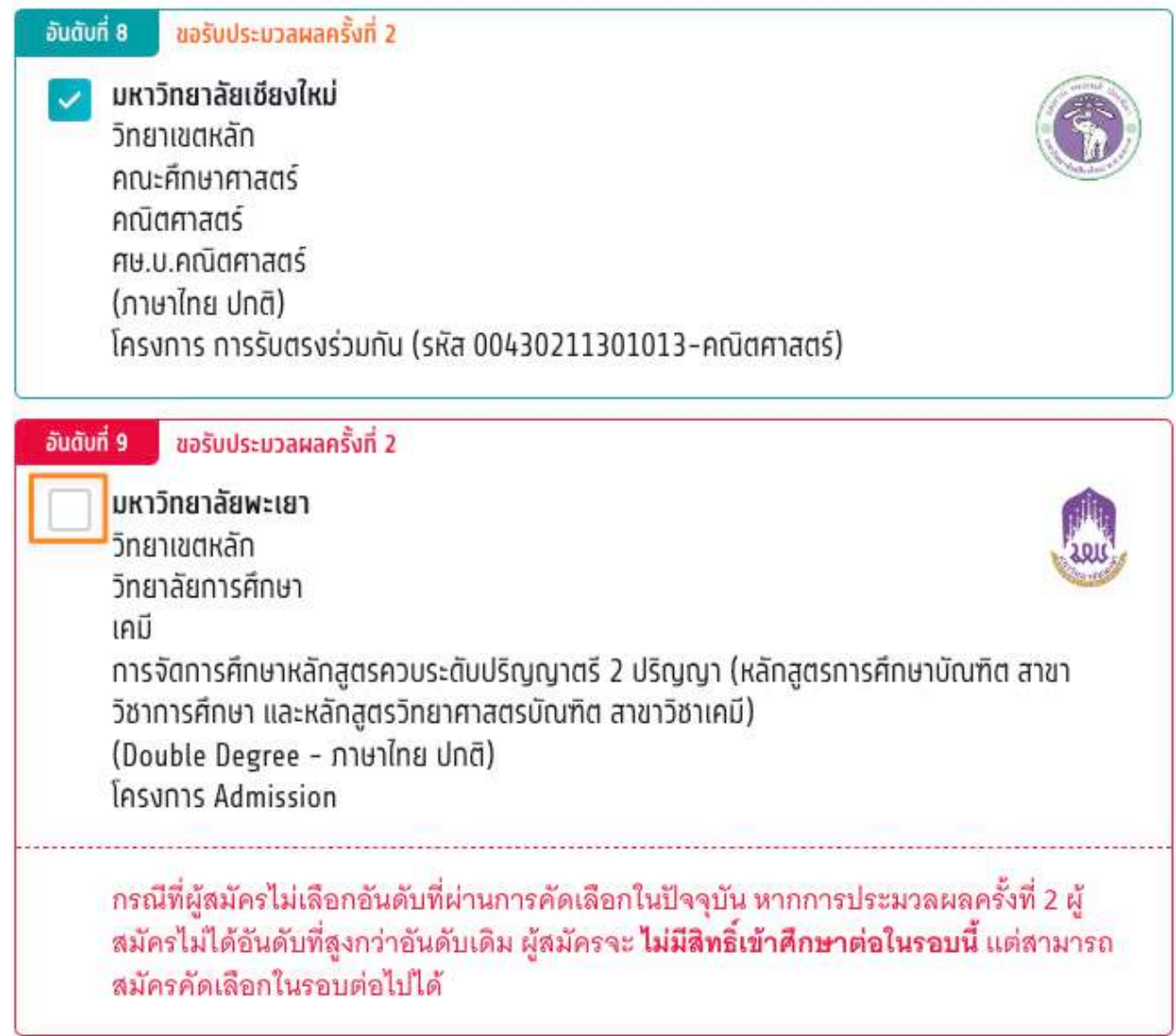

บันทึกอันดับที่เลือก

ยกเลิก

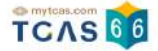

### เมื่อผู้สมัครเลือกอันดับแล้วให้ทำการกดปุ่ม "บันทึกอันดับที่เลือก" จากนั้นกดปุ่ม

# "ยืนยันการขอรับการประมวลผลครงั้ที่ 2"

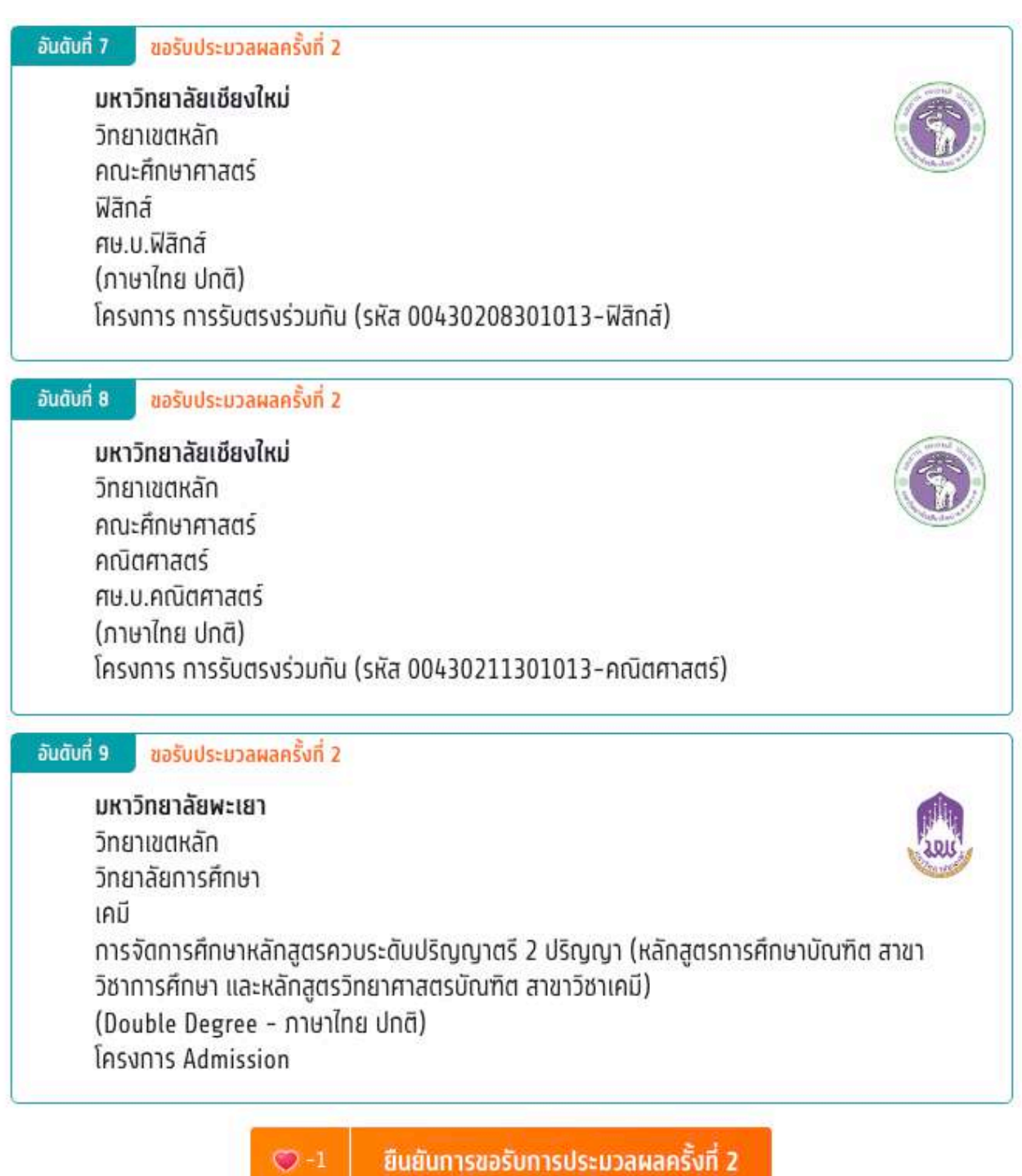

แก้ไขอันดับที่เลือก

 $\bm{\triangledown}$ 

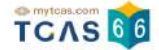

ระบบแสดงข้อมูลสาขาวิชาที่เลือก ตรวจสอบความถูกต้องอีกครั้ง และเลือกช่องทางในการส่งรหัส One Time

Password (OTP) จากนั้นเลือก "ส่ง OTP เพื่อยืนยันสิทธิ์"

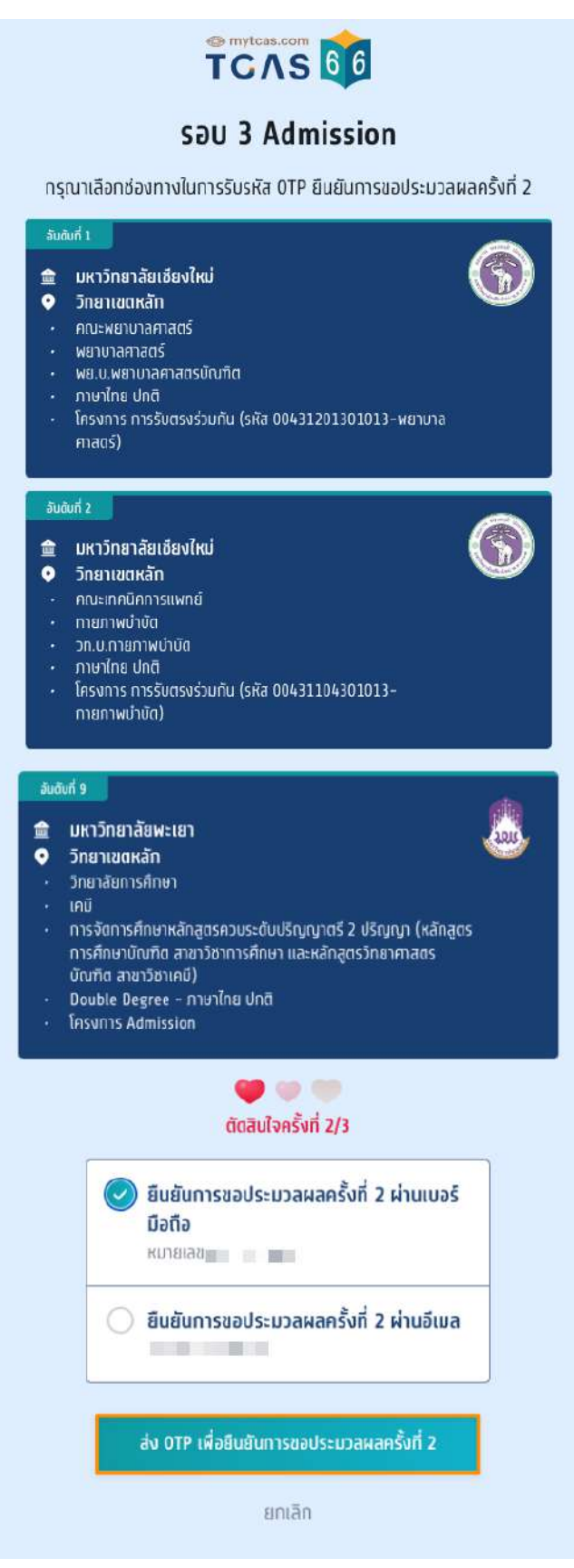

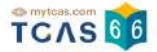

### ระบบแสดง ขอรับการประมวลผลครั้งที่ 2 เรียบร้อยแล้ว รอประกาศผลวันที่ 26 พ.ค. 66

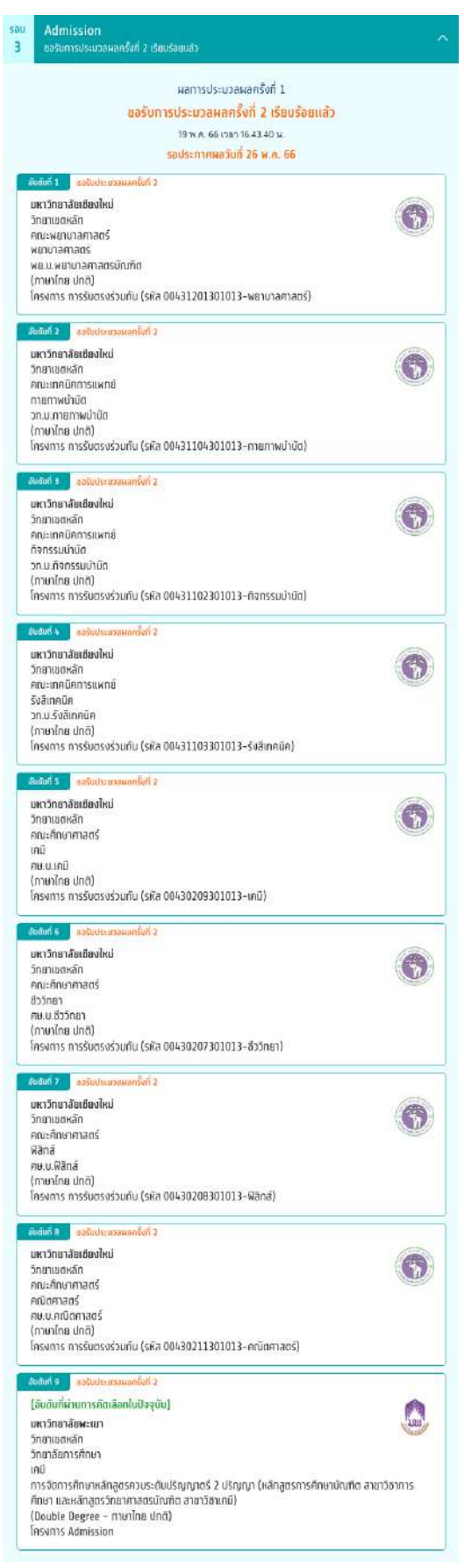

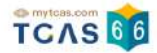

หากท่านไม่ประสงค์จะเข้าศึกษาในสาขาวิชาที่ผ่านการคัดเลือก ให้เลือก "ไม่ใช้สิทธิ์และไม่ขอใช้สิทธิ์ประมวลผลครั้งที่ 2 "

> ้หากท่านไม่ประสงค์จะเข้าศึกษาในสาขาวิชาที่ผ่านการคัดเลือก ให้เลือก ไม่ใช้สิทธิ์และไม่ขอใช้สิทธิ์ประมวลผลครั้งที่ 2

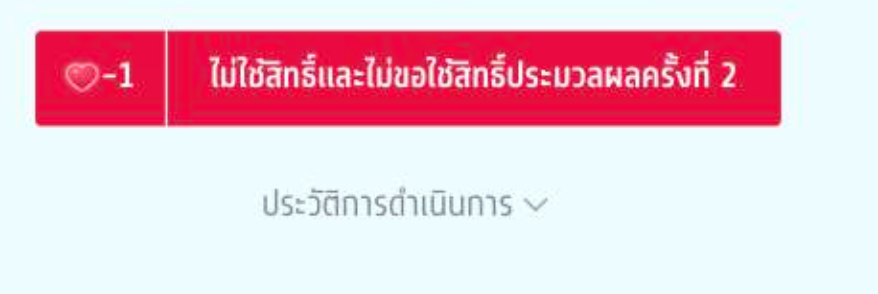

ระบบแสดง ตัดสินใจครั้งสุดท้ายเป็นการเลือก "ไม่ใช้สิทธิ์และไม่ขอใช้สิทธิ์ประมวลผลครั้งที่ 2" สามารถตัดสินใจได้ 1 ครั้งเท่านั้น เลือก "ไม่ใช้สิทธิ์"

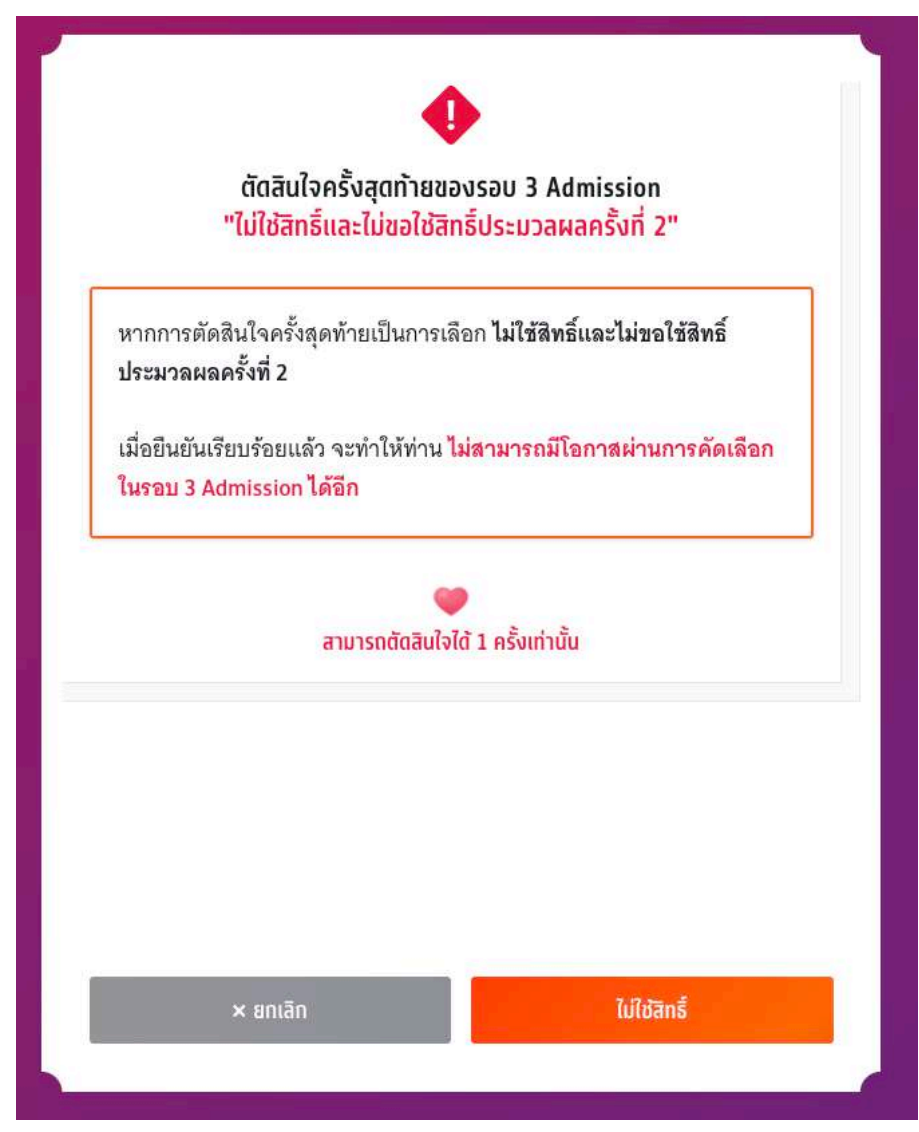

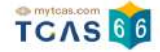

ระบบแสดง กรณีผู้สมัครต้องการเปลี่ยนแปลงสถานะ เป็น "ไม่ใช้สิทธิ์และไม่ขอใช้สิทธิ์ประมวลผลครั้งที่ 2" เลือก "ไม่ใช้สิทธิ์"

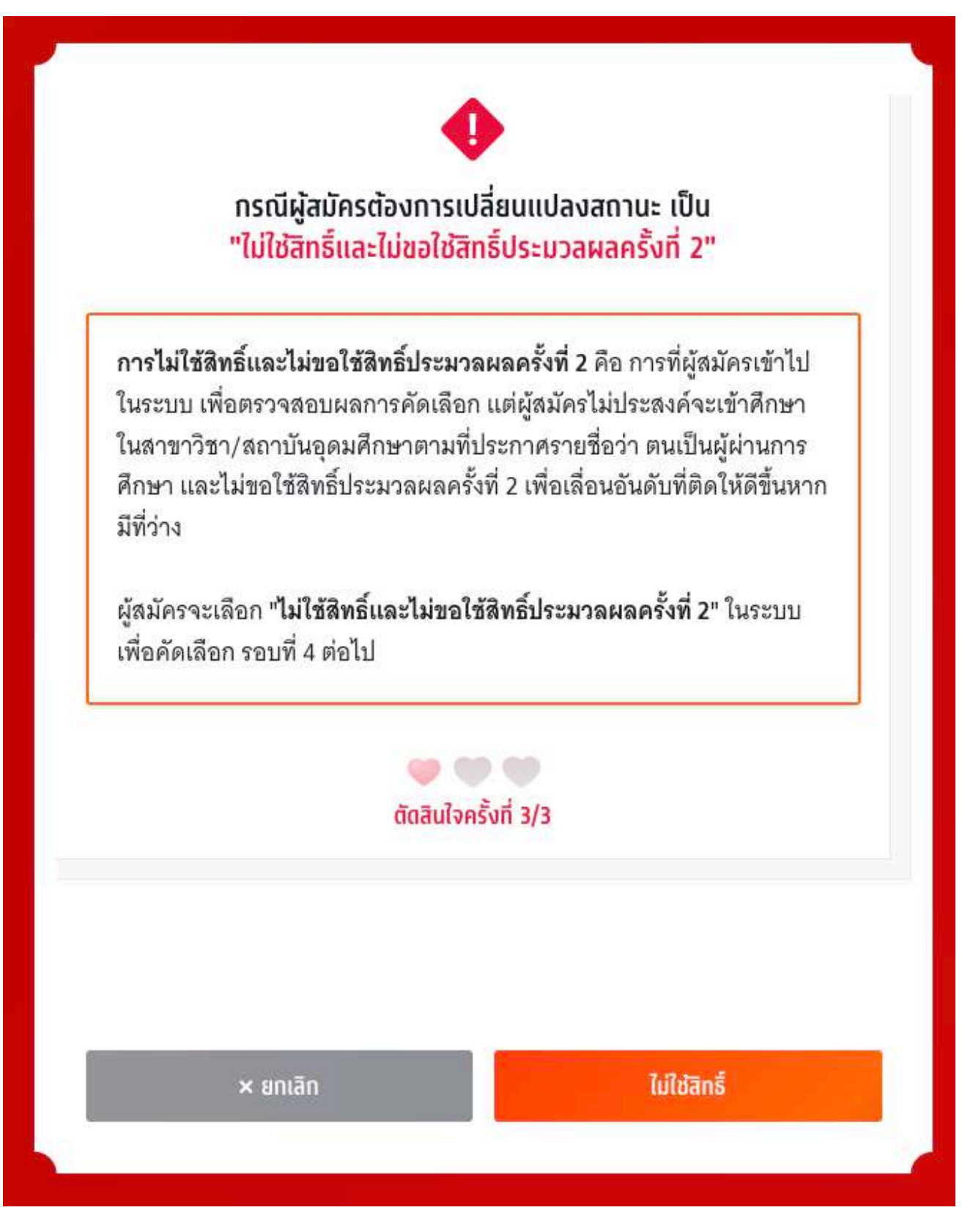

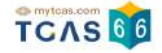

ระบบแสดง ข้อกำหนดและเงื่อนไขกรณี "การไม่ใช้สิทธิ์" กรุณาอ่านและ คลิกยอมรับ ข้อกำหนดและเงื่อนไขทุกข้อ ก่อน คลิก "ไม่ใช้สิทธิ์"

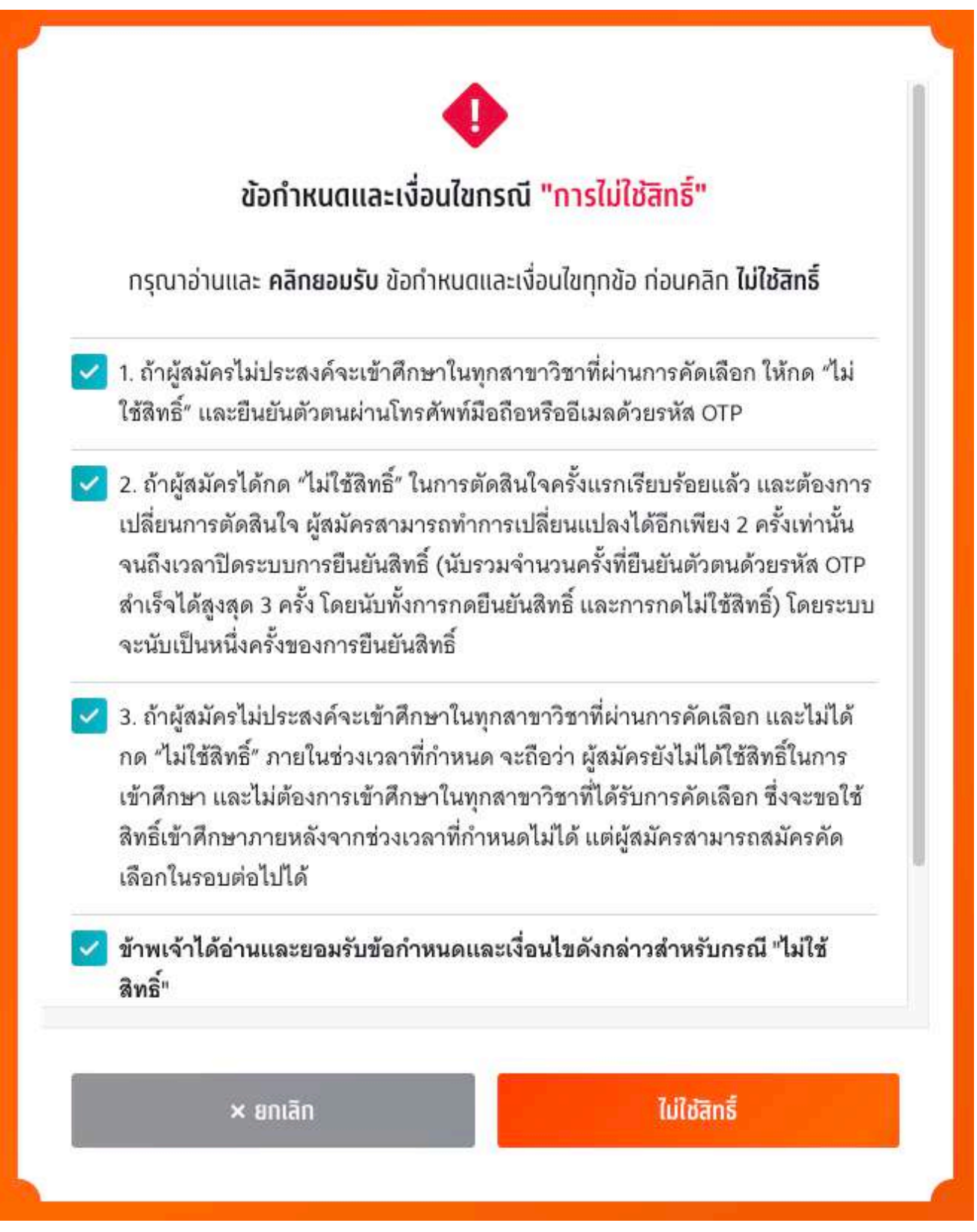

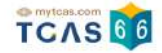

ตรวจสอบความถูกต้องอีกครั้ง และเลือกช่องทางในการส่งรหัส One Time Password (OTP) จากนั้นเลือก "ส่ง OTP เพื่อไม่ใช้สิทธิ์"

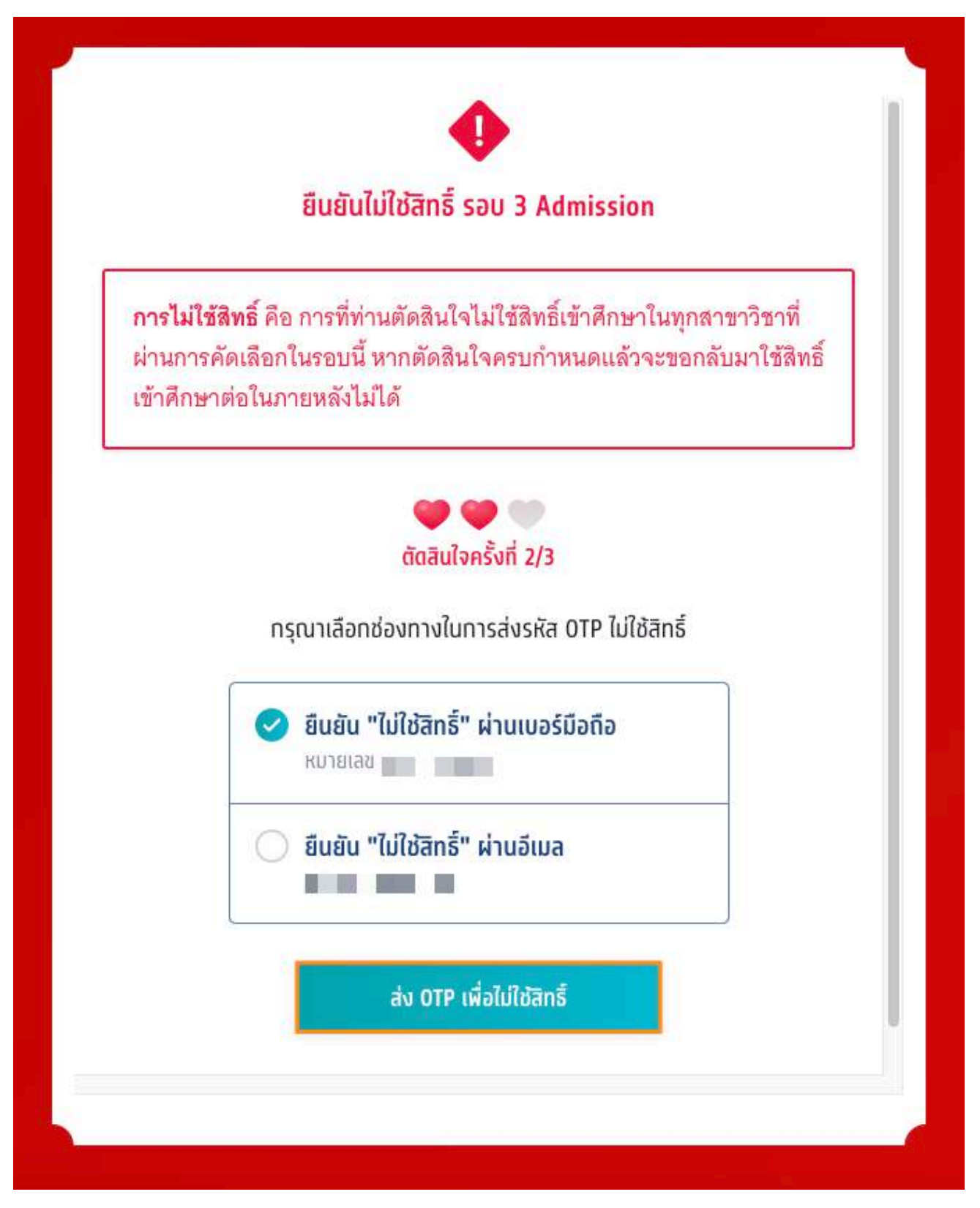

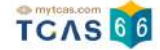

### กรอกรหัสยืนยัน One Time Password (OTP) ที่ได้รับ จากนั้นเลือก "ยืนยัน OTP และยืนยันการไม่ใช้สิทธิ์์"

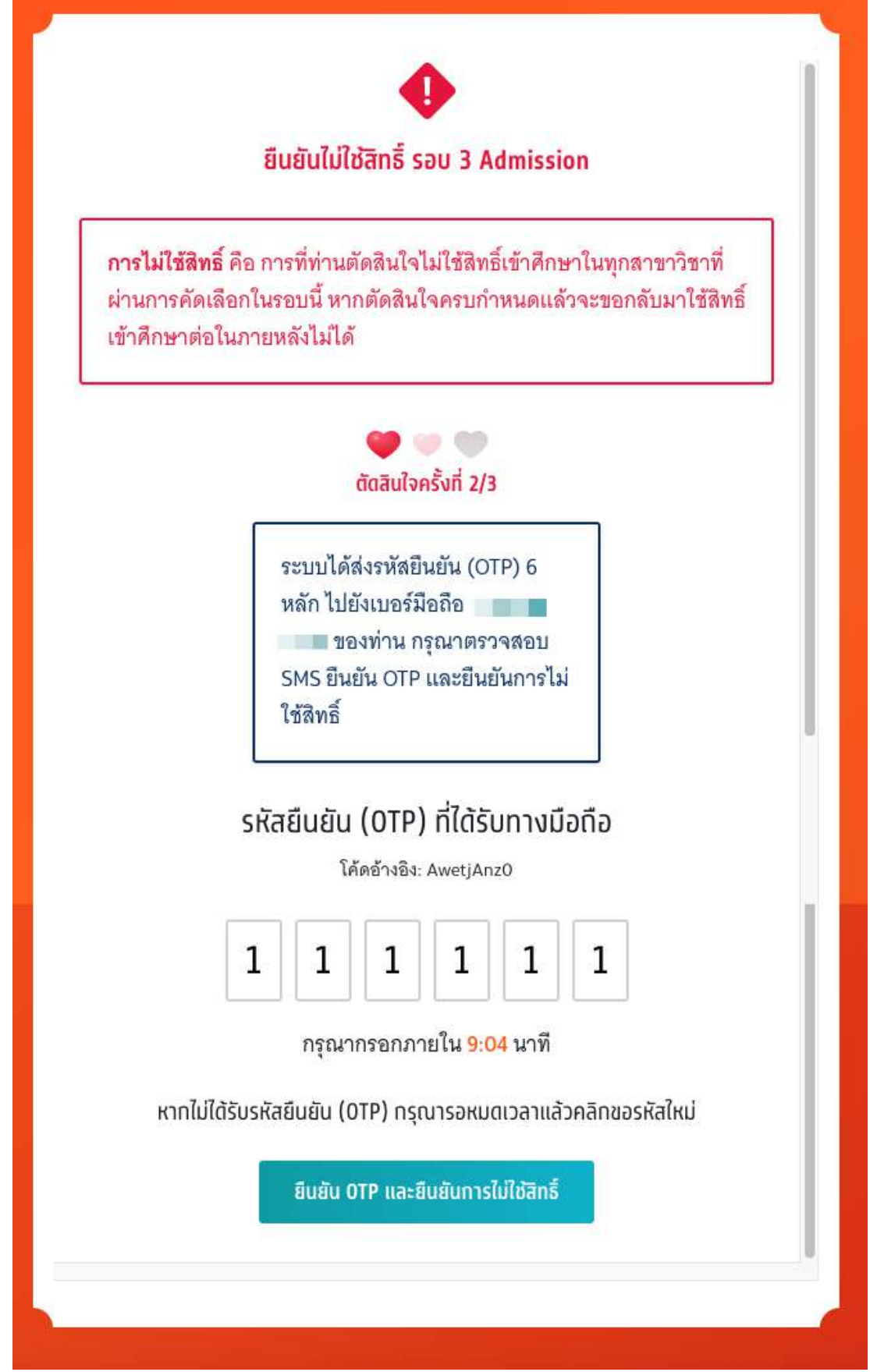

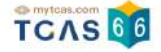

ระบบแสดง ผลการประมวลผลครั้งที่ 1 ไม่ใช้สิทธิ์และไม่ขอใช้สิทธิ์ประมวลผลครั้งที่ 2 ในรอบนี้ ไม่สามารถเปลี่ยนแปลง ได้อีก ตัดสินใจครบ 3 ครั้งแล้ว

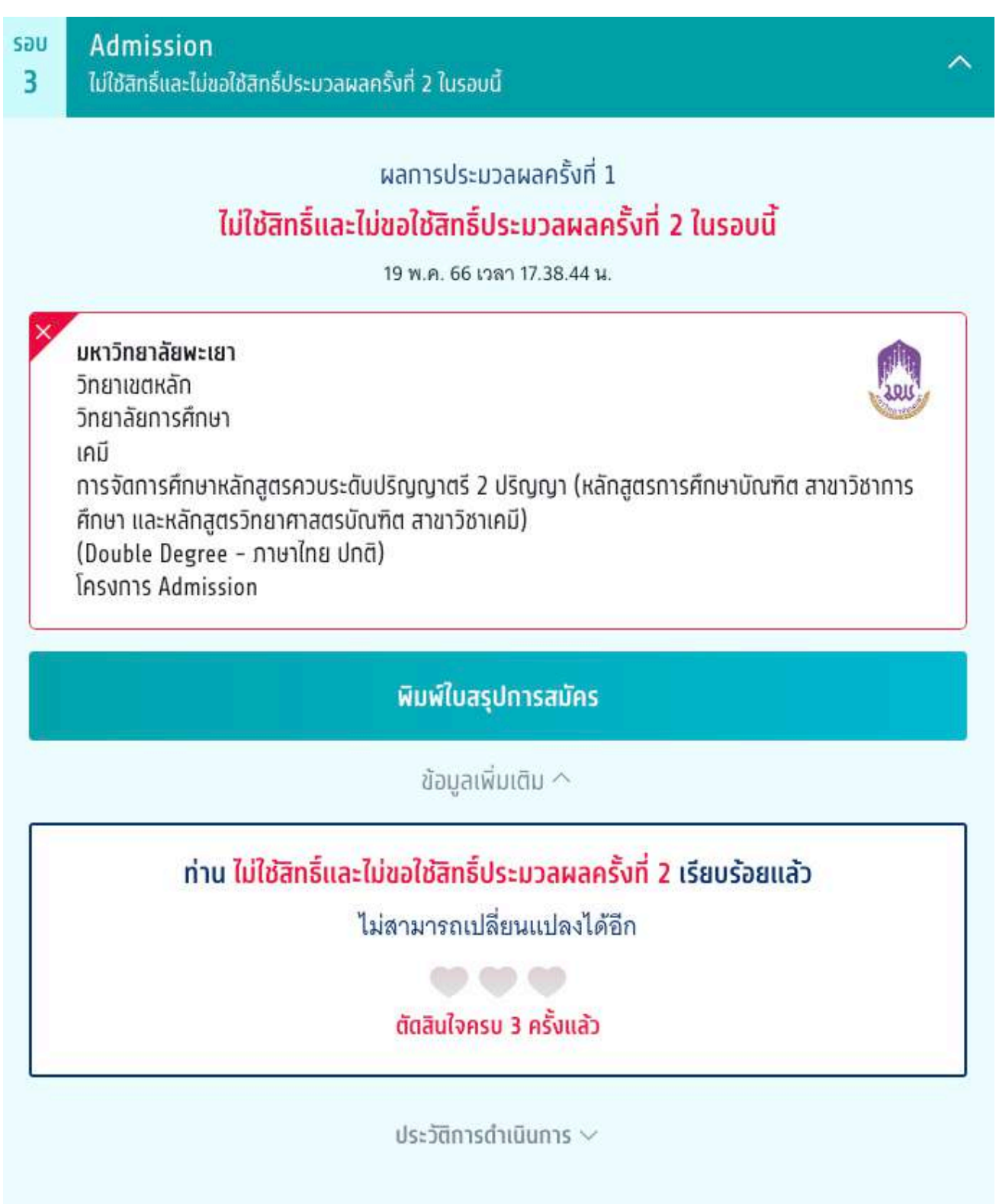

#### ประวัติการดําเนินการ

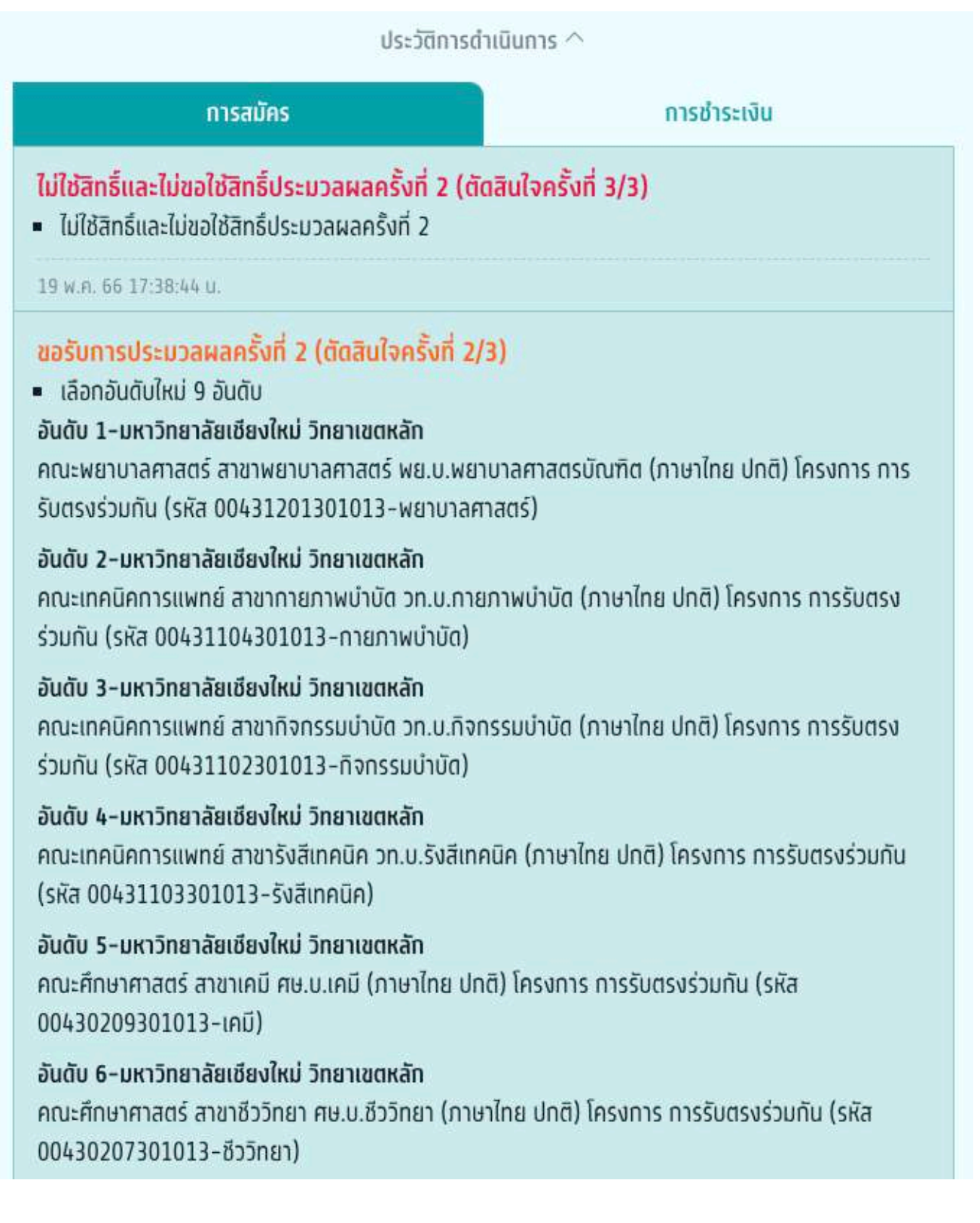

TCAS 66

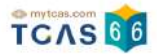

### **3) ผู้สมัครไม่ผ่านการคัดเลือก (รอบที่ 3 Admission)**

ผู้สมัครเข้าสู่ระบบที่ URL [https://student.mytcas.com](https://student.mytcas.com/) ระบบแสดง ผลการประมวลผลครั้งที่ 1 กรณีที่ผู้สมัครไม่ผ่านการคัดเลือก ระบบแสดง ท่านไม่ผ่านการคัดเลือกในรอบนี้ ท่านสามารถขอรับการประมวลผล ครั้งที่ 2 ได้ ภายในเวลาที่กำหนด สามารถตัดสินใจได้ 3 ครั้ง

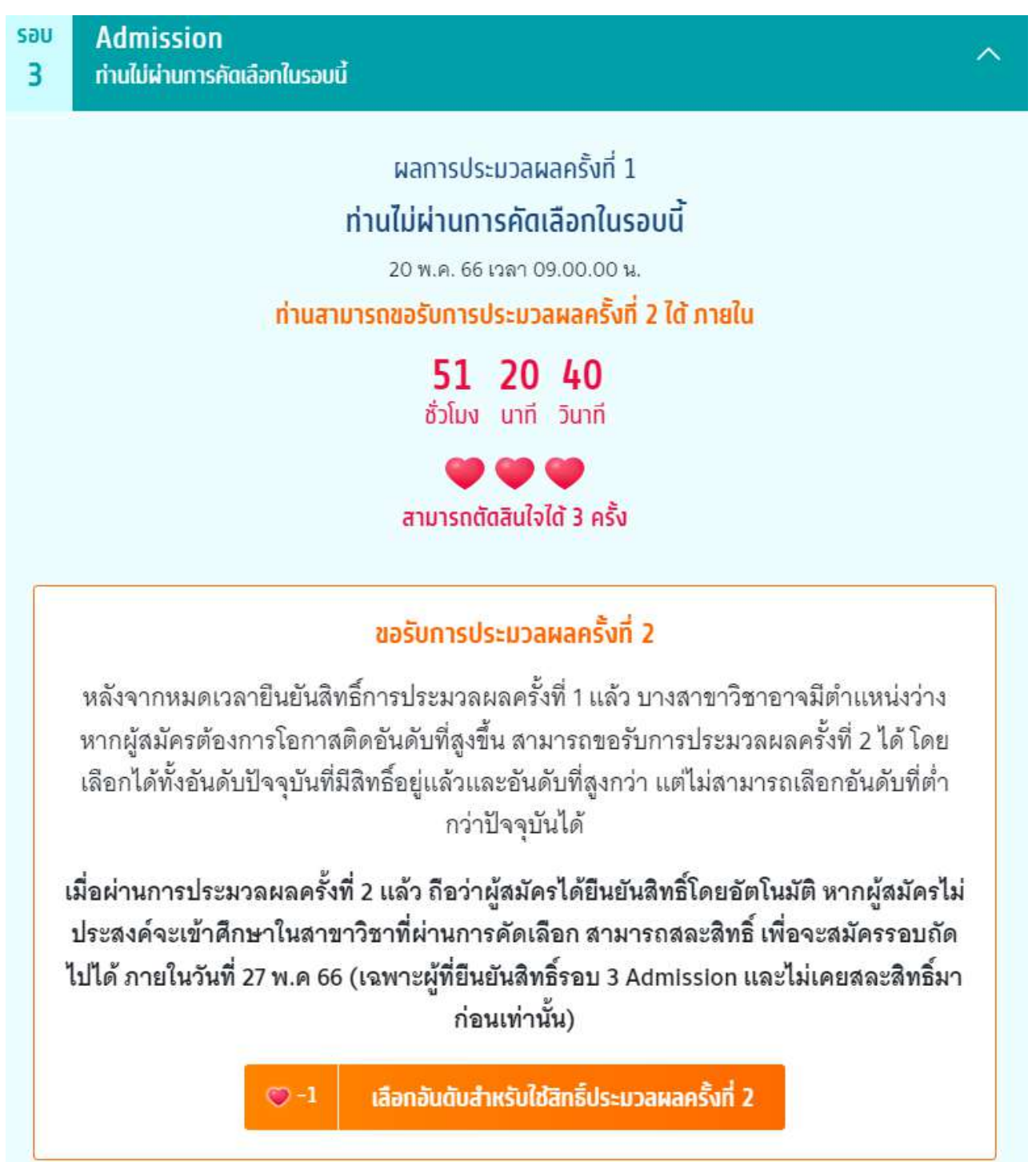

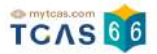

#### ระบบแสดง ขอรับการประมวลผลครงั้ที่ 2

1. สามารถกดเลือกได้ทุกอันดับที่ผู้สมัครได้ทำการเลือกไว้ทั้งหมด

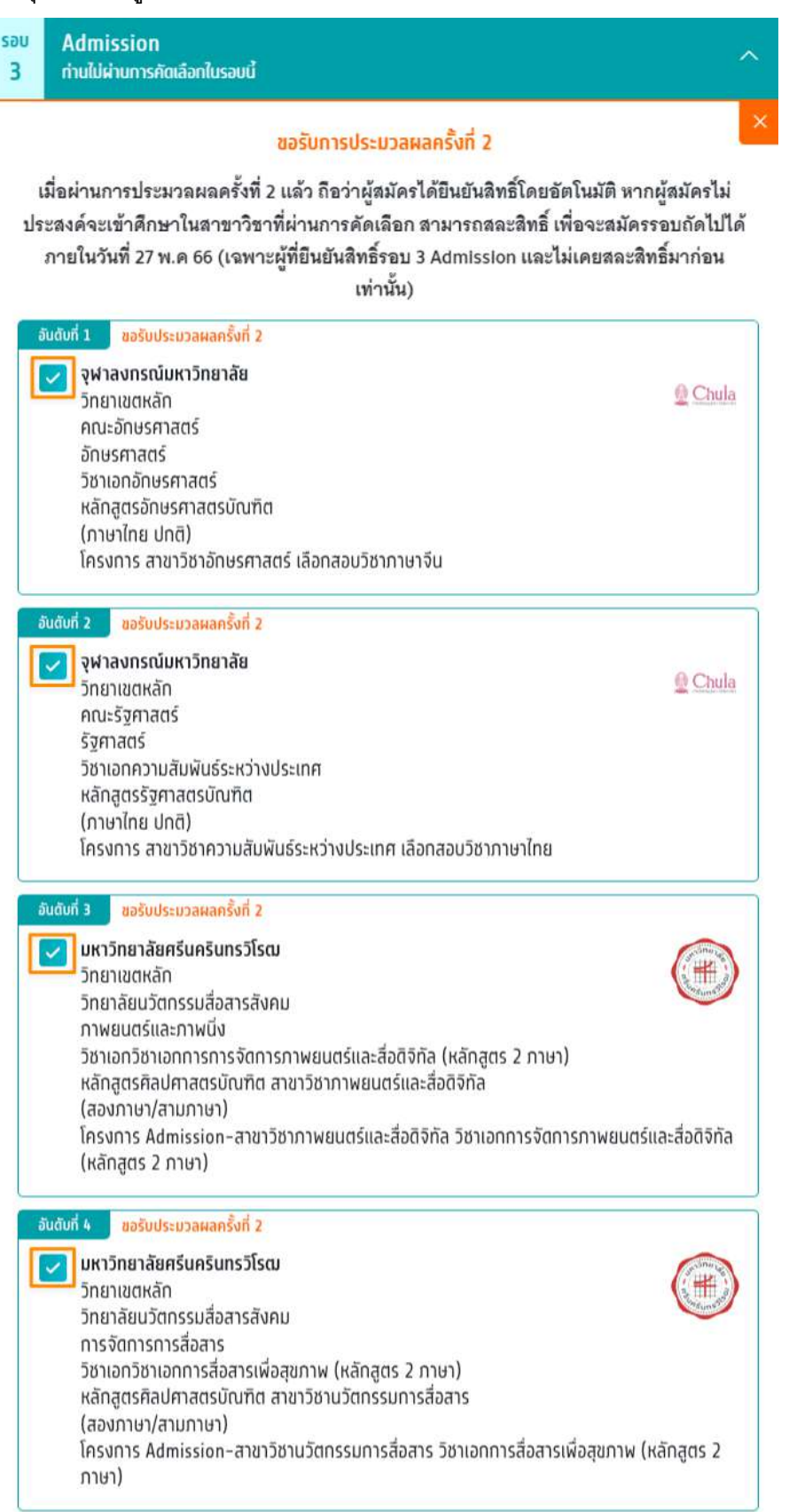

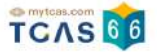

### 2. สามารถกดเลือกบางอันดับที่ผู้สมัครต้องการเลือกได้

# ขอรับการประมวลผลครั้งที่ 2

# เมื่อผ่านการประมวลผลครั้งที่ 2 แล้ว ถือว่าผู้สมัครได้ยืนยันสิทธิ์โดยอัตโนมัติ จะขอไม่ใช้สิทธิ์เข้า ์ ศึกษาหรือจะขอสละสิทธิ์อีกไม่ได้

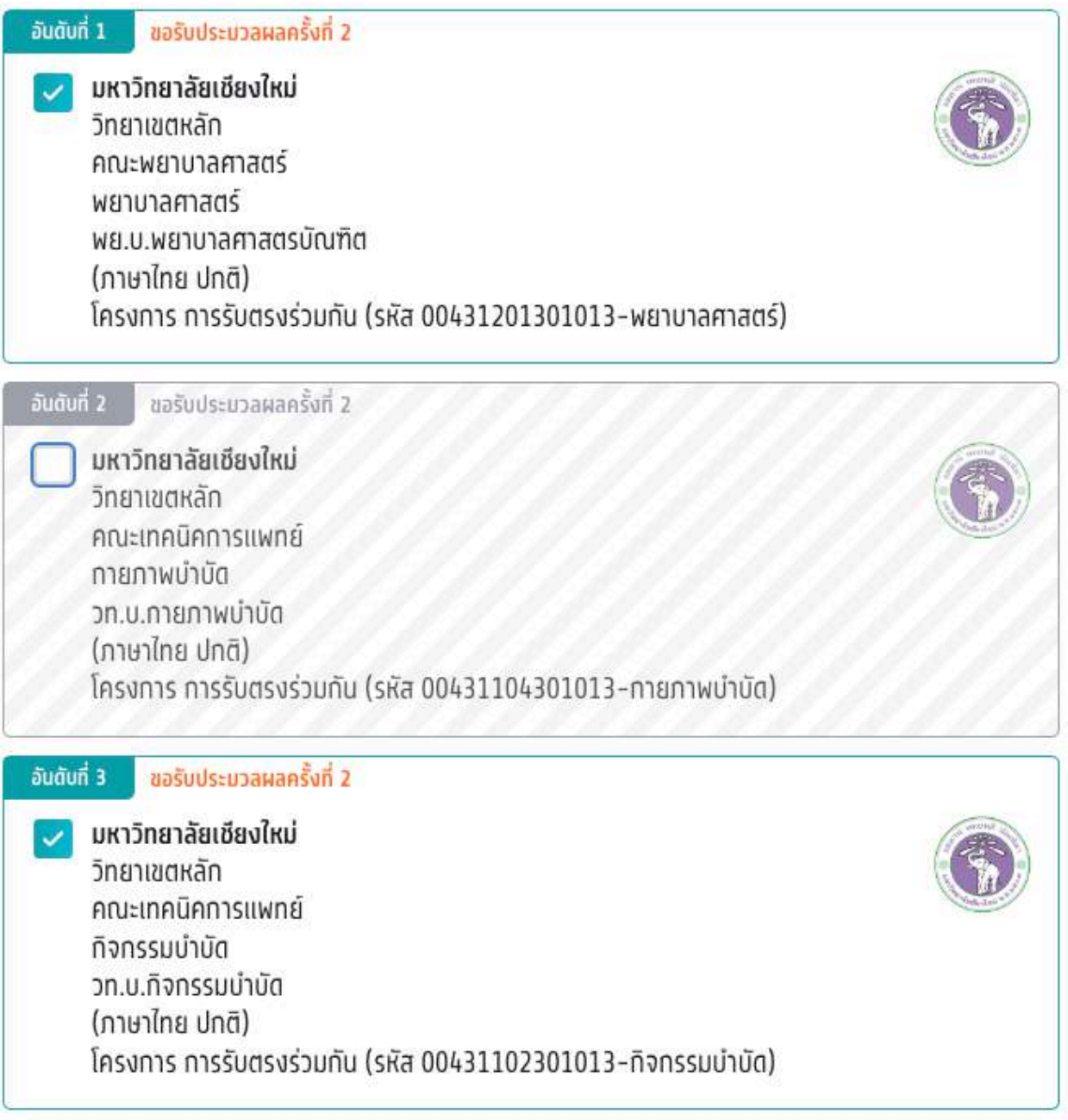

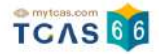

### 3. หากผู้สมัครไม่เลือกอันดับเลย จะไม่สามารถกดปุ่มบันทึกอันดับที่เลือกได้

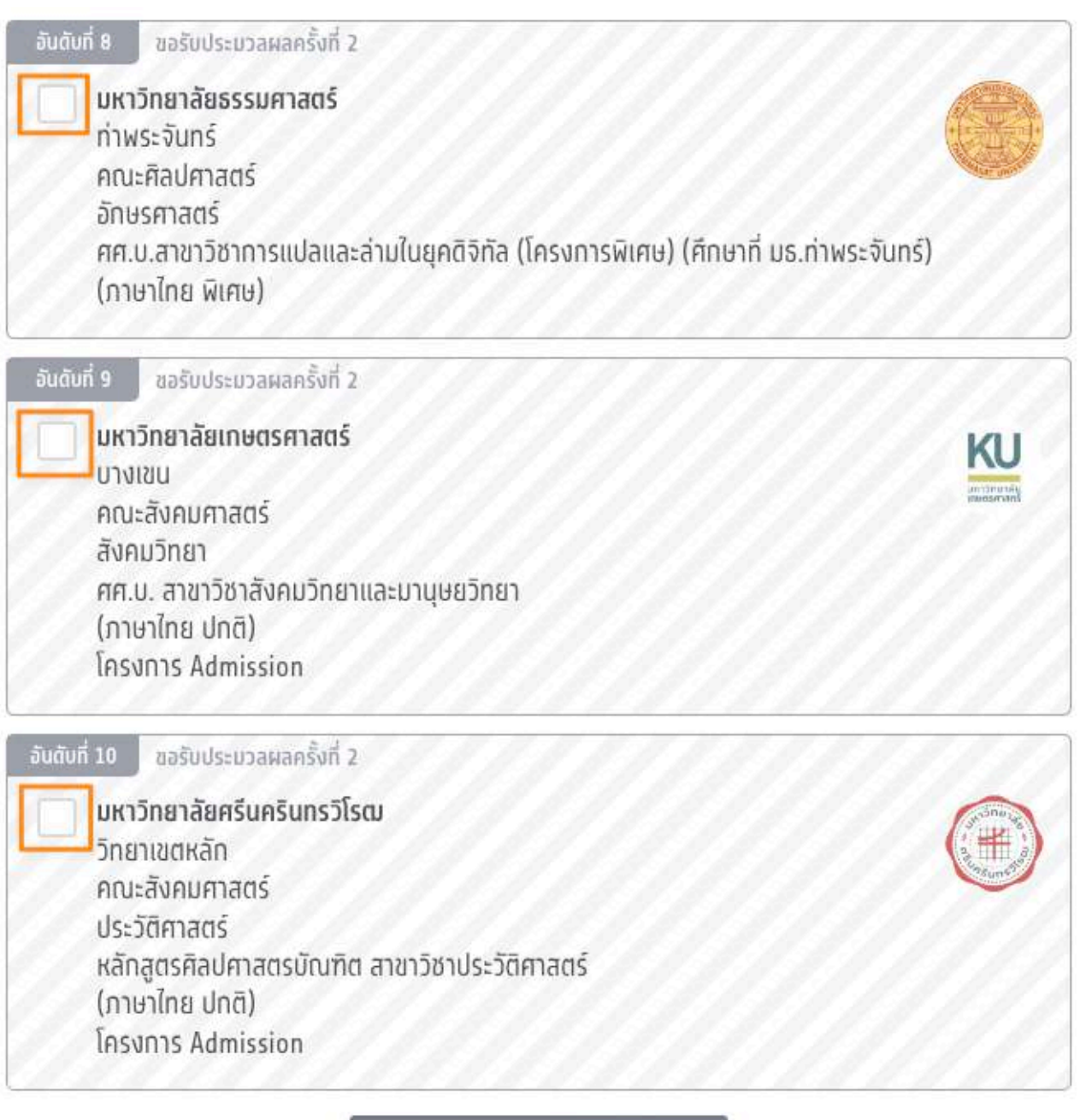

บันทึกอันดับที่เลือก

ยกเลิก

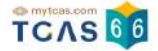

### เมื่อผู้สมัครเลือกอันดับแล้วให้ทำการกดปุ่ม "บันทึกอันดับที่เลือก" จากนั้นกดปุ่ม

### "ยืนยันการขอรับการประมวลผลครั้งที่ 2"

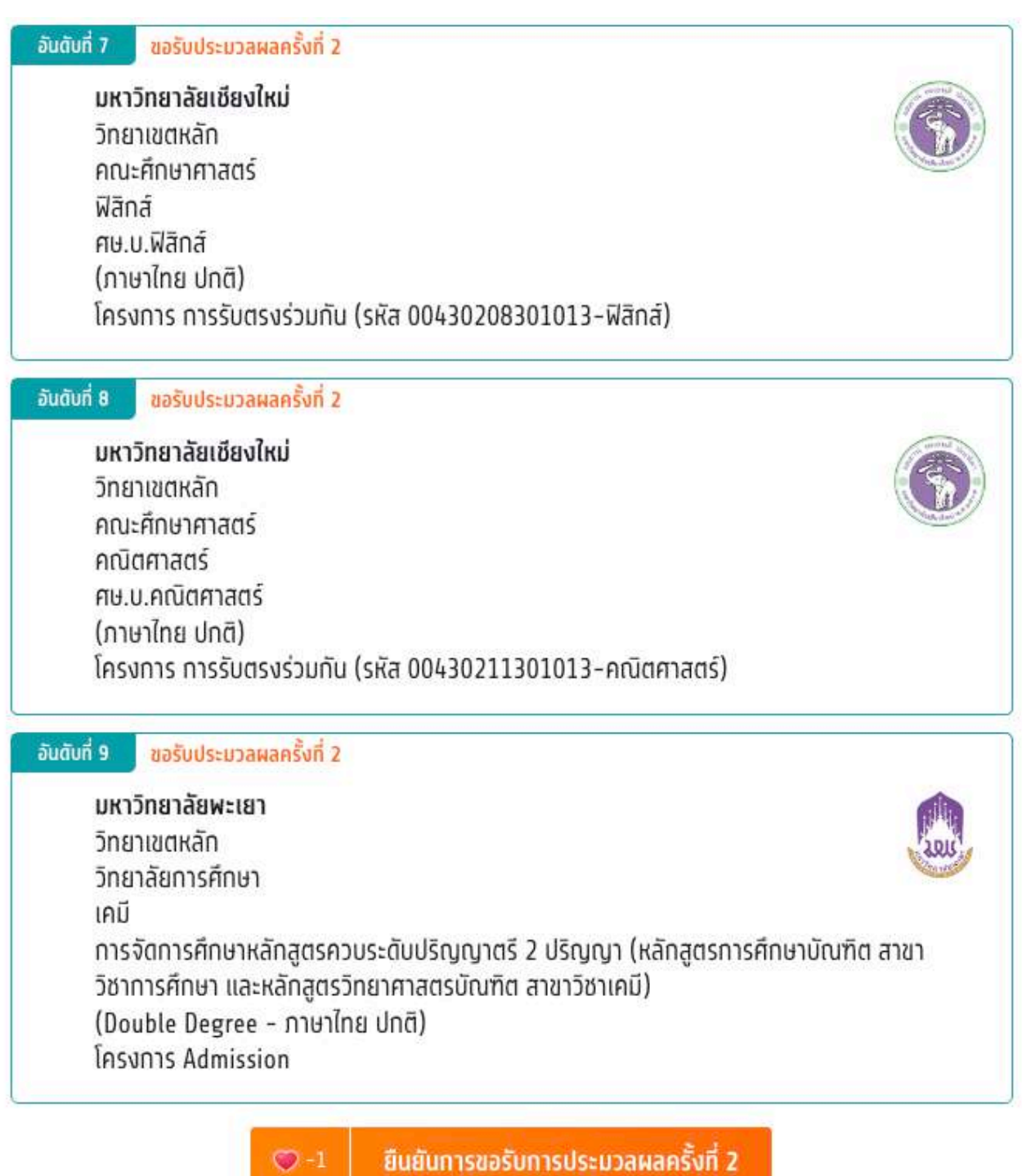

แก้ไขอันดับที่เลือก

 $\bigcup -1$ 

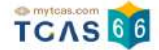

ระบบแสดงข้อมูลสาขาวิชาที่เลือก ตรวจสอบความถูกต้องอีกครั้ง และเลือกช่องทางในการส่งรหัส One Time

Password (OTP) จากนั้นเลือก "ส่ง OTP เพื่อยืนยันสิทธิ์"

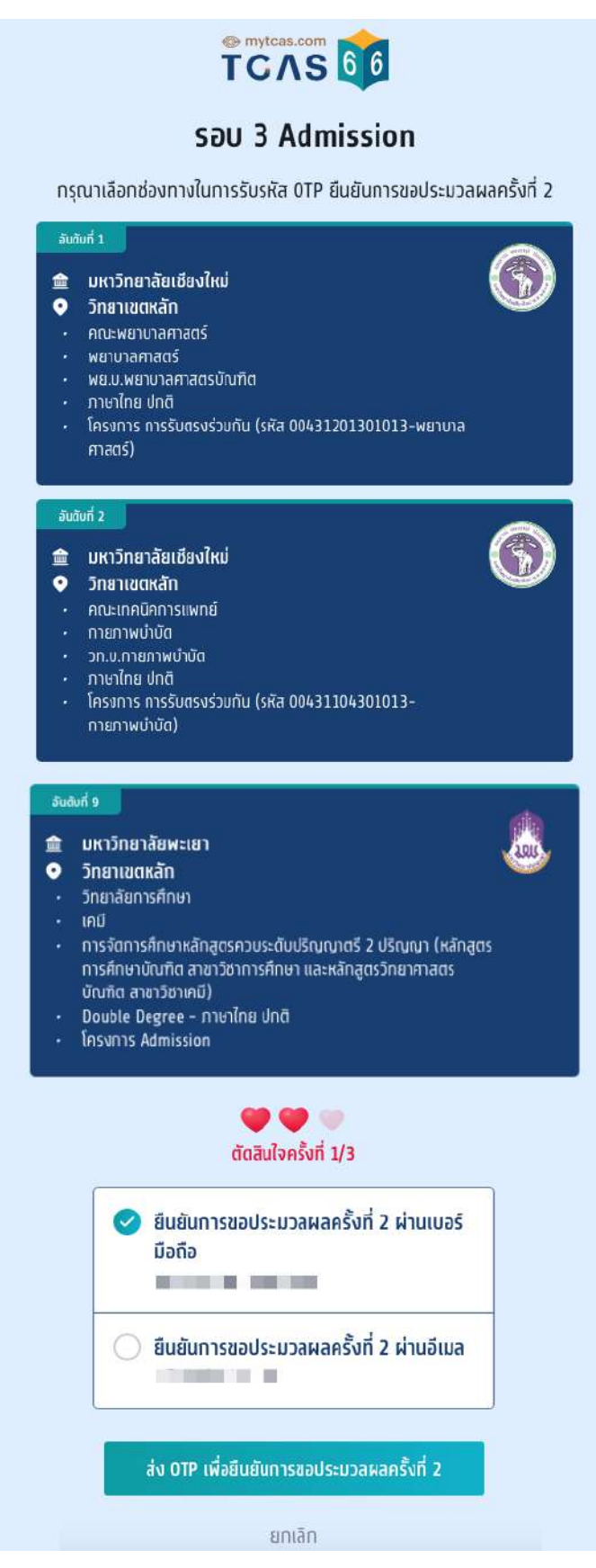

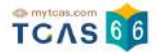

#### ระบบแสดง ขอรับการประมวลผลครั้งที่ 2 เรียบร้อยแล้ว รอประกาศผลวันที่ 26 พ.ค. 66

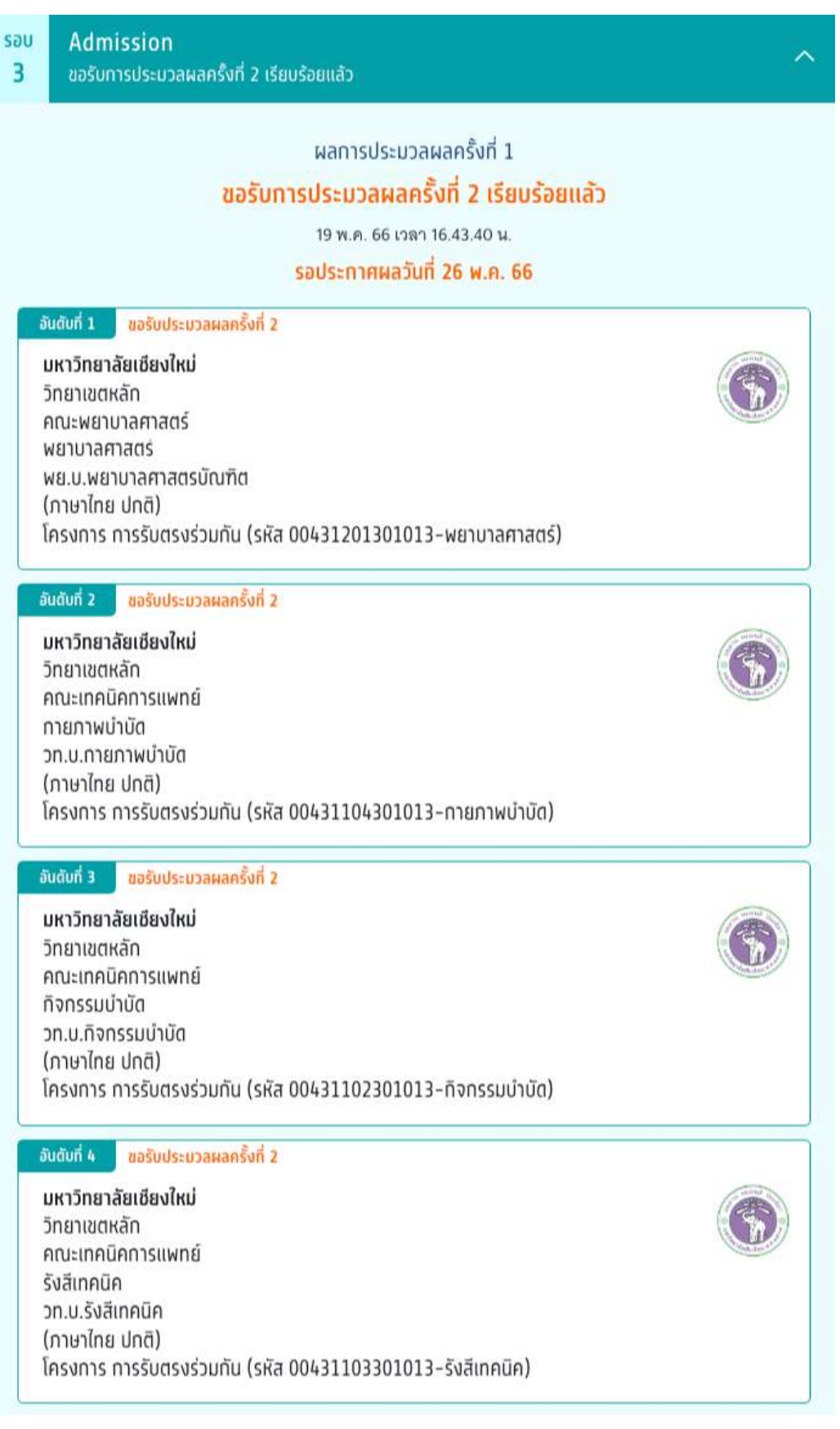

#### ประวัติการดําเนินการ

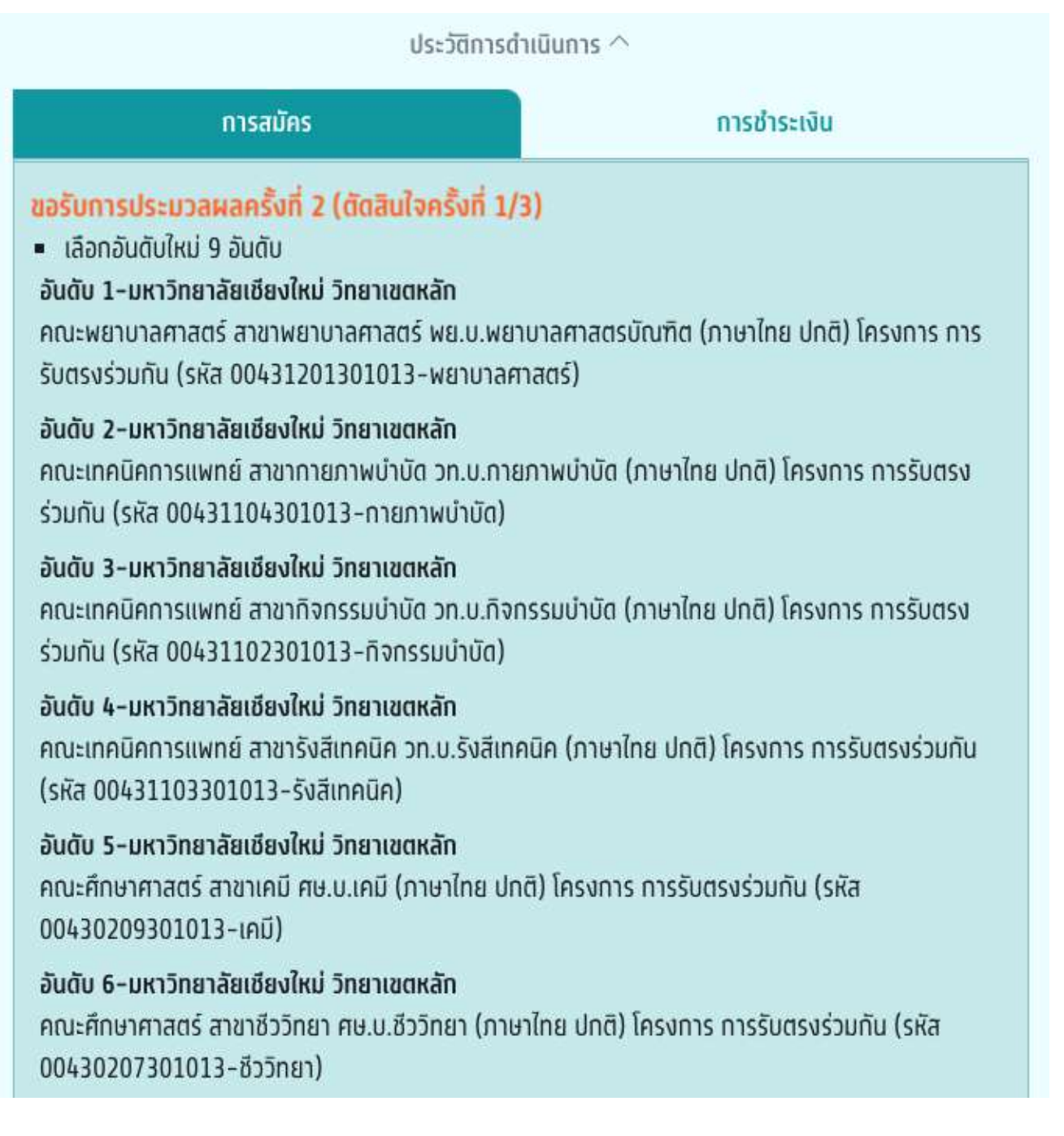

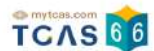

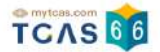

# **3. ระบบประมวลผลและประกาศผลการคัดเลือกฯ TCAS66 รอบ 3 Admission ครงั้ที่ 2 กรณีที่ผู้สมัครได้เลื่อนอันดับขึ้น**

ผู้สมัครเข้าสู่ระบบที่ URL [https://student.mytcas.com](https://student.mytcas.com/) ระบบแสดง ผลการประมวลผลครั้งที่ 2 ระบบแสดง ผลการประมวลผลครั้งที่ 2 ยืนยันสิทธิ์อัตโนมัติ "ท่านติดอันดับที่ 7″

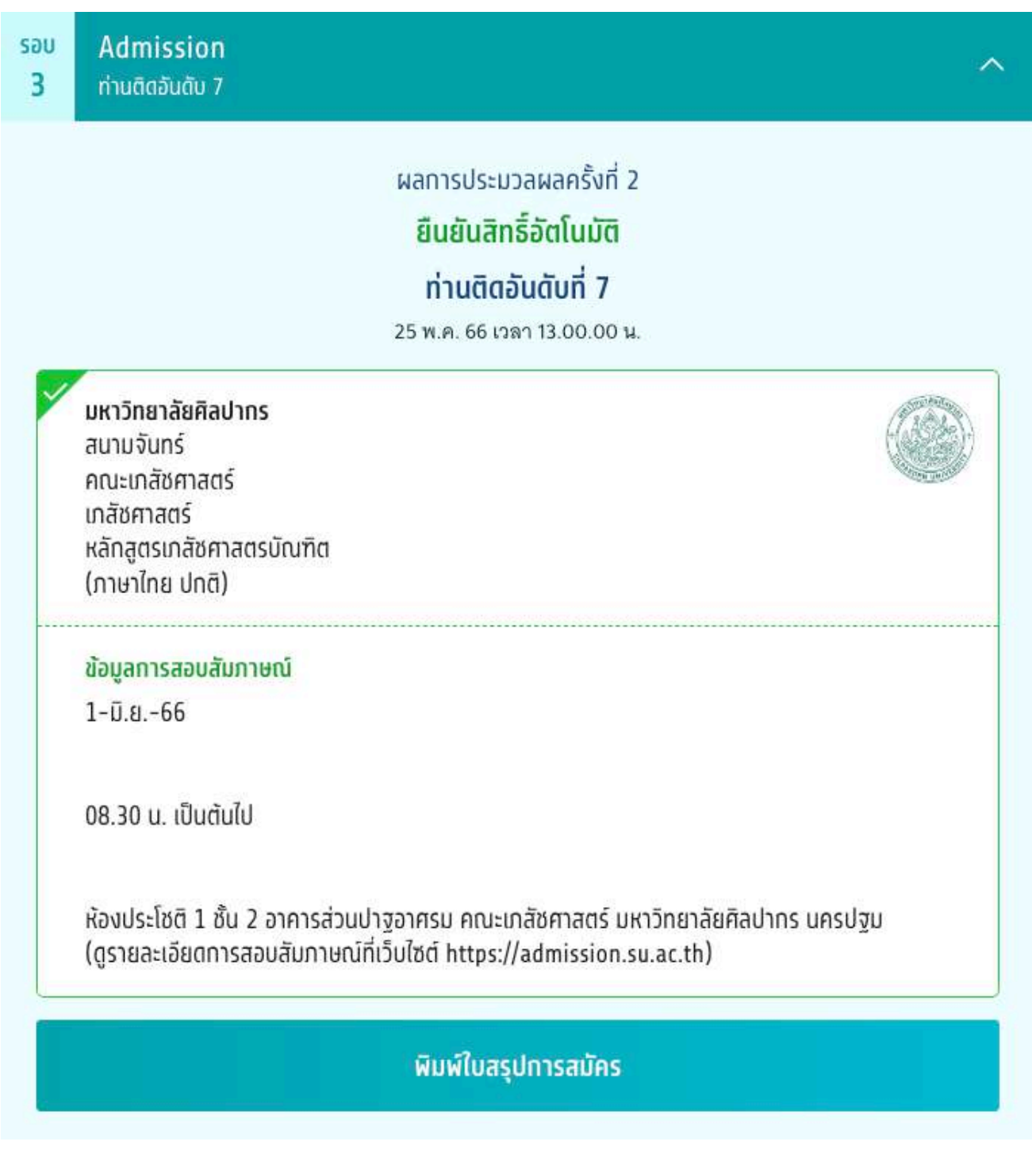
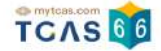

# เลือก "ประวัติการดําเนินการ" ผู้สมัครได้เลื่อนอันดับขึ้น ติดอันดับที่ 7 จากเดิมผลการประมวลผลที่ 1 ติดอันดับที่ 9

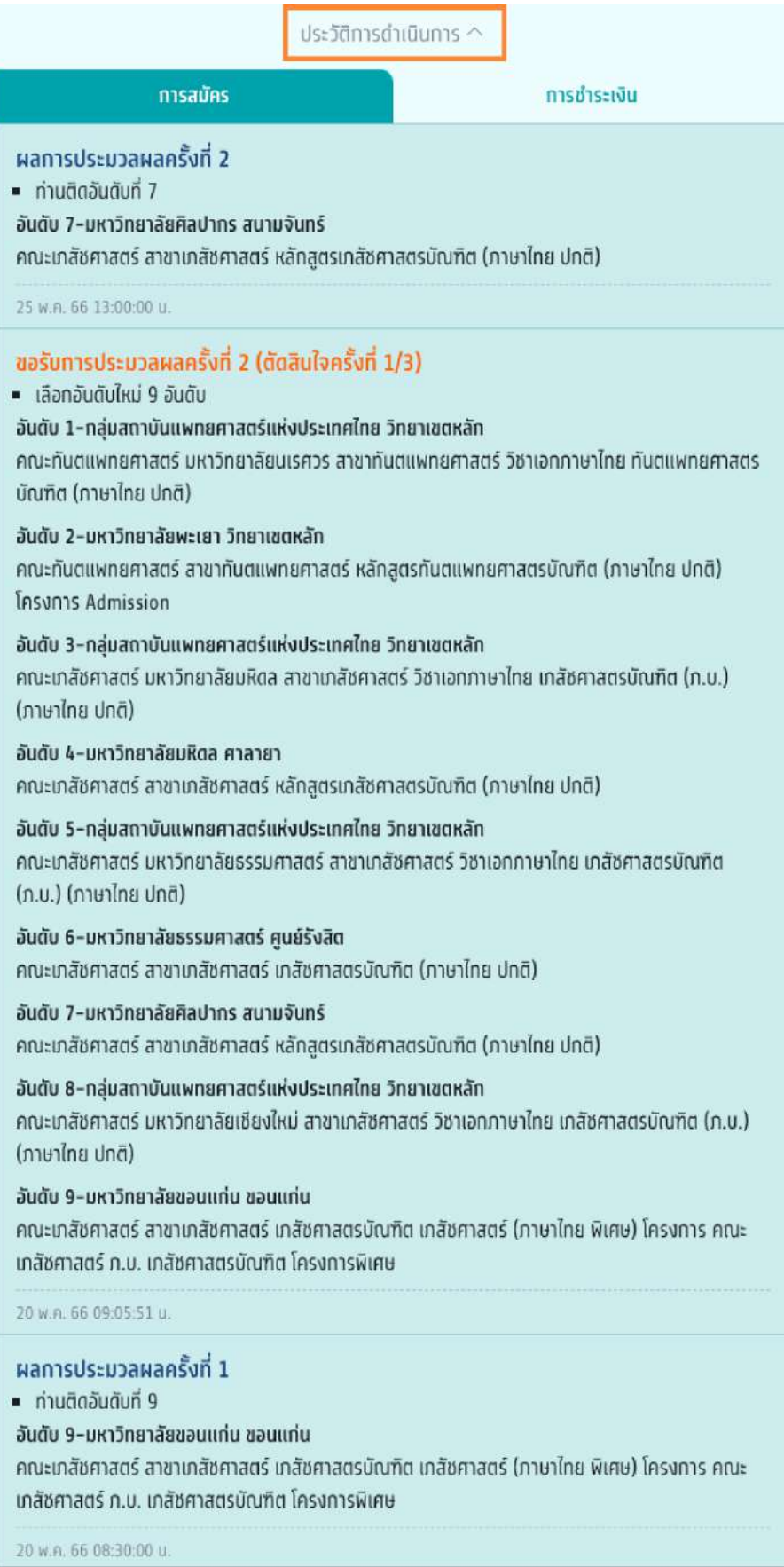

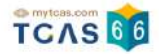

#### **กรณีที่ผู้สมัครได้อันดับเดิม**

ระบบแสดง ผลการประมวลผลครั้งที่ 2 ยืนยันสิทธิ์อัตโนมัติ "ท่านติดอันดับที่ 7"

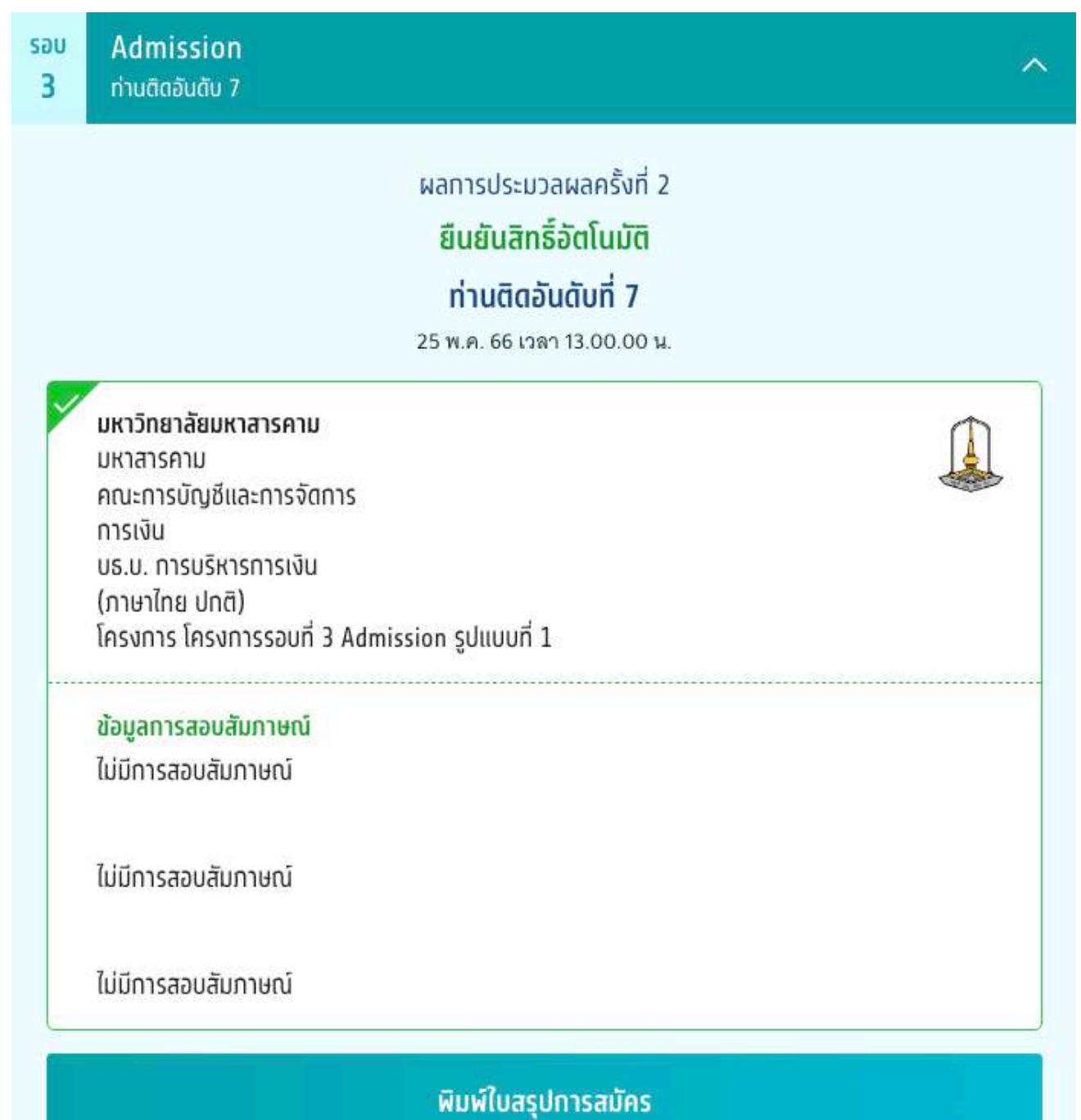

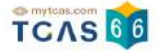

## เลือก "ประวัติการดําเนินการ" ผู้สมัครได้อันดับเดิม

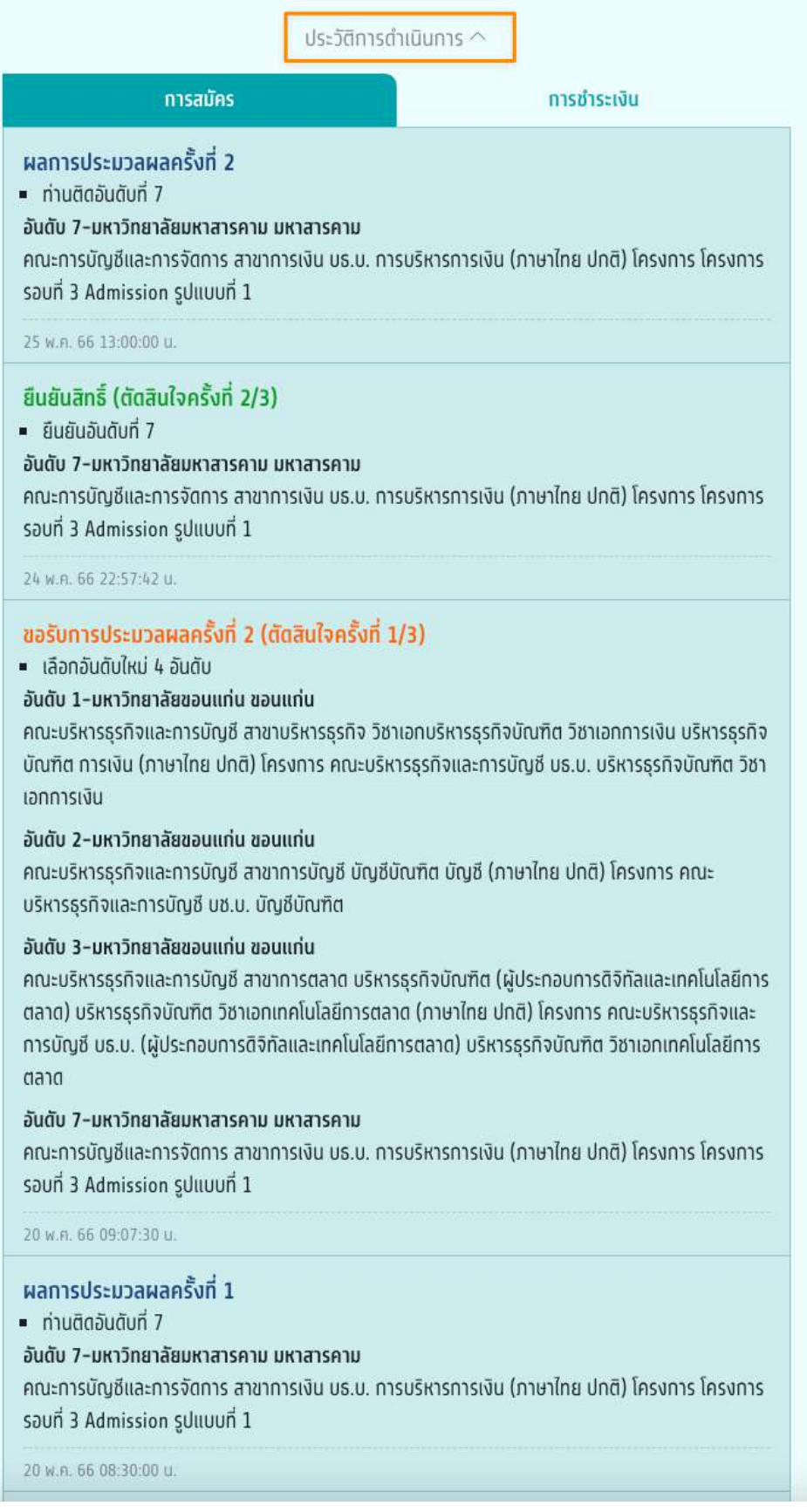

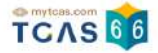

# **กรณีที่ผู้สมัครไม่ผ่านการคัดเลือกในรอบนี้**

ระบบแสดง ผลการประมวลผลครั้งที่ 2 "ท่านไม่ผ่านการคัดเลือกในรอบนี้"

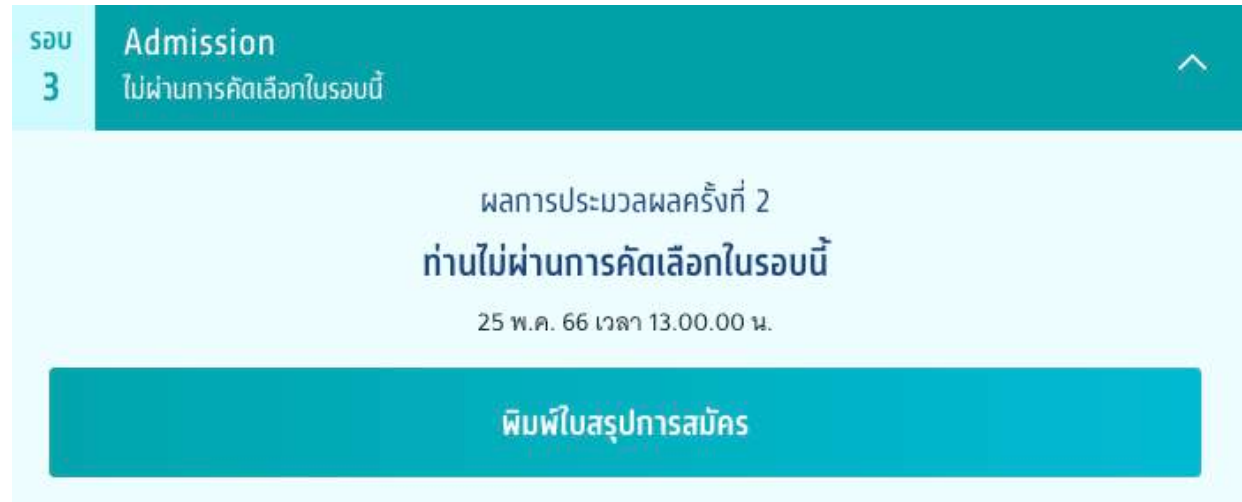

เลือก "ประวัติการดำเนินการ" ผู้สมัครไม่ผ่านการคัดเลือกทั้ง 2 ครั้ง

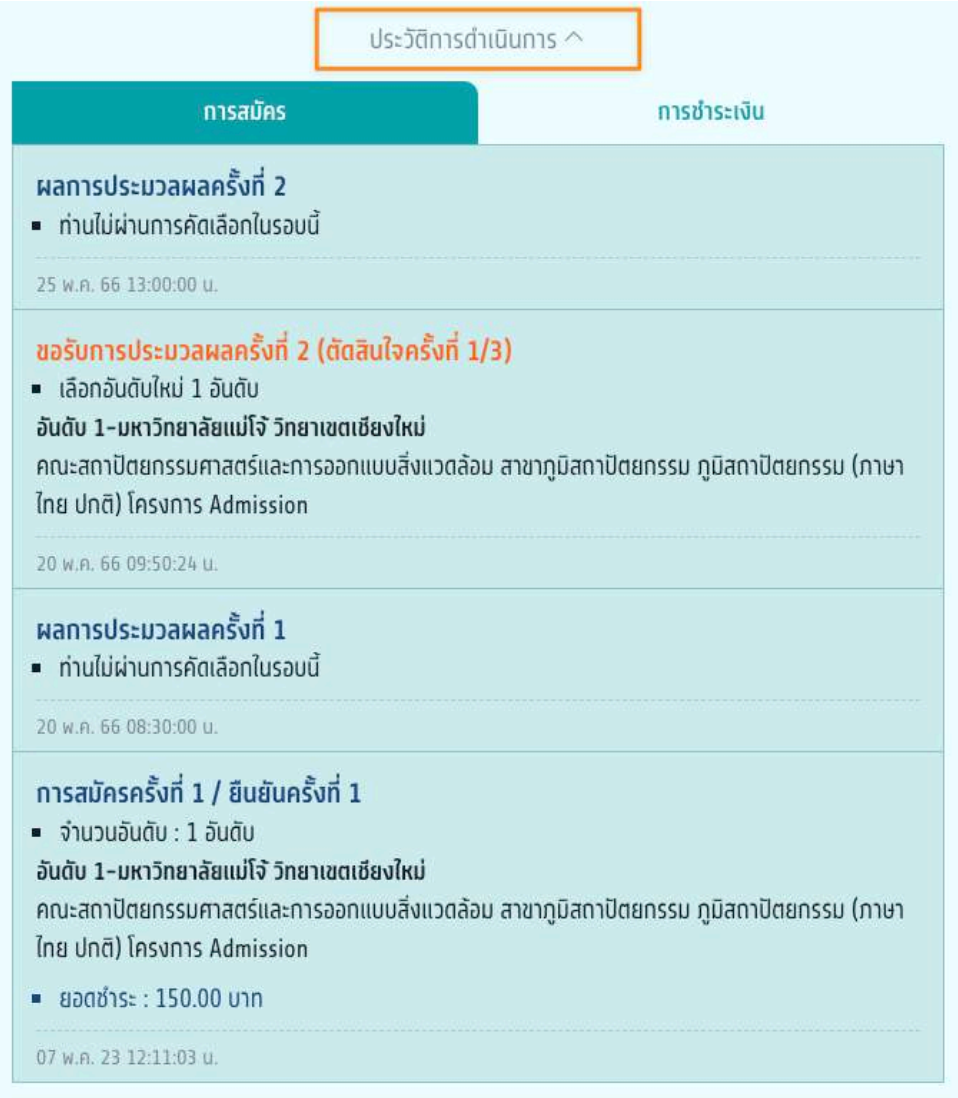

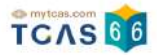

## **กรณีที่ผู้สมัครไม่ใช้สิทธิ์**

ระบบแสดง ผลการประมวลผลครั้งที่ 1 "ไม่ใช้สิทธิ์และไม่ขอใช้สิทธิ์ประมวลผลครั้งที่ 2 ในรอบนี้"

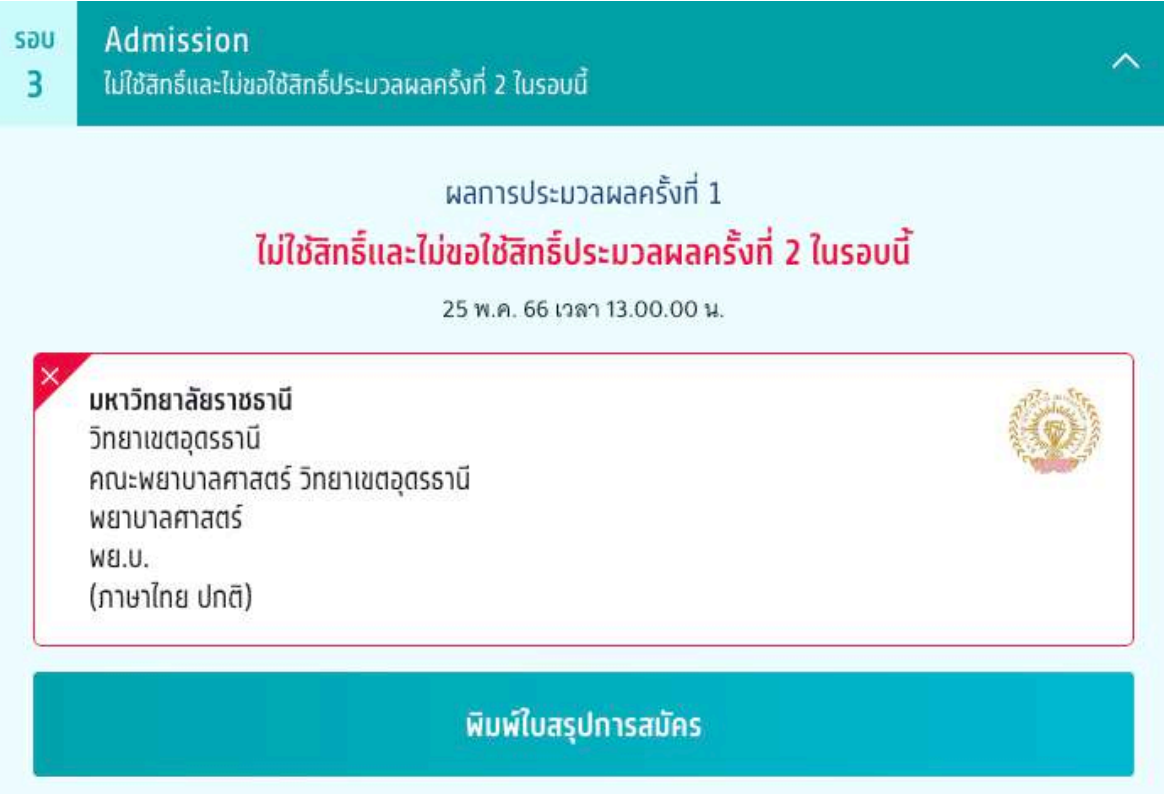

เลือก "ประวัติการดำเนินการ" ผลการประมวลผลครั้งที่ 1 ผู้สมัครติดอันดับที่ 2 และเลือก "ไม่ใช้สิทธิ์และไม่ขอใช้สิทธิ์ ประมวลผลครงั้ที่ 2"

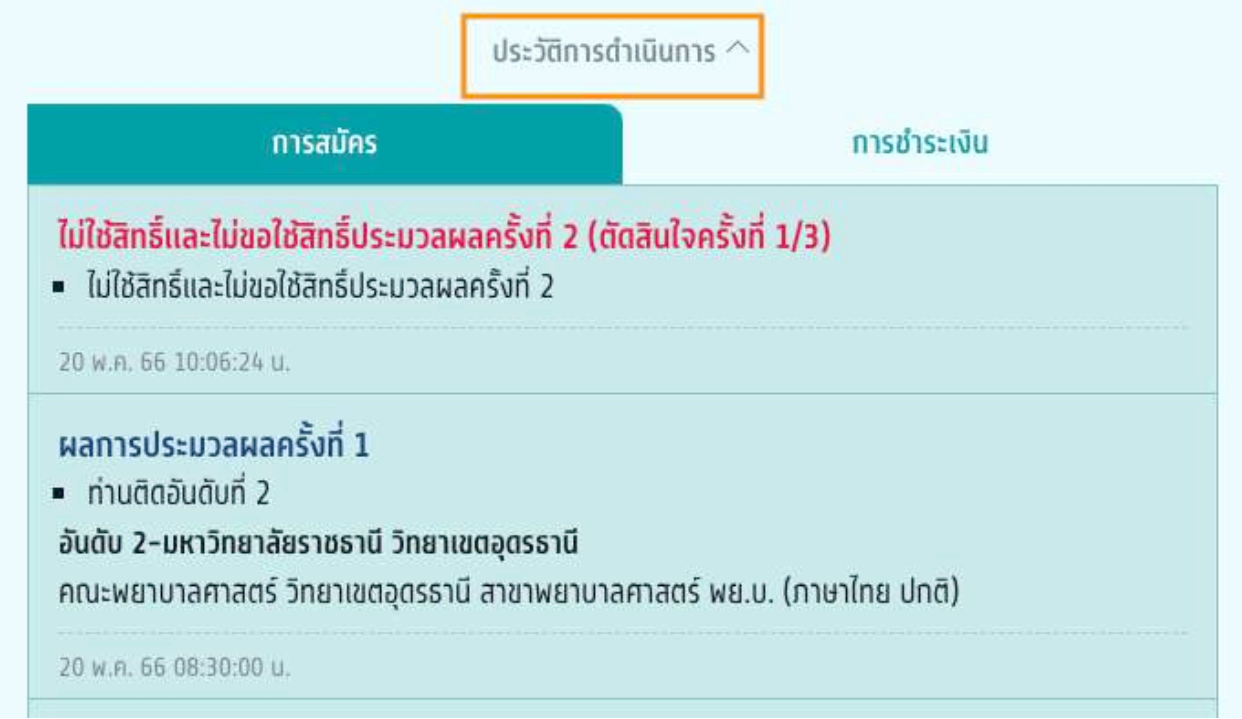

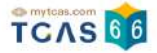

# **กรณีที่ผู้สมัครไม่ได้ดําเนินการยืนยันสิทธในช่วงเวลา ิ์ ที่กําหนด**

้ ระบบแสดง ผลการประมวลผลครั้งที่ 2 "ท่านไม่ได้ดำเนินการยืนยันสิทธิ์ในช่วงเวลาที่กำหนด"

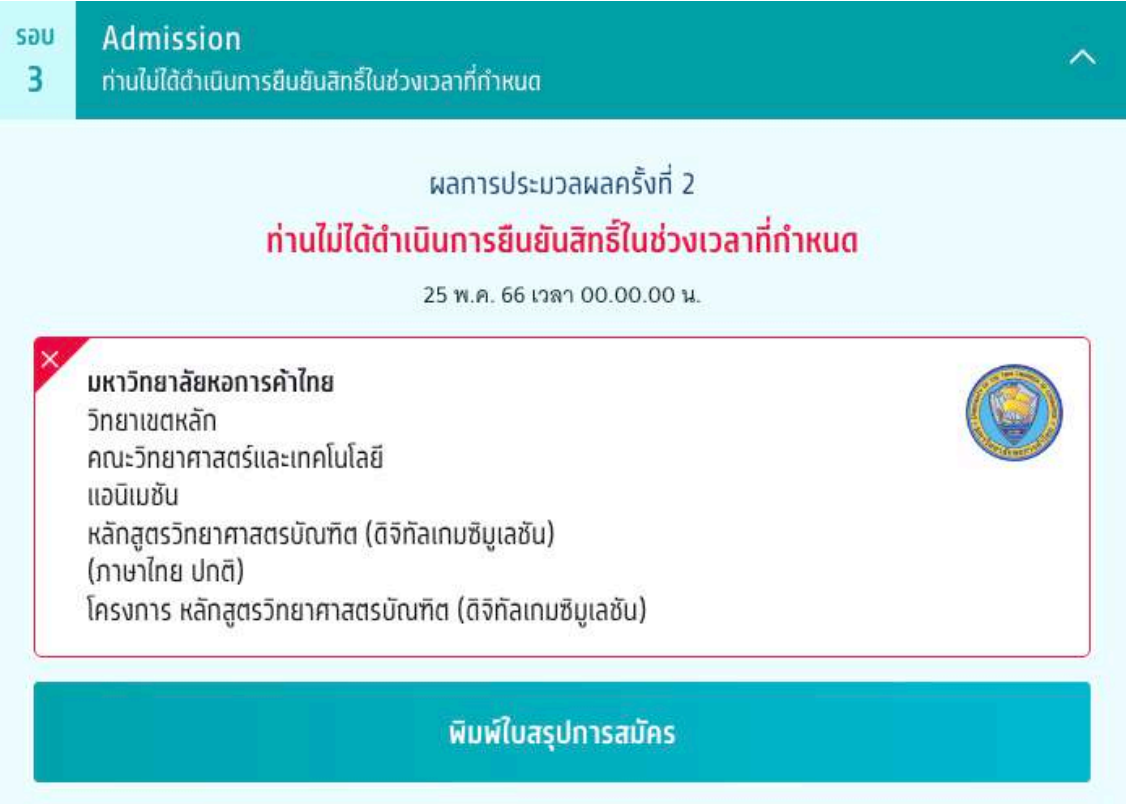

เลือก "ประวัติการดำเนินการ" ผลการประมวลผลครั้งที่ 1 ผู้สมัครติดอันดับที่ 4 และไม่ได้ดำเนินการยืนยันสิทธิ์ในช่วง เวลาที่กําหนด

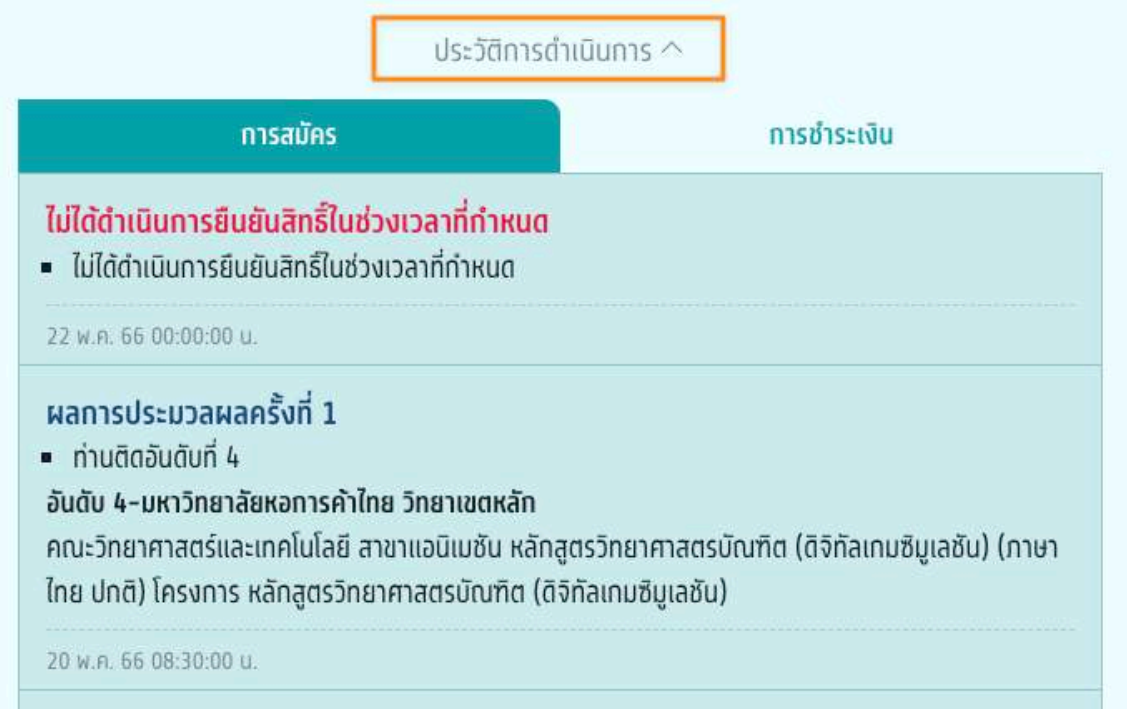

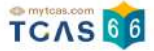

## **กรณีที่ผู้สมัครยืนยันสิทธิ์ผลการประมวลผลครงั้ที่ 1**

ระบบแสดง ผลการประมวลผลครั้งที่ 1 "ยืนยันสิทธิ์เรียบร้อยแล้ว"

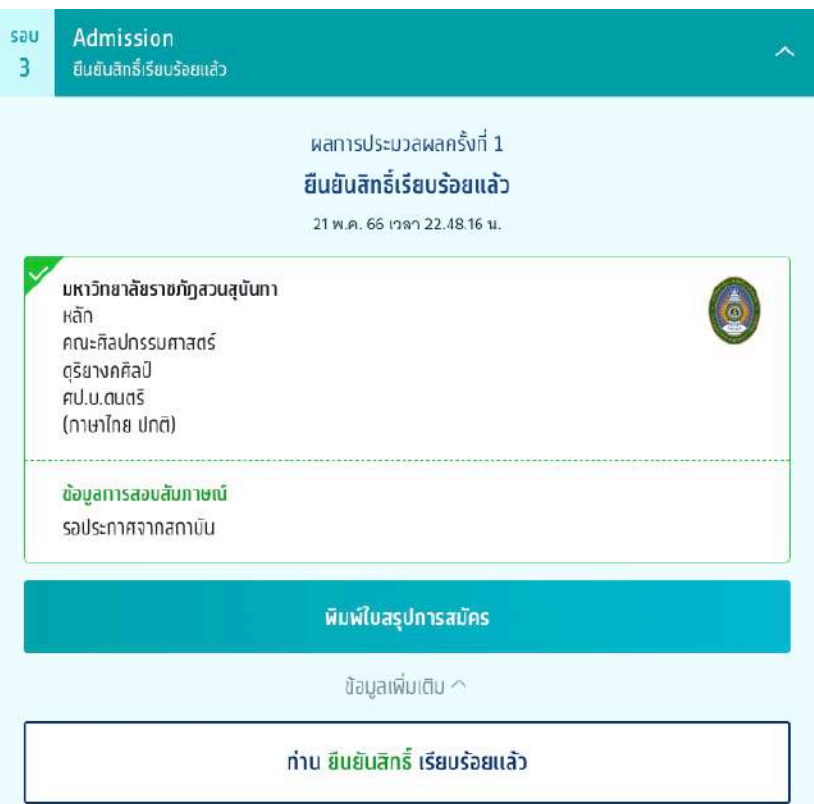

เลือก "ประวัติการดำเนินการ" ผลการประมวลผลครั้งที่ 1 ผู้สมัครติดอันดับที่ 2 และเลือก "ยืนยันสิทธิ์"

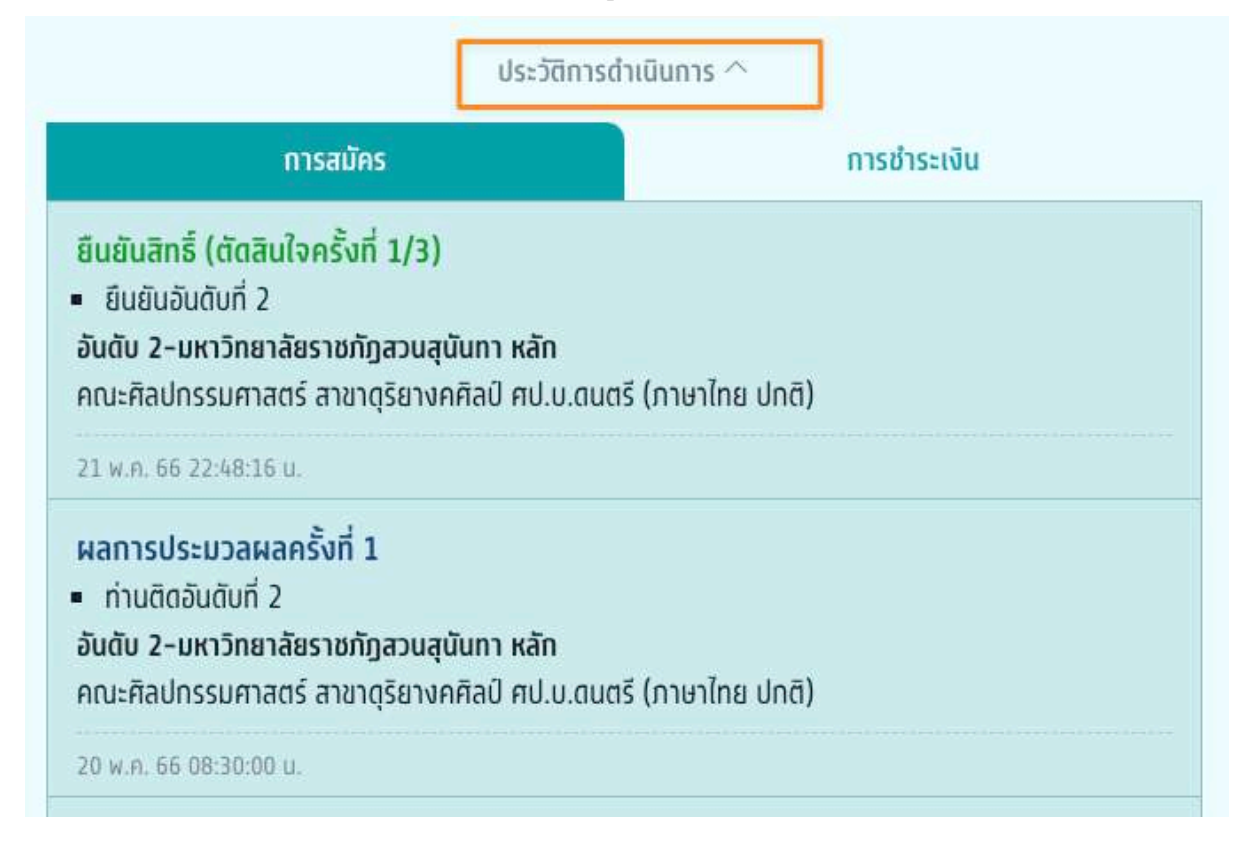

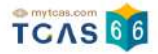

# **4. การสละสิทธรอบ ิ์ ที่ 3 Admission**

ผู้สมัครเข้าสู่ระบบที่ URL [https://student.mytcas.com](https://student.mytcas.com/) ระบบแสดง รอบ 3 Admission

ิ หมายเหตุ \*ผู้สมัครแต่ละคนสามารถสละสิทธิ์ได้สูงสุดเพียง 1 ครั้ง และต้องดำเนินการในช่วงเวลาที่เปิดให้เท่านั้น เพื่อ จะสมัครรอบถัดไปได้ \*\*27 พ.ค 66 เฉพาะผู้ที่ยืนยันสิทธิ์รอบ 3 Admission และไม่เคยสละสิทธิ์มาก่อนเท่านั้น

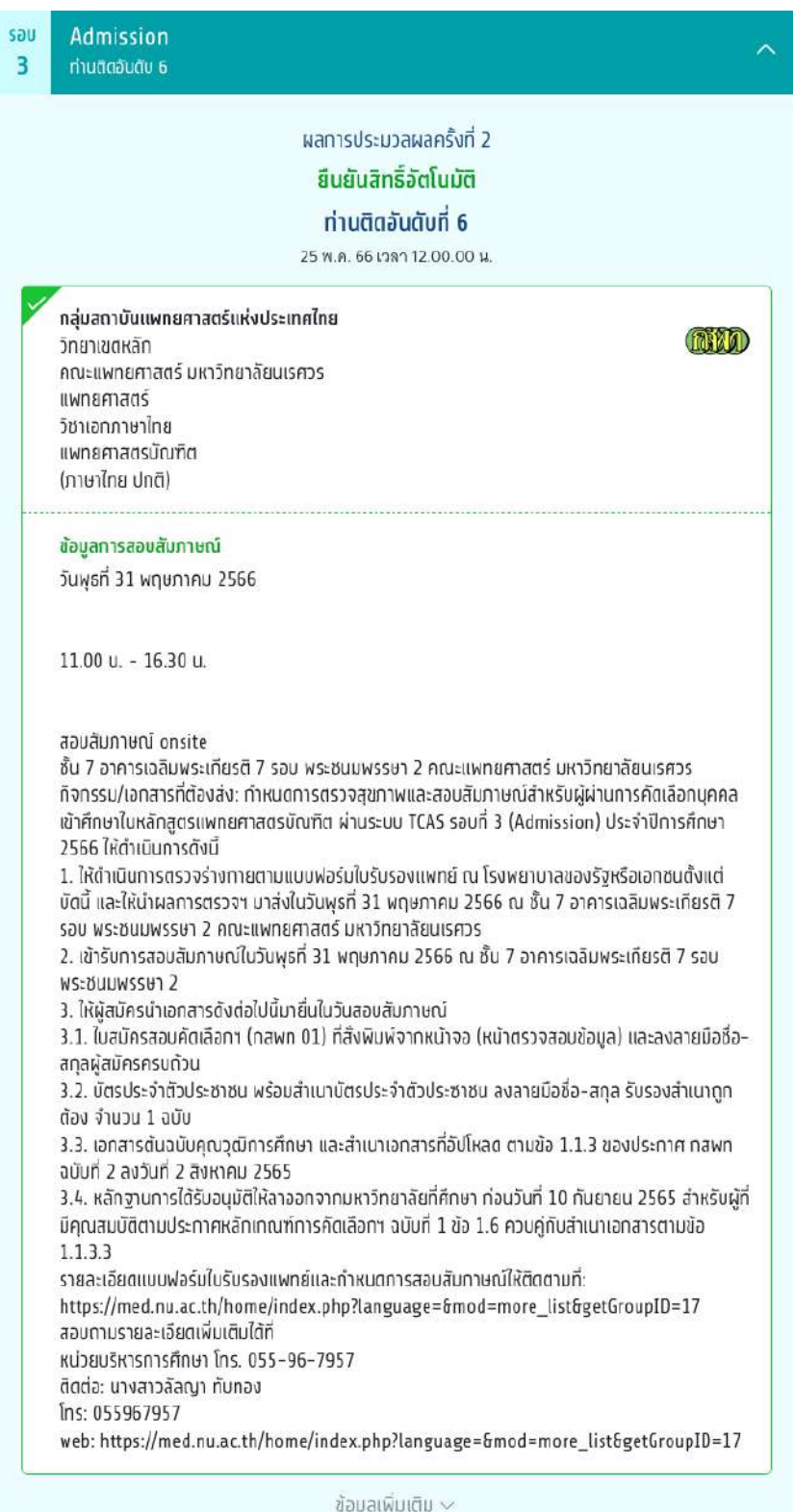

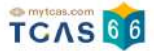

#### เลอก "ขอมูลเพมเตม" ระบบแสดงรายละเอยดการสละสทธ หากตองการสละสทธไหเลอก "สละสทธ"

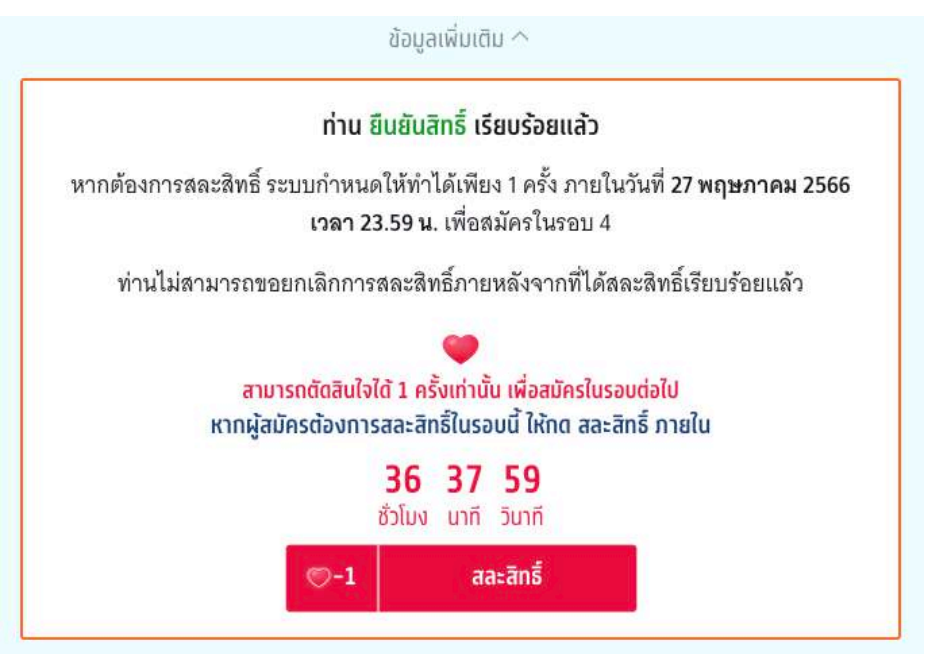

การสละสิทธิ์ระบบกําหนดให้ทําได้เพียง 1 ครงั้ ภายในวันที่ 27 พฤษภาคม 2566 เวลา 23:59 น. เพื่อสมัครในรอบ 4 ได้ ท่านไม่สามารถขอยกเลิกการสละสิทธิ์ ภายหลังจากที่ได้สละสิทธิ์เรียบร้อยแล้ว เลือก "สละสิทธิ์"

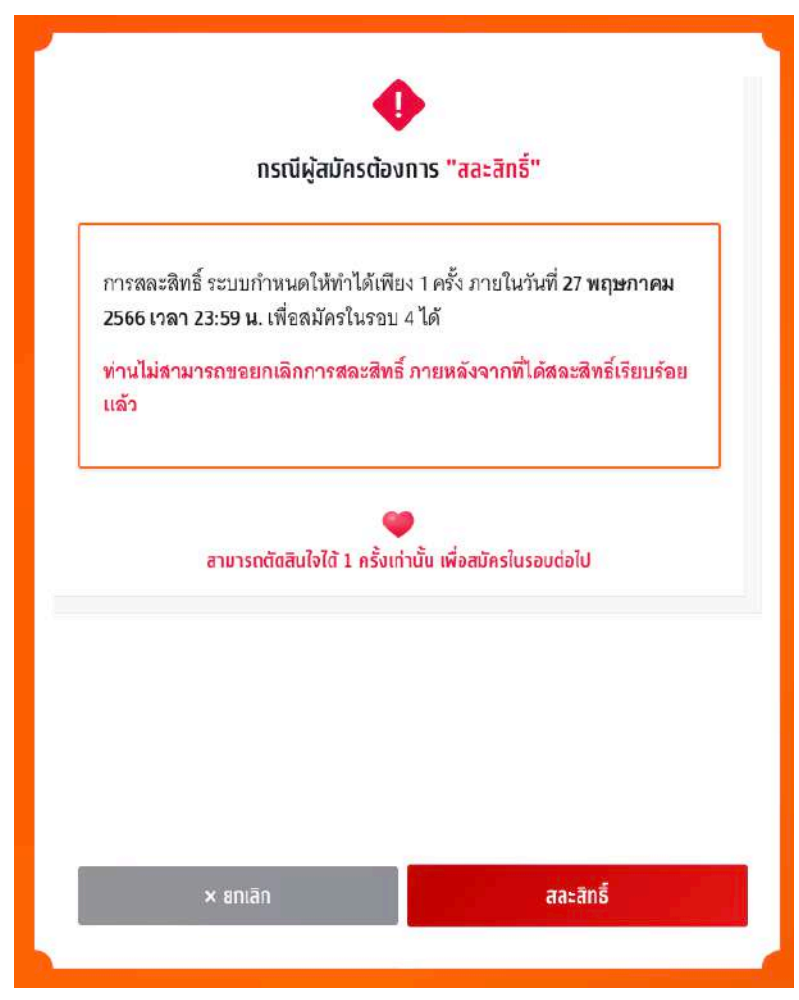

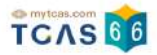

ระบบแสดงข้อกำหนดและเงื่อนไขกรณี "สละสิทธิ์"

\*ผู้สมัครกรุณาอ่านและ คลิกยอมรับ ข้อกําหนดและเงื่อนไขทุกข้อ ก่อนคลิก ยืนยันการสละสิทธิ์

ผู้สมัครเลือก *"*สละสิทธิ์" เพื่อดำเนินการต่อไป หรือ เลือก "ยกเลิก" เพื่อยกเลิกการสละสิทธิ์กลับไปยังก่อนหน้า

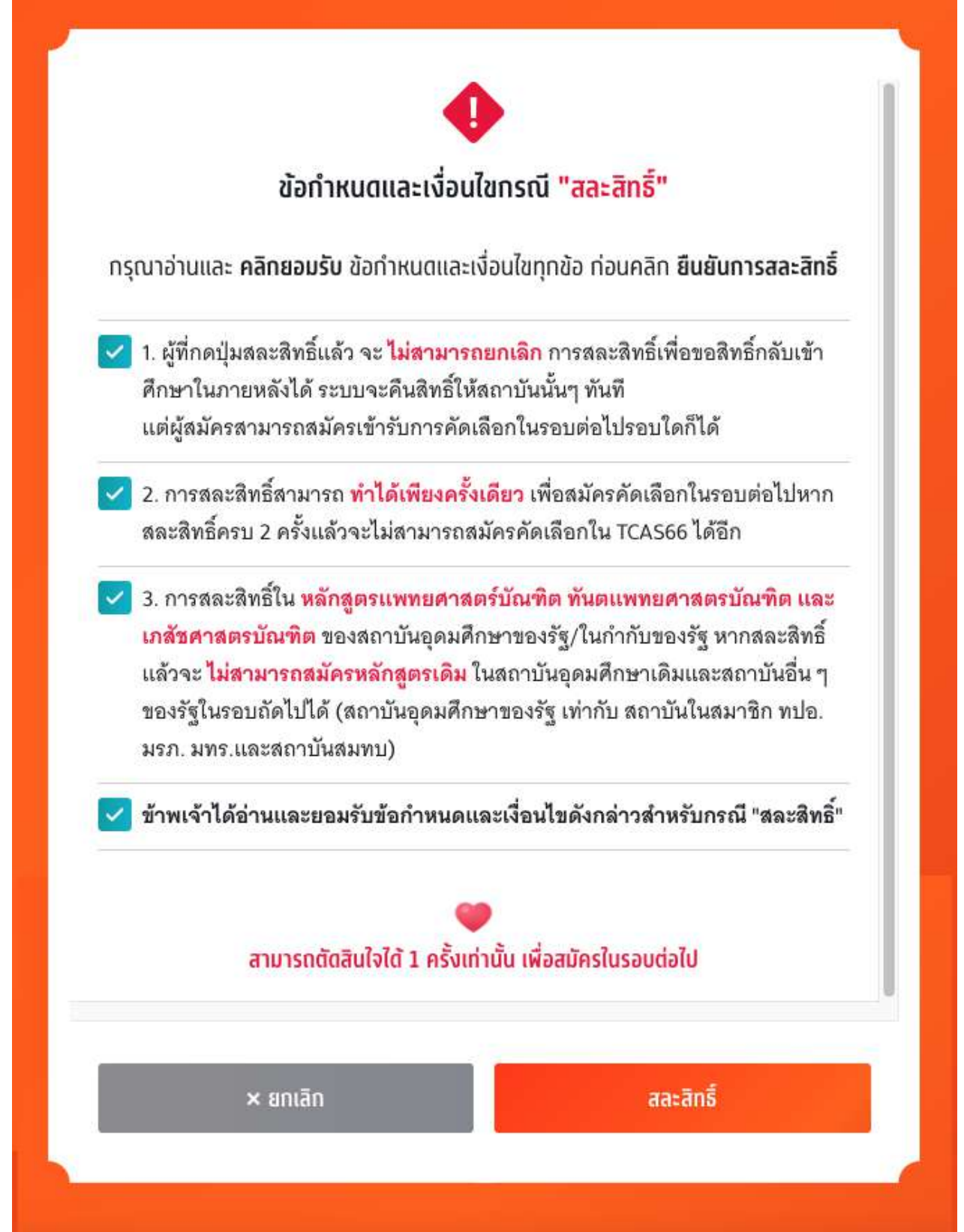

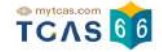

ตรวจสอบความถูกต้องอีกครั้ง และเลือกช่องทางในการส่งรหัส One Time Password (OTP) จากนั้นเลือก "ส่ง OTP เพื่อยืนยันการสละสิทธิ์"

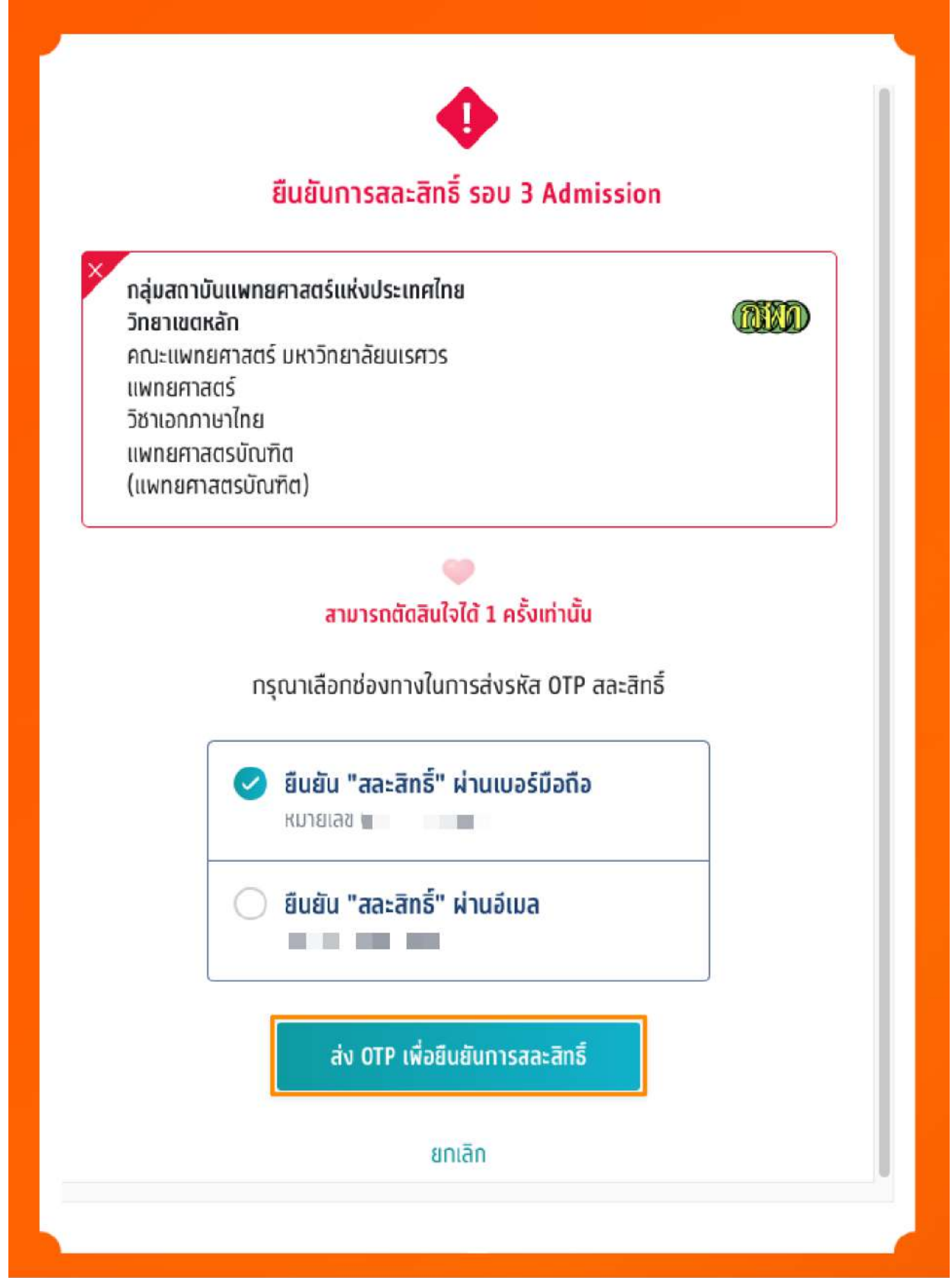

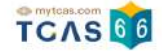

# กรอกรหัสยืนยัน One Time Password (OTP) ที่ได้รับ จากนั้นเลือก "ยืนยัน OTP และยืนยันการสละสิทธิ์์"

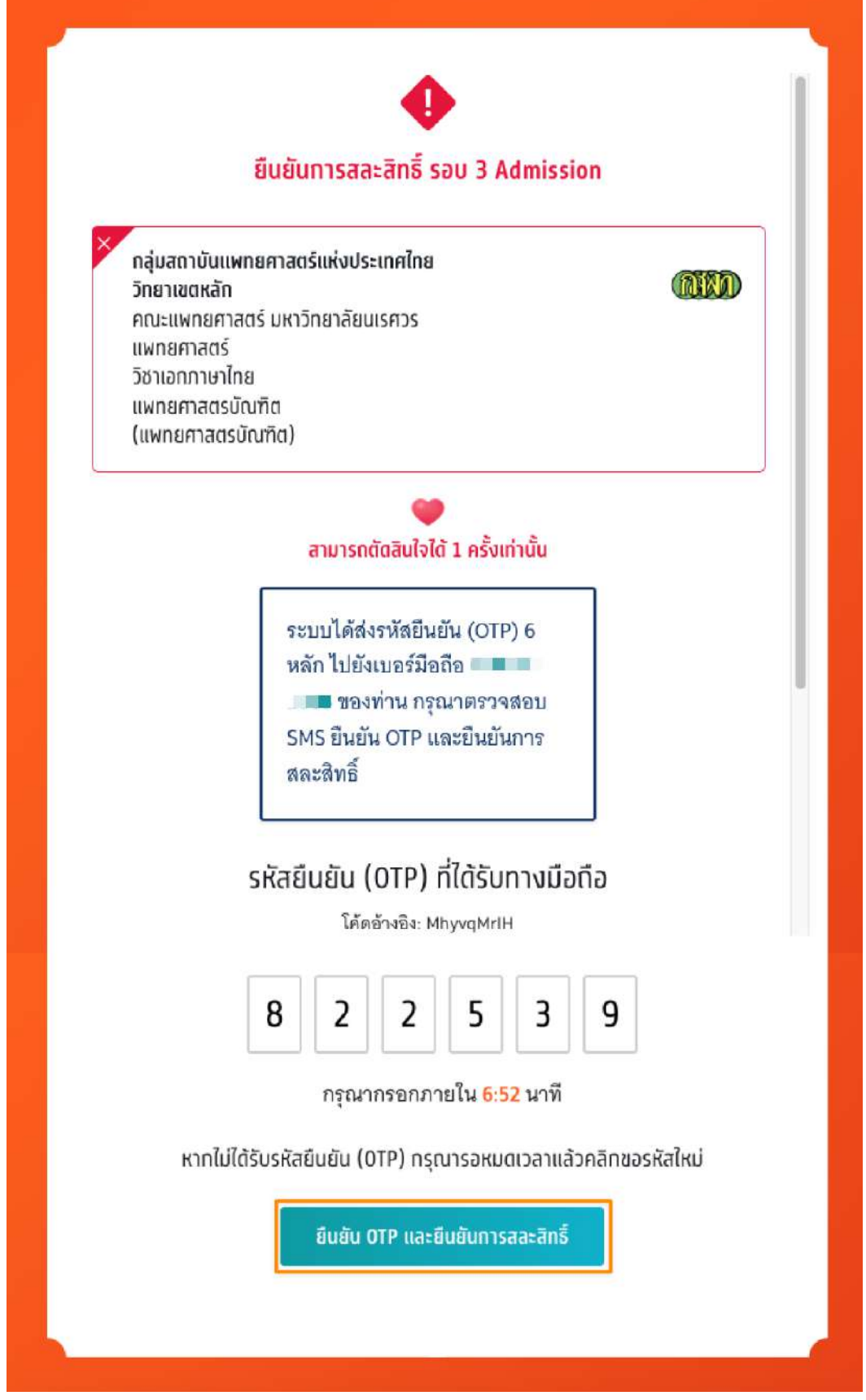

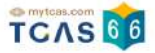

## ระบบแสดงข้อมูลการสละสิทธิ์ของผู้สมัคร รอบที่ 3 Admission

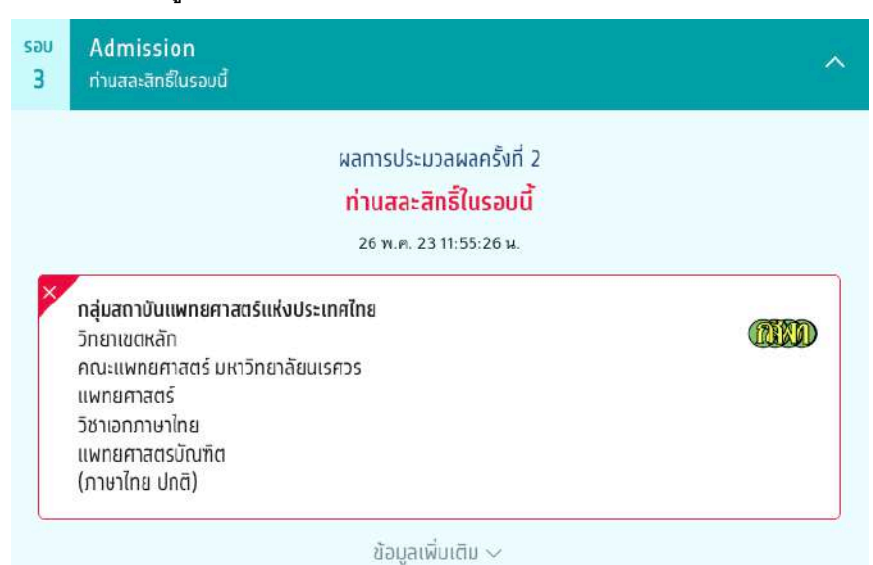

# ผู้สมัครสามารถตรวจสอบประวัติ ได้จากตัวเลือก"ประวัติการดำเนินการ"

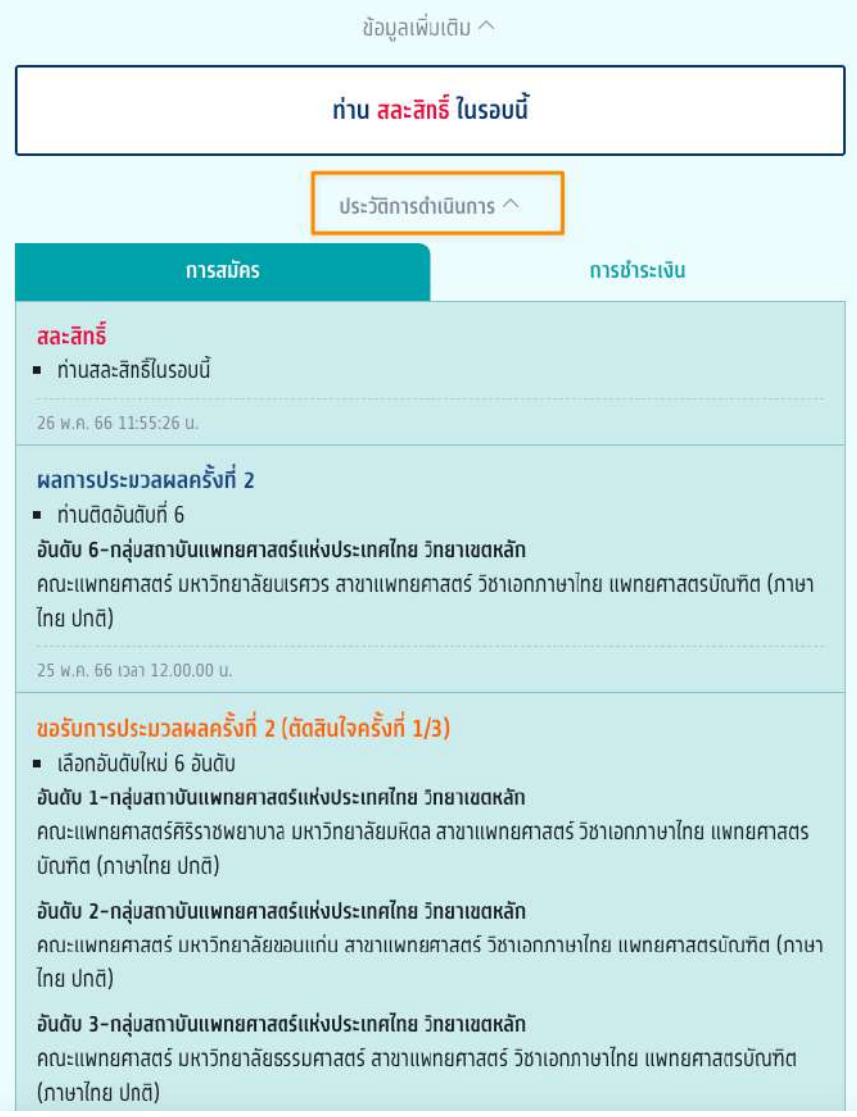

## กรณที่ผู้สมัครเคยสละสิทธิ์ในรอบที่ 1 Portfolio หรือ รอบที่ 2 Quota มาแล้ว จะไม่สามารถสละสิทธิ์ในรอบนี้ได้

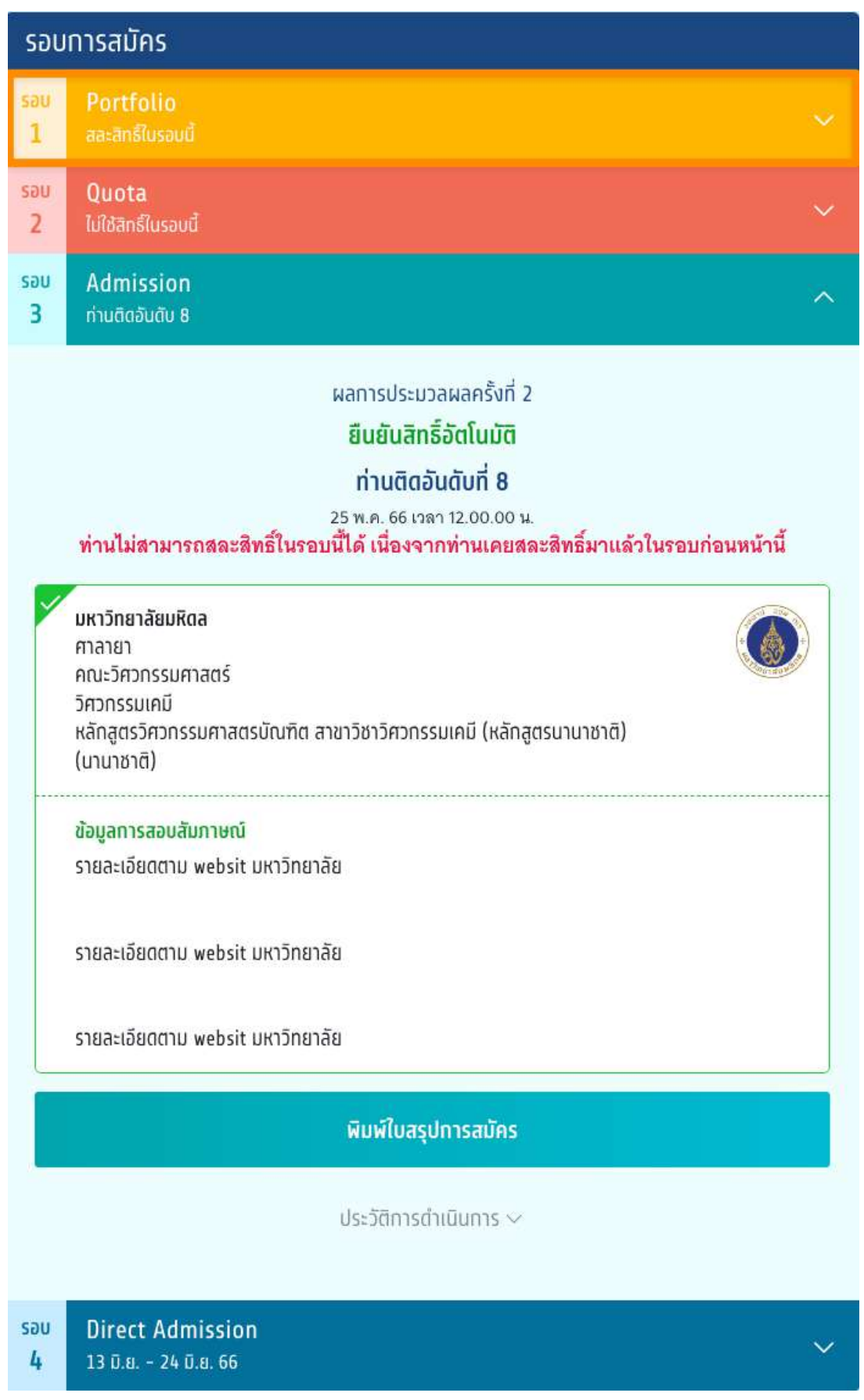